# **Manual de Usuario**

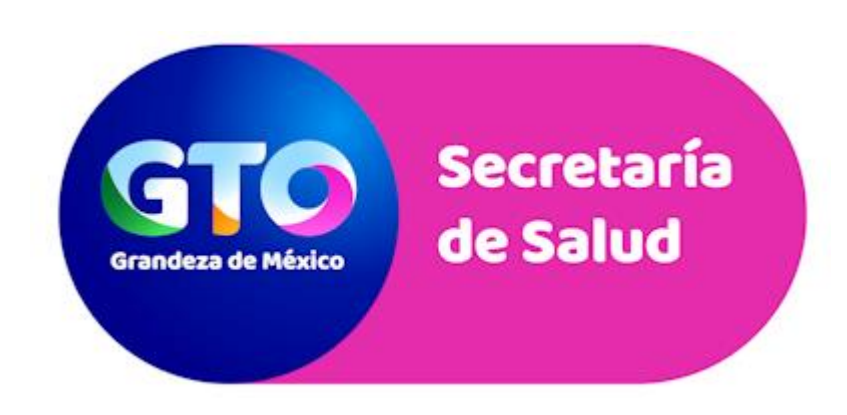

## Sistema de Servicios Médicos de Guanajuato

Control de documentación

**Título del documento:** Sistema de Servicios Médicos del Estado de Guanajuato.

**Histórico de versiones**

**Versión**: 2.0

**Fecha:** Abril, 2019

**Resumen de cambios:** Versión inicial

**Control de difusión:** Ing. Juan Pablo Barrientos Martínez

## <span id="page-2-0"></span>**Introducción**

La Dirección de Tecnologías de Información a través de la Dirección General de Planeación y Desarrollo busca la implementación de un instrumento para llevar un registro y control de los Servicios Médicos por medio de una plataforma Web que cuente con características detalladas.

Se solicita una plataforma con la cual se tenga mayor control de los Servicios Médicos proporcionados por Hospitales Generales y de Especialidad, en el cual se lleva un seguimiento a Consultas externa y pacientes.

Se espera que el siguiente manual sirva de apoyo para la correcta operación del Sistema y sirva de base para futuras referencias del mismo.

## Contenido

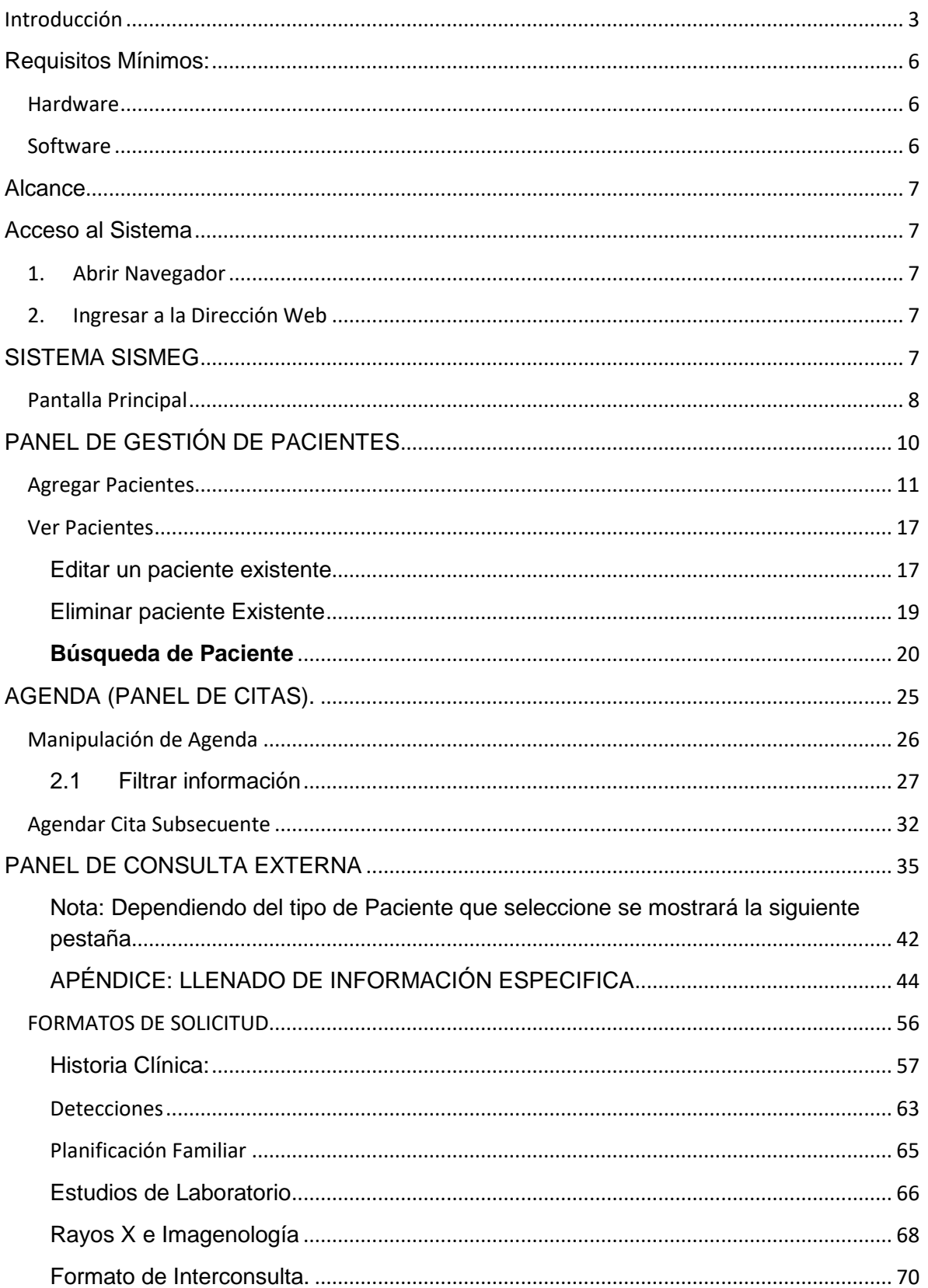

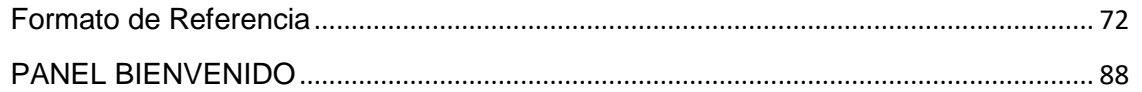

<span id="page-5-0"></span>**Requisitos Mínimos:**

<span id="page-5-1"></span>**Hardware**

**Computadora** 

Equipos Móviles

Características físicas:

- Procesador a 1.6 GHz o superior
- Memoria RAM 2GB o superior

## <span id="page-5-2"></span>**Software**

- Sistema Operativo Windows 7 ó superior
- Navegador Firefox, Chrome o Safari actualizados
- Nota: No utilizar Internet Explorer

#### <span id="page-6-0"></span>**Alcance**

En el presente manual se explica la interacción que tiene el usuario dentro del sistema.

#### <span id="page-6-1"></span>**Acceso al Sistema**

#### <span id="page-6-2"></span>**1. Abrir Navegador**

Al estar encendida la computadora, dar doble clic en el icono de su navegador seleccionado.

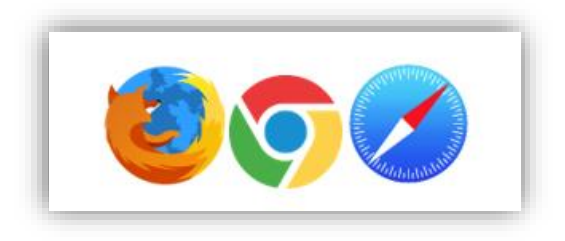

#### **Ilustración 1-Navegadores**

#### <span id="page-6-3"></span>**2. Ingresar a la Dirección Web**

En la barra de direcciones escribir el enlace del sistema que se haya proporcionado por su unidad para la ejecución del SISMEG.

## <span id="page-6-4"></span>**SISTEMA SISMEG**

Para ingresar al sistema se debe introducir el nombre de usuario y contraseña proporcionados por su unidad, mismos para la autenticación del sistema.

Una vez capturados los datos dar clic en el botón Iniciar Sesión

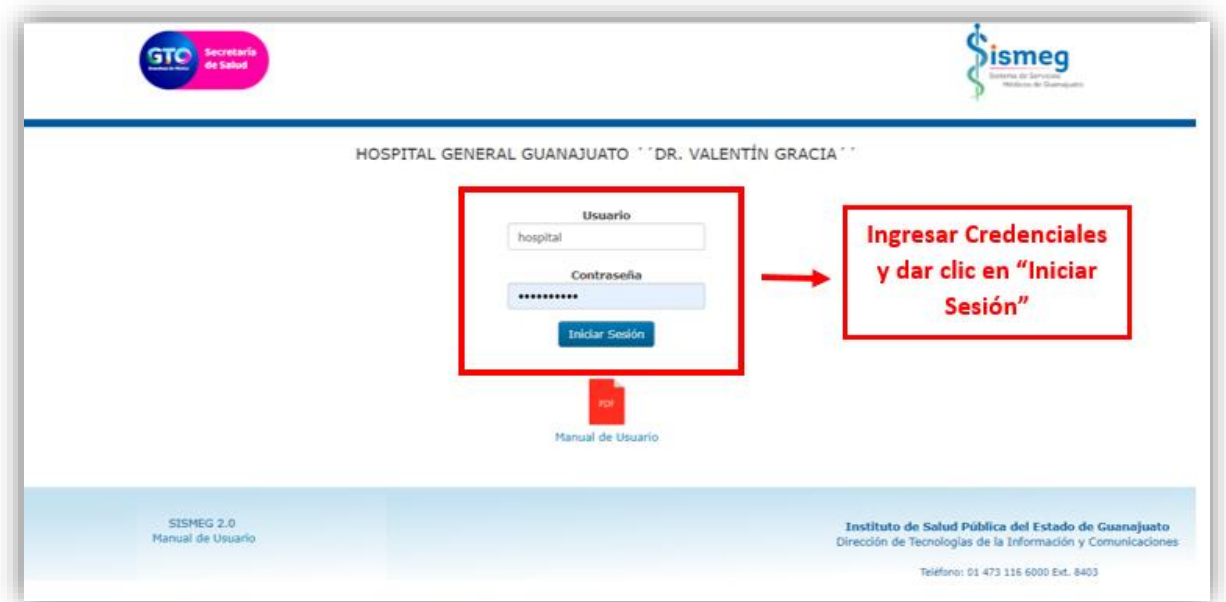

## **Ilustración 2-Acceso al Sistema**

## <span id="page-7-0"></span>**Pantalla Principal**

Una vez que se realizó el ingreso al sistema satisfactoriamente se mostrará la pantalla de Inicio con el menú en la parte superior. La información que se muestra depende de los permisos y las cuentas que maneja el usuario en el sistema.

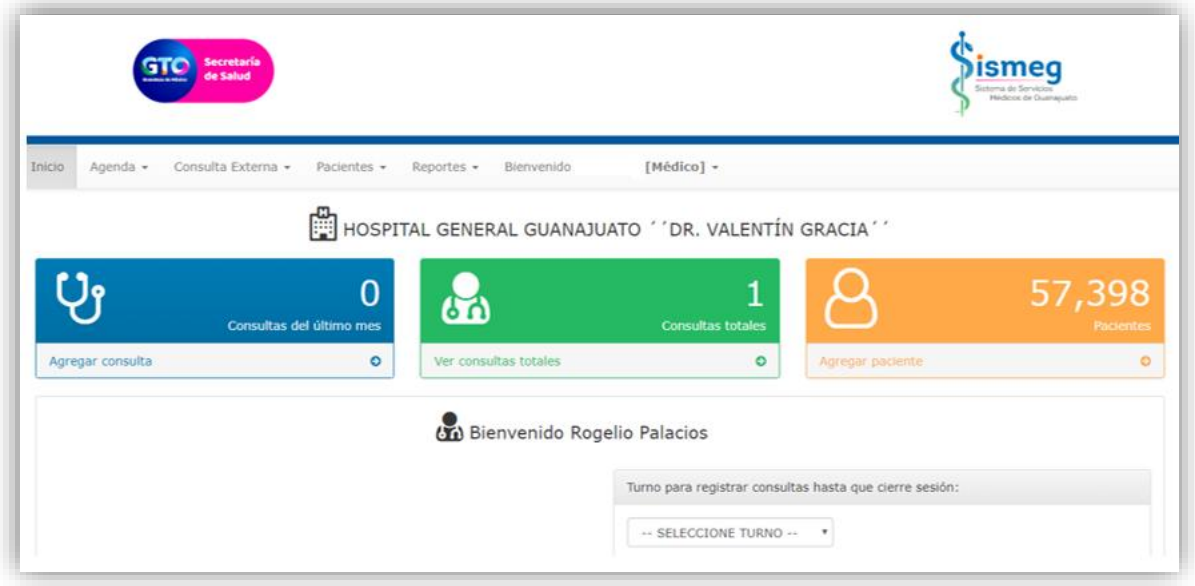

**Ilustración 3- Menú de Bienvenida**

Una vez que ingresó al sistema, tendrá que seleccionar el turno en el que se registraran consultas, los turnos para elegir son: matutino, Vespertino, Nocturno, J. Acumulada Diurna, J. Acumulada Nocturna seleccione el correspondiente.

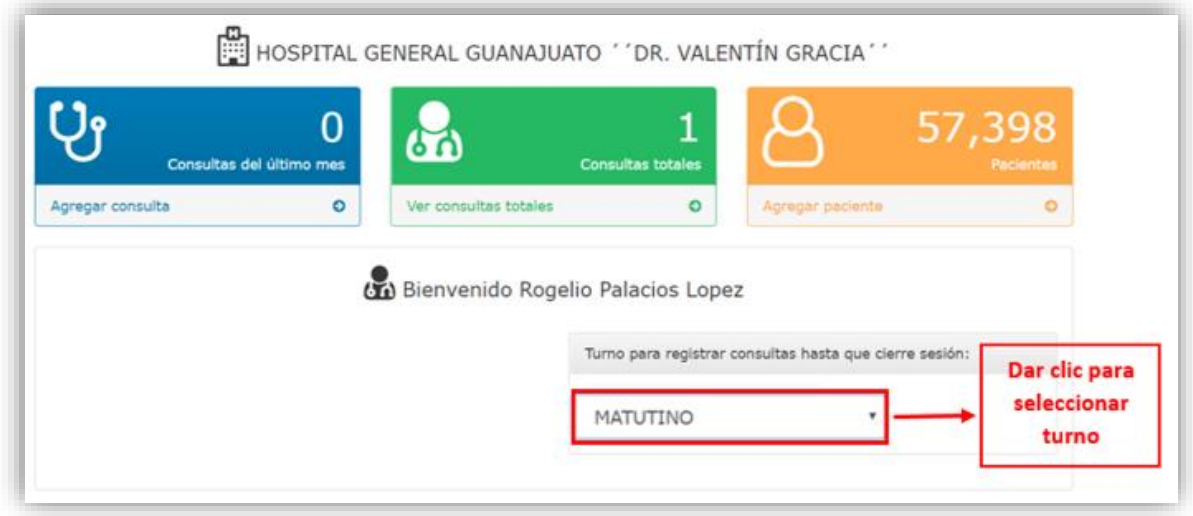

Al ingresar al sistema se visualizan las siguientes opciones:

- Inicio
- Agenda
- Consulta externa
	- Agregar Consultas
	- Ver Consultas
- Pacientes
	- Agregar Pacientes
	- Ver Pacientes
	- Histórico de Paciente Migrados
- Reportes
	- Ver Reportes
- Bienvenido
	- Cambiar Contraseña
	- Cerrar Sesión

## **INICIO**

Esta opción es la referencia para regresar a la pantalla principal.

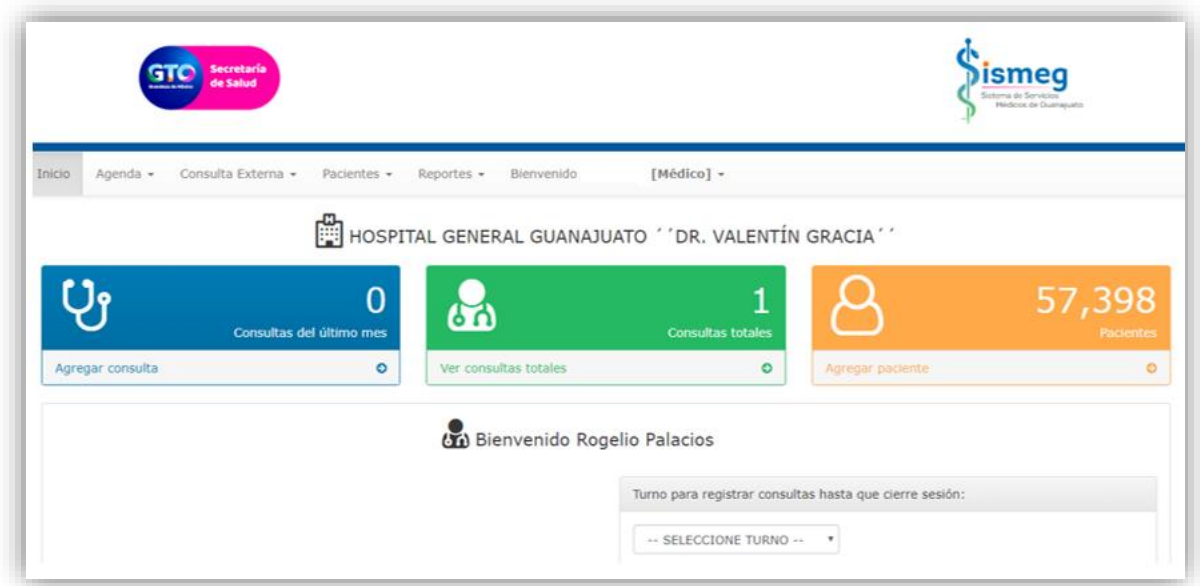

## **Ilustración 4-Menú SISMEG**

## <span id="page-9-0"></span>PANEL DE GESTIÓN DE PACIENTES

En el panel principal ubicar el menú "Pacientes", de clic y se desplegarán las opciones:

- **Agregar Pacientes**. Registra un nuevo paciente
- **Ver Pacientes**. Visualiza un listado de todos los pacientes registrados
- **Histórico de Pacientes Migrados.** Visualiza un listado de los pacientes migrados del sistema anterior.

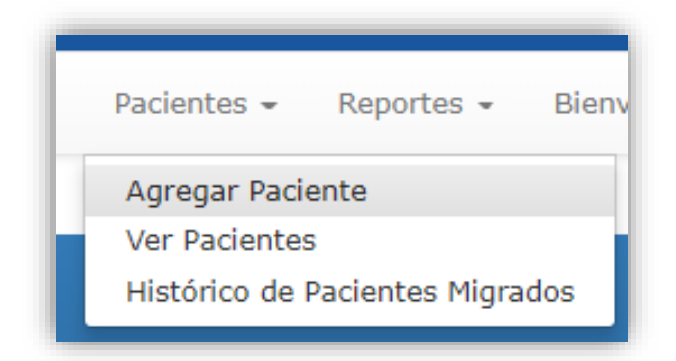

De clic en "Agregar Pacientes", para visualizar el formulario para el alta de paciente.

#### <span id="page-10-0"></span>*Agregar Pacientes*

 Se despliega un formulario para agregar el Paciente, usted puede ver dos pestañas Datos Generales y Derechohabiencia en la cual tendrá que llenar la información solicitada, los campos marcados en **\*** son campos obligatorios en caso de no completarlos no podrá seguir a guardar el paciente.

#### Datos Generales

En esta pestaña se pregunta sobre datos muy específicos del paciente

Para el llenado de información existen tres formas de realizar la captura de datos las cuales son: llenado Normal, Por CURP (Autocompleta cierta información ó acceso a la liga de RENAPO) y Padrón SP (Padrón del Seguro Popular, autocompleta los datos generales del paciente).

Primera forma Llenado Normal.

- **CURP:** Ingrese un CURP válido, en el caso que el paciente no cuente con un CURP ingrese el genérico XXXX999999XXXXXX99 este es el permitido por la DGIS.
- **Número de expediente:** Agregue el número de expediente clínico, asignado por la unidad médica.
- **Seguro Popular:** Seleccione la opción "SI" en caso de contar con Seguro Popular, esto habilitara un nuevo campo el cual debe ingresar el Numero de Afiliación de seguro popular.
- **Nombre:** Ingrese el o los nombres del paciente
- **Primer Apellido:** Introduzca el primer apellido, en caso de no tener ingrese las variables XX.
- **Segundo Apellido:** Introduzca el Segundo apellido, en caso de no contar son un segundo Apellido ingrese las variables XX.
- **Fecha de nacimiento:** Ingrese la fecha de nacimiento del paciente, automáticamente se llenan los campos edad y clave de edad.
- **Entidad de nacimiento:** Ingrese el estado de nacimiento del paciente.
- **Sexo:** Seleccione opción de género del paciente sea: hombre, mujer, No especificado o se Ignora
- **Se considera Indígena:** Seleccione la opción de acuerdo a la información otorgada por el paciente sea: No, No responde, no sabe, si.
- **Dificultad:** Seleccione la opción correspondiente a la información otorgada por el paciente sea: Aprender/ recordar, caminar, cuidado personal,

emocional/mental, escuchar, hablar/comunicarse, ninguna, usar brazos/manos, ver.

• Una vez que se complementó la información de clic en el botón **Siguiente** →

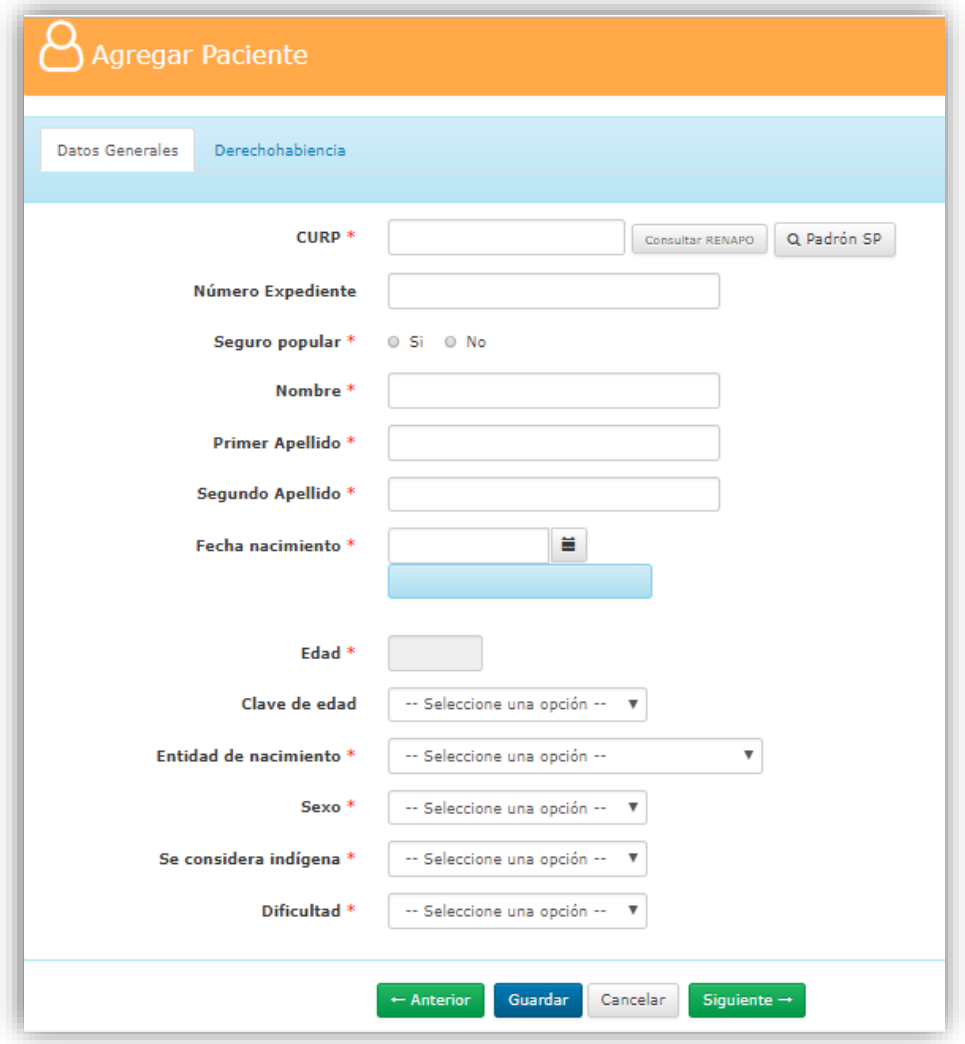

## **Segunda forma CURP valido**

En la segunda forma ingrese un CURP valido y automáticamente se cargan ciertos campos como lo son: fecha de Nacimiento, edad clave edad, entidad de nacimiento y sexo. Llene los otros campos de la forma normal.

En el caso se no conocer el CURP de clic en el botón "Consulta RENAPO" el cual lo redirecionará al sitio web de RENAPO para realizar la consulta del CURP proporcionando su nombre y datos de nacimiento.

Nota: Si en algún momento este Link deja de funcionar, Favor de notificar a la Dirección de Tecnologías y Comunicación, con el Ing. Juan Pablo Barrientos Martínez atravez de la dirección de correo jobarrientosm@guanajuato.gob.mx o dirigirse con la Lic. Sandra Emilia Martínez Delgado al correo [semartinezd@guanajuato.gob.mx,](mailto:semartinezd@guanajuato.gob.mx) también puede comunicarse mediante el número telefónico 1166000 en la Ext: 8403.

#### **Tercera Forma Padrón SP**

La tercera forma es la vía más óptima ya que esta opción le permite cargar información automáticamente, esto en caso que el paciente este dado de alta en el Seguro Popular.

Como primer paso, de clic en el botón "Padrón SP", enseguida se muestra una ventana emergente en la que usted podrá realizar la búsqueda.

Inserte en el espacio en blanco el dato con el que desea realizar la búsqueda sea por: Nombre, CURP o folio del seguro Popular del paciente, luego de clic en el botón de buscar o presionar la tecla enter para proceder con la búsqueda.

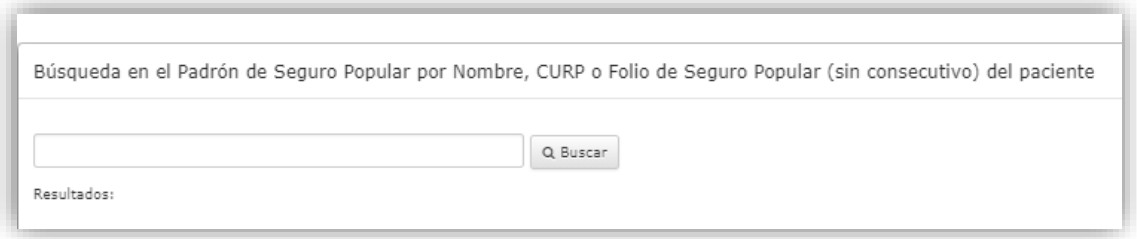

Luego se muestra la información que coincide con la búsqueda, de clic en el paciente correspondiente.

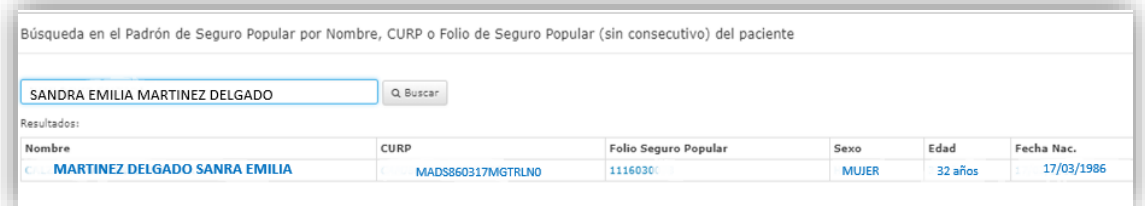

Al seleccionar el paciente el sistema envía un mensaje, de clic en el botón aceptar.

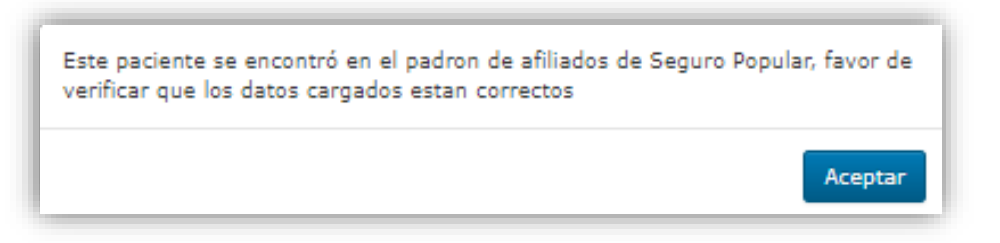

Ahora puede ver que algunos datos han sido cargados automáticamente, los campos que hay que capturar manualmente son "Número de expediente ", "Se considera Indígena" y "dificultad", véase la siguiente imagen.

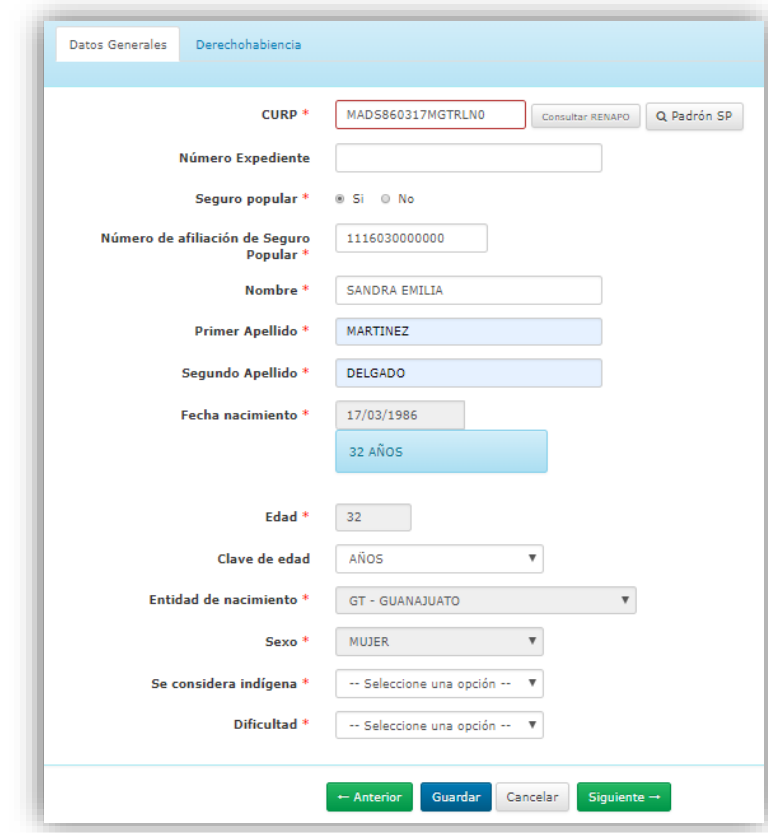

Una vez que ya fue cargada toda la información requerida de clic en el botón  $\boxed{\frac{\text{Siguiente}}{\text{}} }$  para acceder a la siguiente sección.

Ahora ingresara a la pestaña de derechohabiencia, seleccione la opción "SI" o "NO" de acuerdo a la información otorgada por el paciente.

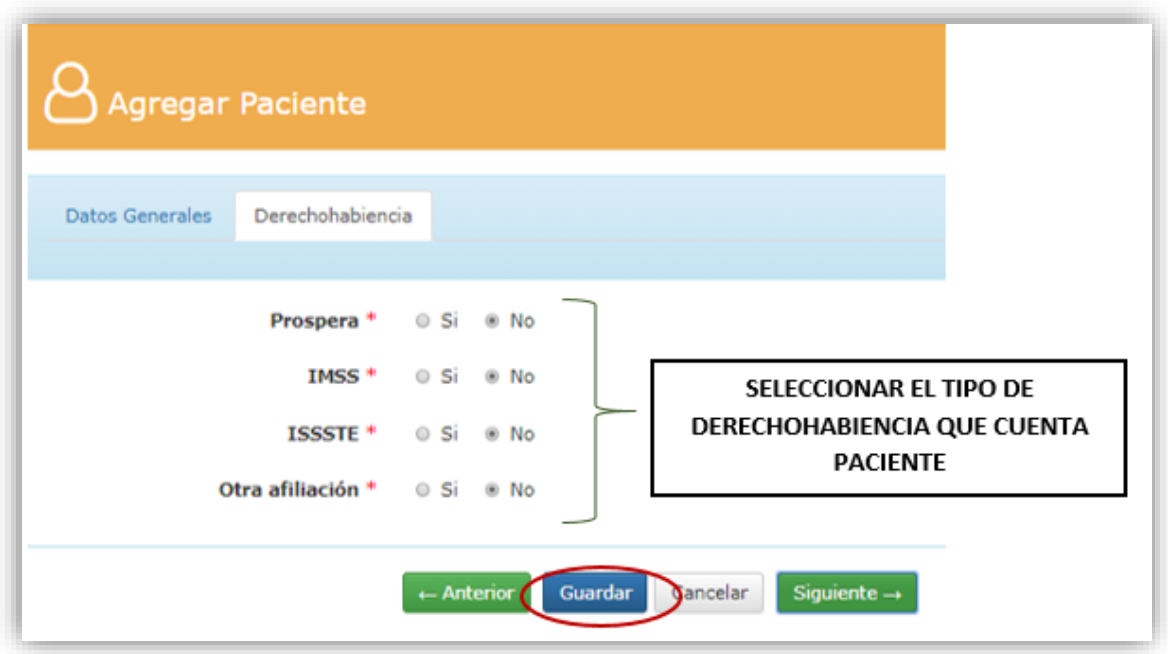

**Nota:** En caso de elegir "si" en alguna derechohabiencia, el sistema solicitará el folio de la misma como se muestra en la siguiente imagen.

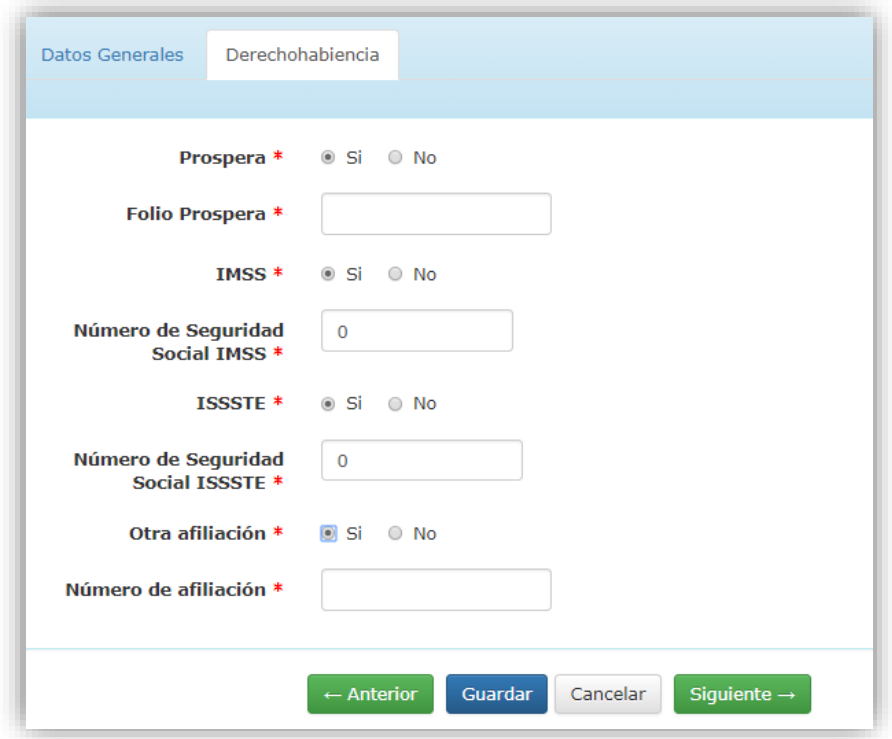

Finalmente, con todos los campos completos se da clic en el botón **Guardar**, el sistema enviará un mensaje de éxito y un resumen de los datos registrados como:

datos generales, derechohabiencia, y control. De clic en el botón **Siguiente** → para ver más datos que fueron capturados.Véase en la siguiente imagen

> Cambios guardados correctamente X **Datos Generales** Derechohabiencia Control ID 59935 **CURP** XXXX999999XXXXXX99 **Número Expediente** 23 Seguro popular No Número de afiliación de Seguro Popular **Nombre SANDRA EMILIA Primer Apellido MARTINEZ** Segundo Apellido **DELGADO** Fecha nacimiento 17/03/1986 Edad 32 Clave de edad AÑOS Entidad de nacimiento **GT - GUANAJUATO** Sexo **MUJER** Se considera indígena **NO Dificultad** NINGUNA Grado de dificultad Origen de dificultad Alergias Fallecido NO<sub></sub> Fecha defunción Falleció en el hospital  $^{\rm -1}$ Num. Certificado defunción Consultas ö

- Anterior

Siguiente  $\rightarrow$ 

#### <span id="page-16-0"></span>*Ver Pacientes*

De clic en la opción "Ver pacientes", se desplegará una tabla, donde se visualizan los registros de los pacientes existentes con sus datos, en esta tabla se pueden crear nuevos registros, editarlos o eliminarlos e incluso dar una consulta.

De clic en el icono  $\pm$  y se desplegara el formulario para agregar un paciente.

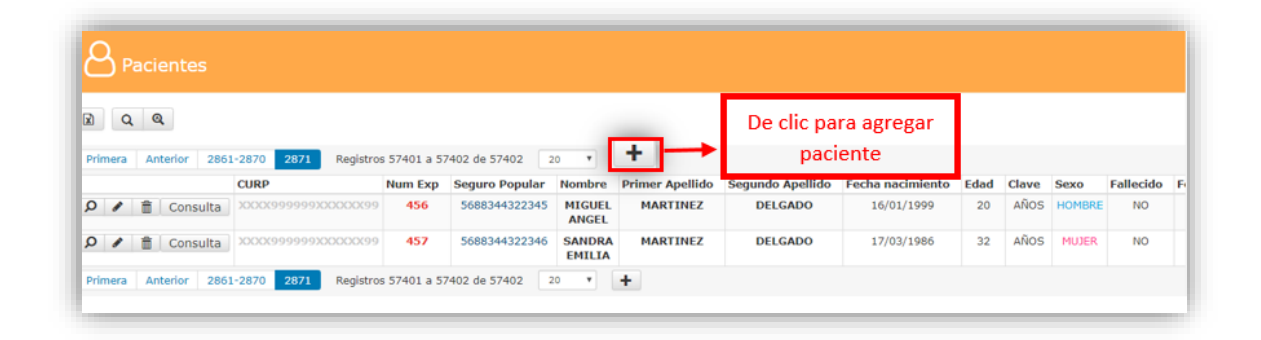

**Importante:** Es requisito indispensable el registro del paciente antes de que el médico ingrese los datos de consulta.

#### <span id="page-16-1"></span>Editar un paciente existente

De clic en el icono **para acceder al formulario con los datos actuales del** paciente.

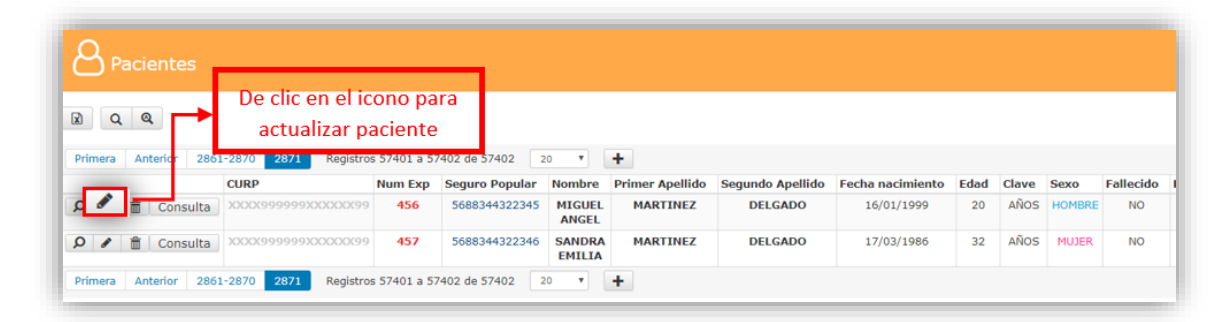

En la pantalla del formulario modifique los datos deseados, una vez que modifico la información deseada de clic en el botón "Guardar". En este caso modificaremos la entidad de nacimiento, para ilustrar el cambio.

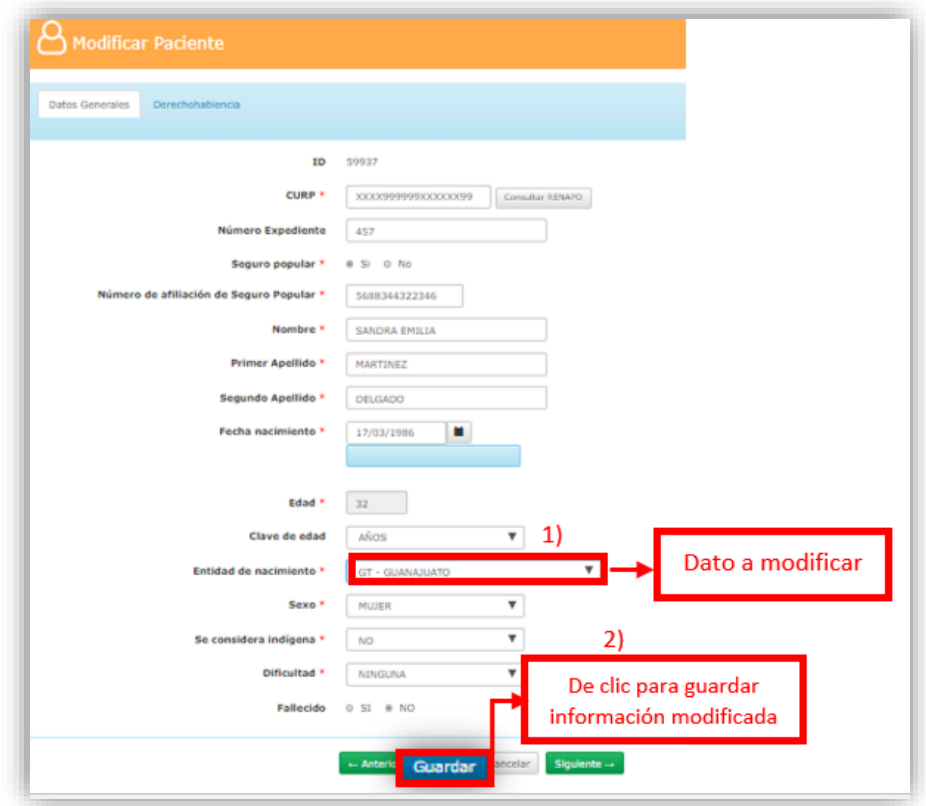

Finalmente, el sistema enviará un mensaje de éxito, donde se muestra un resumen de los datos registrados.

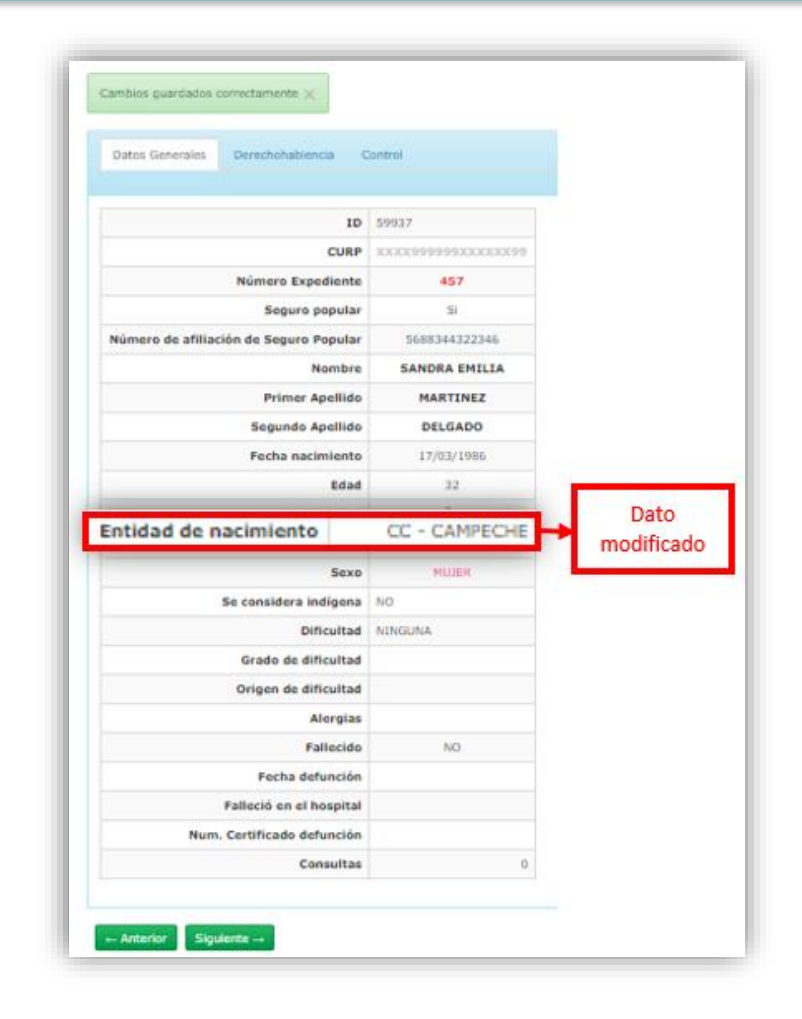

## <span id="page-18-0"></span>Eliminar paciente Existente

Para eliminar un paciente de clic en el icono **integrator eliminar paciente.** 

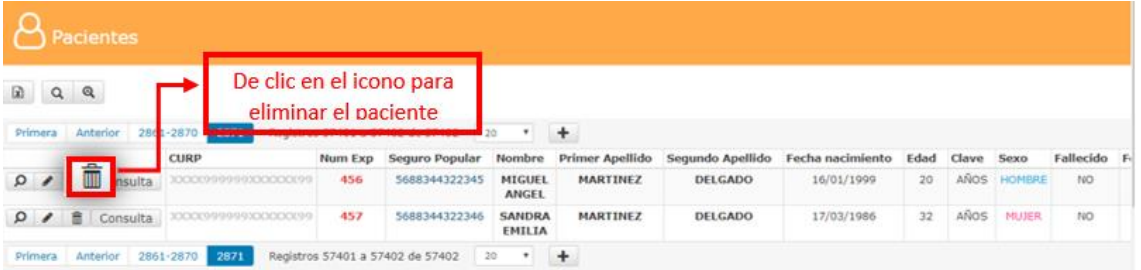

1. Se despliega una tabla donde se ven los datos principales del registro a eliminar, si es correcto, se da clic en el botón "Eliminar".

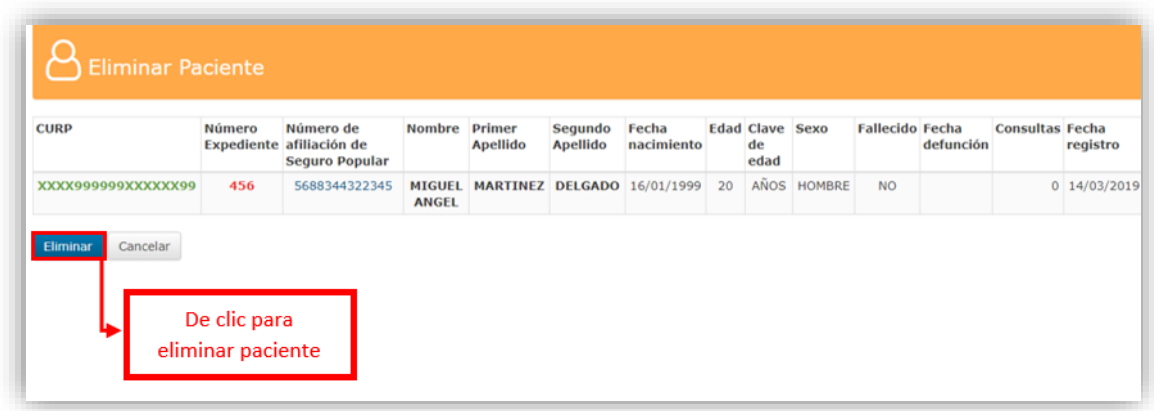

2. Finalmente, el sistema enviará un mensaje de éxito.

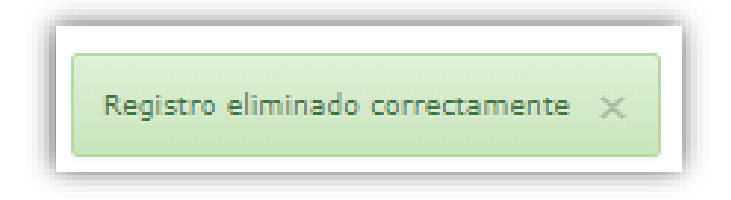

## <span id="page-19-0"></span>**Búsqueda de Paciente**

Para realizar la búsqueda de un paciente en específico de clic en el icono  $\boxed{Q}$ 

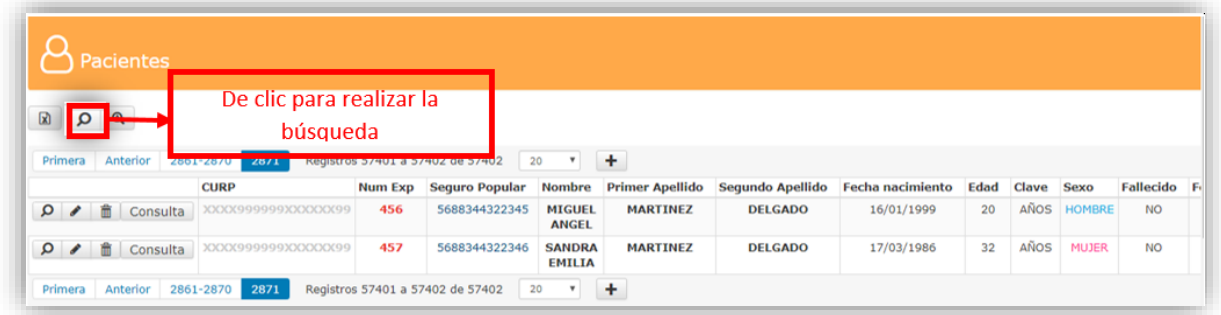

Ahora se muestra un apartado para realizar búsqueda mediante número de expediente, numero de afiliación, Nombre, Apellidos, Fecha de Nacimiento, CURP, sexo, solo introduzca el o los datos en el campo de la información con la que desea realizar la búsqueda.

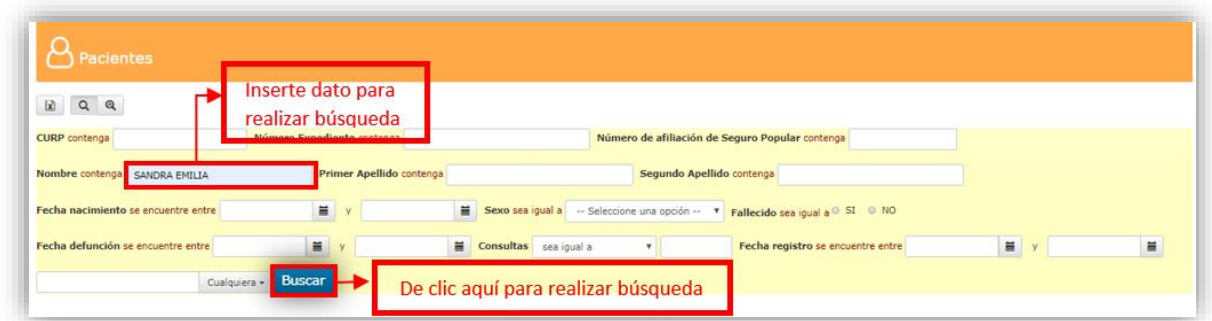

Después se muestra los resultados que coinciden con la búsqueda marcados en color amarillo.

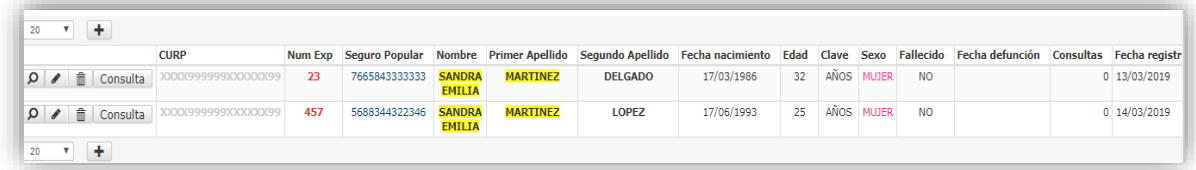

## **Búsqueda Avanzada**

Para realizar la búsqueda de un paciente en específico de clic en el icono

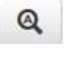

Llene los campos que requiera para realizar la búsqueda, una vez que ya inserto los datos de clic en el botón **Buisqueda** 

En el caso que requiera borrar los datos capturados de clic en el botón Restablecer y se realiza una limpieza de los datos.

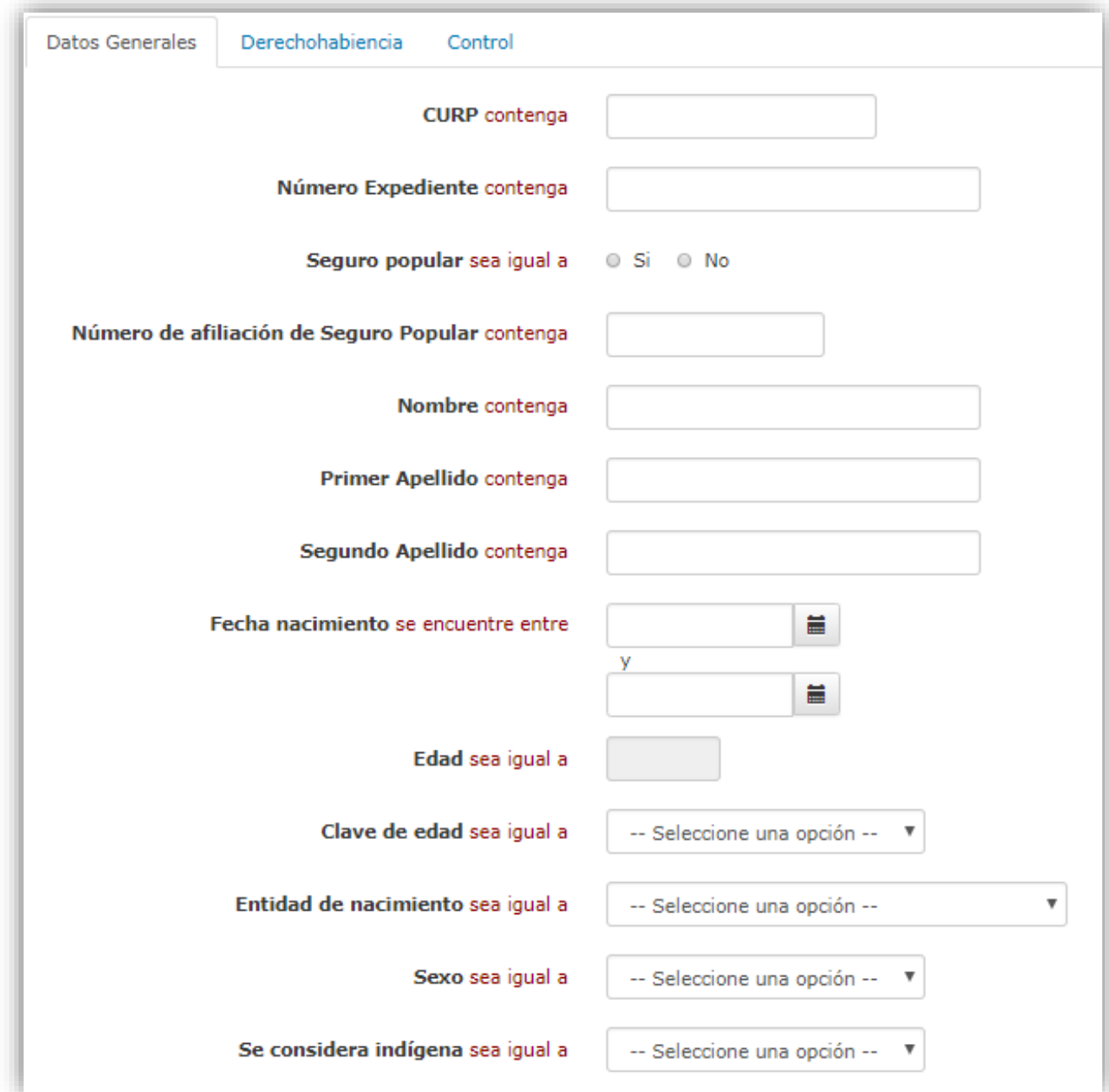

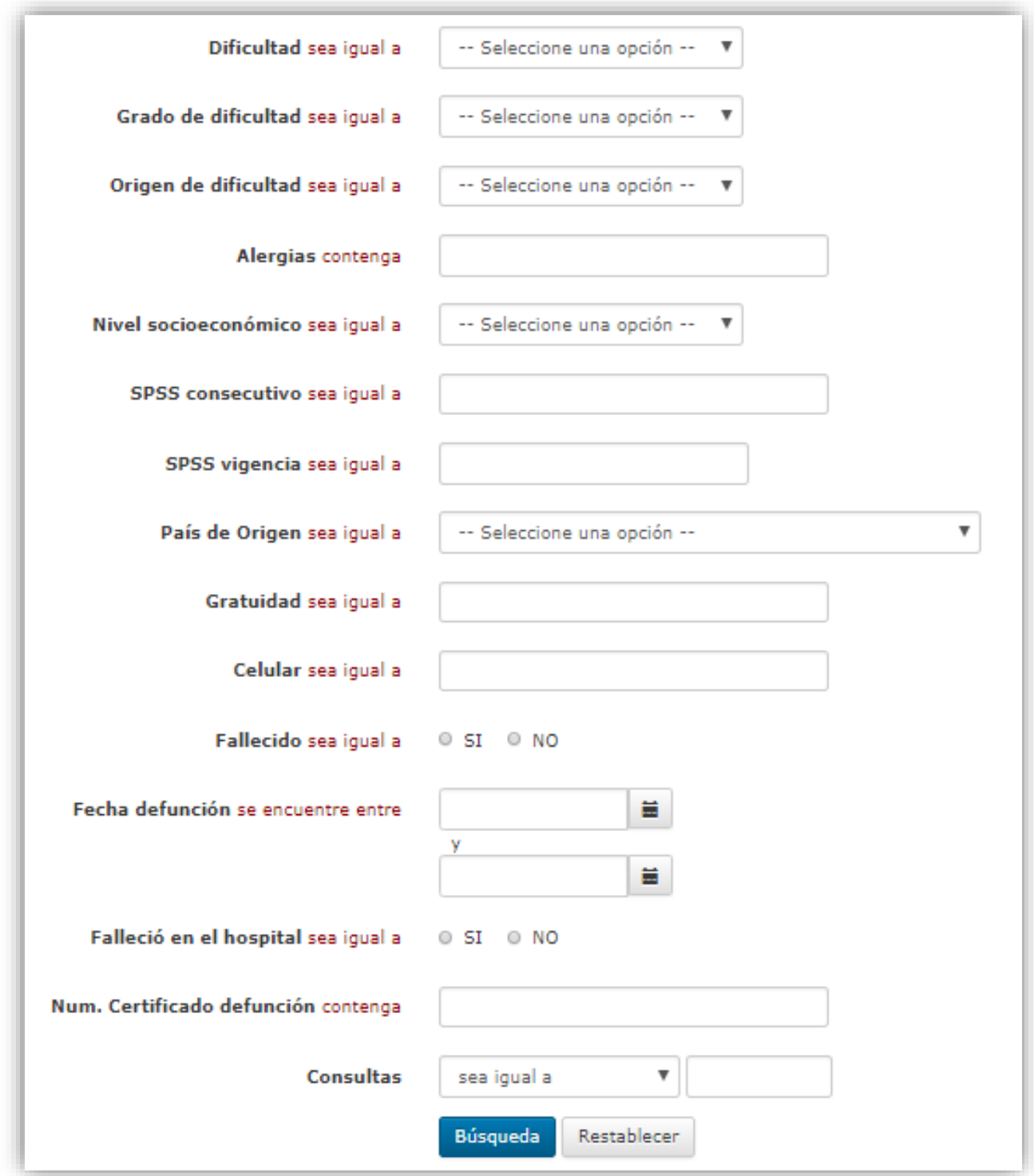

Una vez que se realiza la búsqueda se muestran los datos que coinciden con la búsqueda, resaltados en color amarillo.

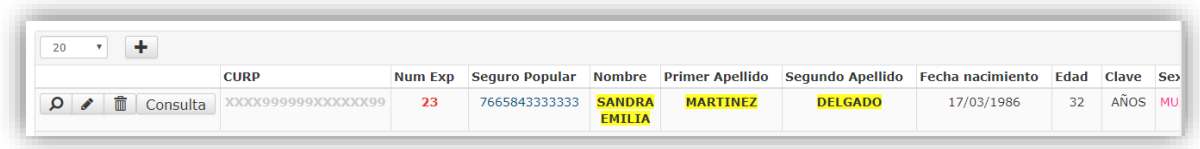

## **Histórico de pacientes migrados**

Este apartado muestra los pacientes existentes en la base de datos del sistema anterior.

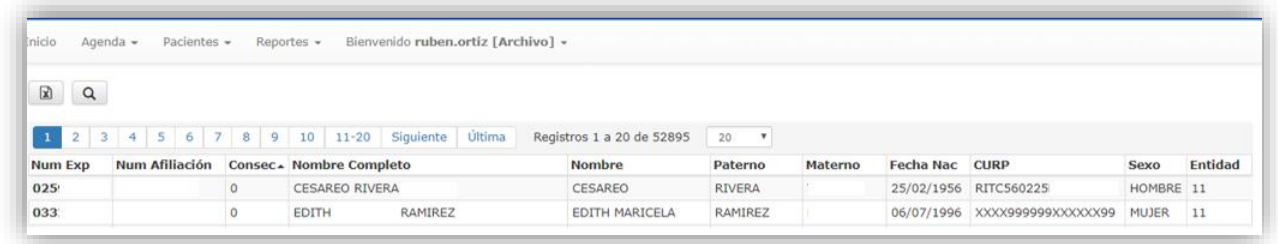

Para realizar la búsqueda de pacientes migrados de clic en el icono **que luego** se activan una serie de campos por lo que usted podrá buscar un paciente sea por: número de expediente, numero de afiliación, Nombre, Apellidos, Fecha de Nacimiento, CURP, sexo.

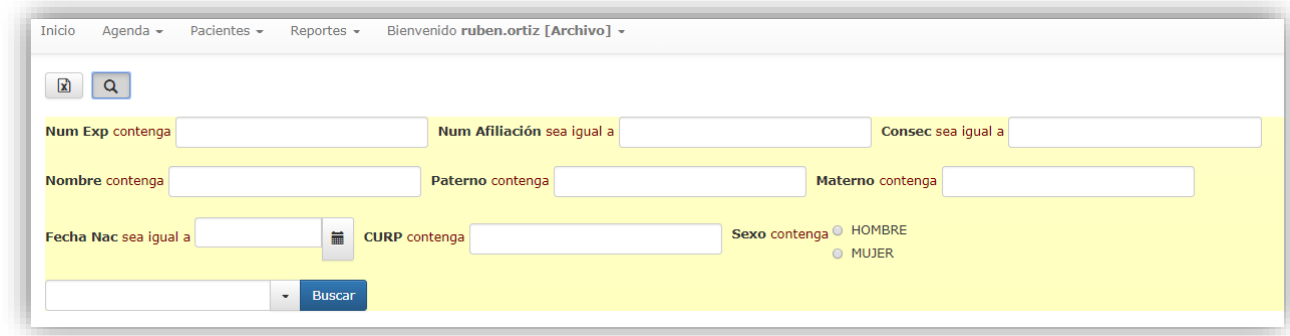

 $\mathbf{x}$ Se puede extraer toda la información mediante un Excel dar clic en el icono para descargar información.

El cual al incluir los datos para filtrar la búsqueda marca en color amarillo los datos que coinciden con la búsqueda.

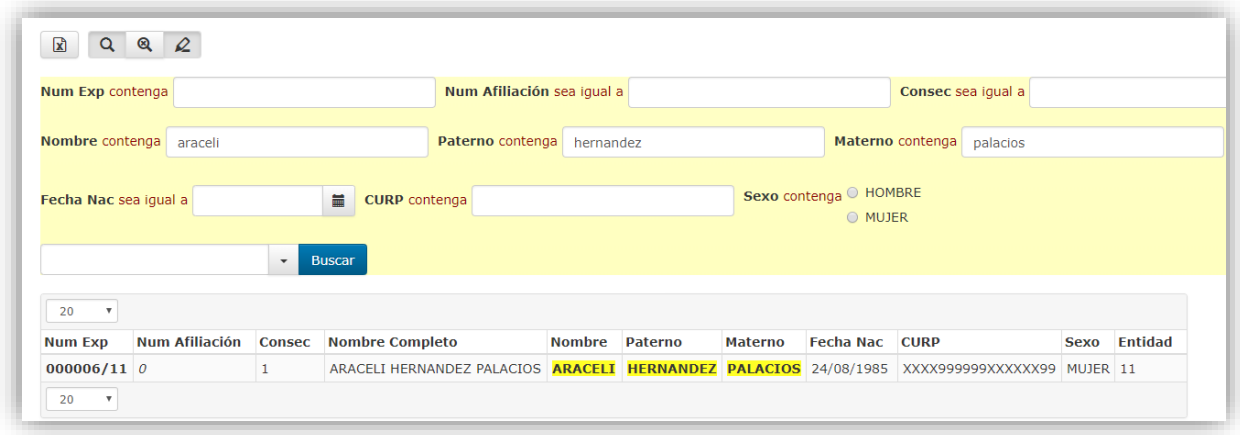

## <span id="page-24-0"></span>**AGENDA (PANEL DE CITAS).**

En la agenda podrá visualizar las citas por periodo de tiempo sea: mes, semana y día. Según los privilegios que tenga asignados tendrá la capacidad de agendar citas de primera vez o subsecuentes.

Para la agenda solamente puede programar citas subsecuentes, una vez que el paciente acude a la primera cita, usted tendrá la capacidad de programar las siguientes citas de sus pacientes.

A continuación, se describe y se muestra un diagrama sobre cómo se manipula la agenda tomando en cuenta el rol que tiene el usuario.

#### **Director:**

Puede ver las citas del mes y el estatus que se encuentran

#### **Archivo, Jefe de Consulta, Admisión Clínica:**

- Agendar citas de primera vez y subsecuentes
- Reprogramar y cancelar citas
- Visualizar citas por mes, semana y día.

#### **Jefe de Servicio:**

- Ver citas pertenecientes al servicio y en el estatus que se encuentra
- Reprogramar y cancelar citas del servicio
- Visualizar citas por mes, semana y día.

#### **Médico:**

- Ver las citas que tiene asignadas y en que estatus se encuentran
- Marcar la inasistencia de una consulta
- Agendar citas subsecuentes
- Visualizar citas por mes, semana y día.

#### **Auxiliar Médico:**

- Confirmar Asistencia
- Marcar Inasistencias
- Ver las citas del día
- Ver las citas agendadas en el consultorio que pertenece el auxiliar médico.

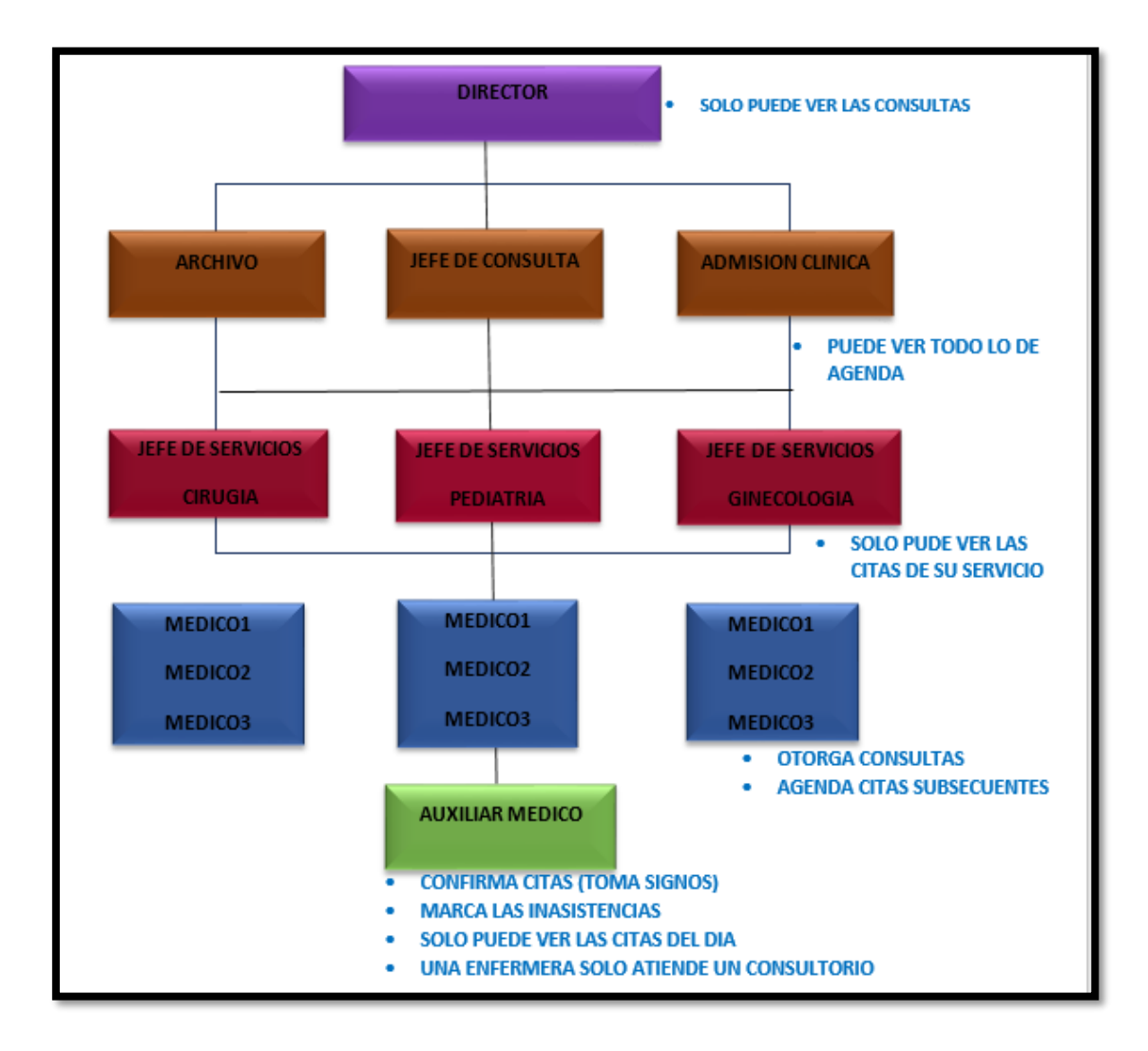

## <span id="page-25-0"></span>**Manipulació**n **de Agenda**

En el panel principal ubicar el menú "Agenda", al dar clic se desplegarán la opción:

Agenda. – Se muestran las citas

El Director y Jefe de Consulta otorgan permisos para que el medico tenga la opción de acceder a la agenda de sus consultas o pueda compartir la agenda con otros médicos de su mismo servicio.

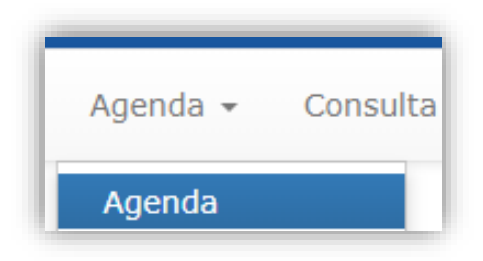

La cual permite al médico ver las citas que tiene en el mes, día ó semana, desde donde puede acceder a realizar la consulta que tiene programadas.

A continuación, se muestra la pantalla de la agenda dividida en secciones: 2.1 se muestra el área para realizar filtros de información, 2.2 usted puede ver las citas capturadas, 2.3 se ubica su información y del paciente.

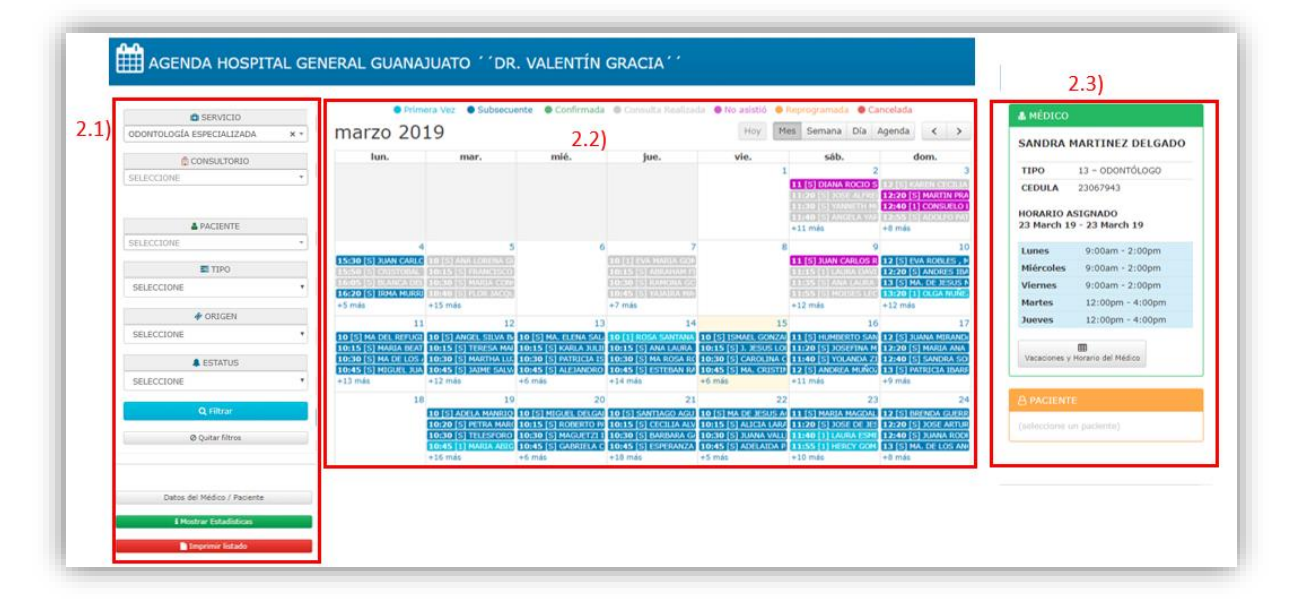

## <span id="page-26-0"></span>2.1Filtrar información

Los privilegios para manipular la agenda son otorgados por el Director y jefe de Consulta de su unidad

Las restricciones que tiene son las siguientes

 Si el médico comparte agenda, se muestra todas las citas que otros médicos tienen con el mismo servicio.

 En caso de no compartir agenda, solo se mostrarán las citas que tiene el médico.

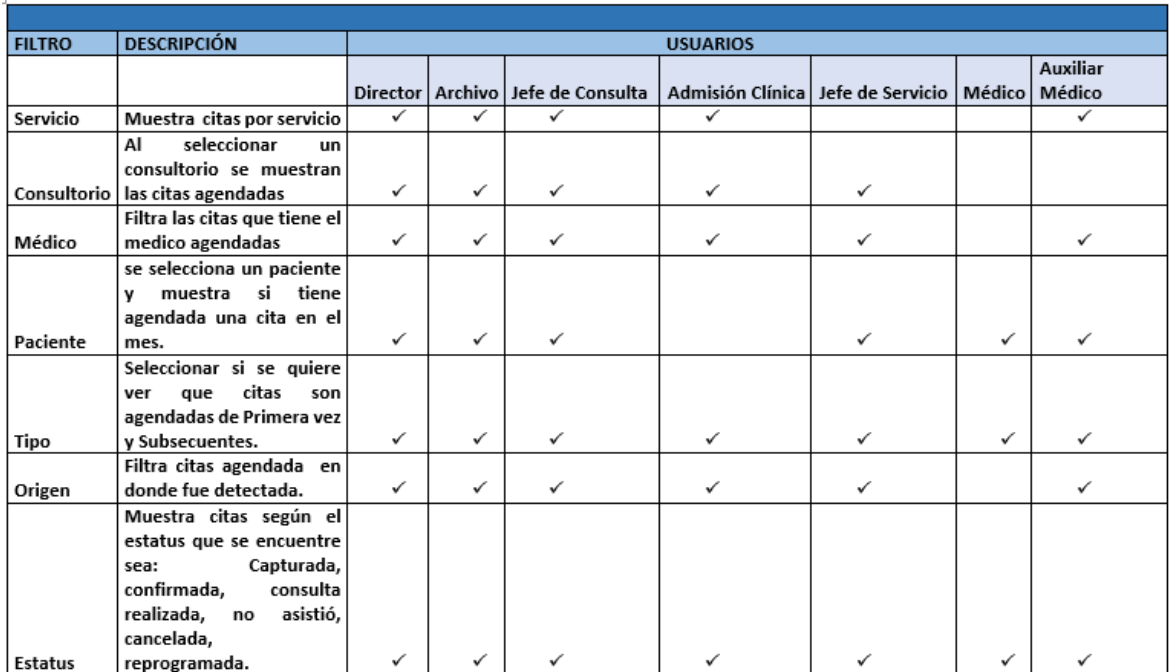

#### Con las restricciones anteriores se filtra la información por:

Usted puede filtrar información sobre datos en específico como lo son por consultorio, paciente, tipo, origen y estatus. Una vez que ya tiene ubicados el o los datos, posiciónese en el campo y de clic para activar el espacio de texto e inserte la información que desea buscar y de clic en el botón  $\sqrt{q}$  Filtrar o presione la tecla enter, esta información se verá reflejada en el apartado 2.2 donde se muestra la información.

Para realizar una búsqueda con un filtro diferente de clic en **Paquitar filtros** para activar una nueva búsqueda.

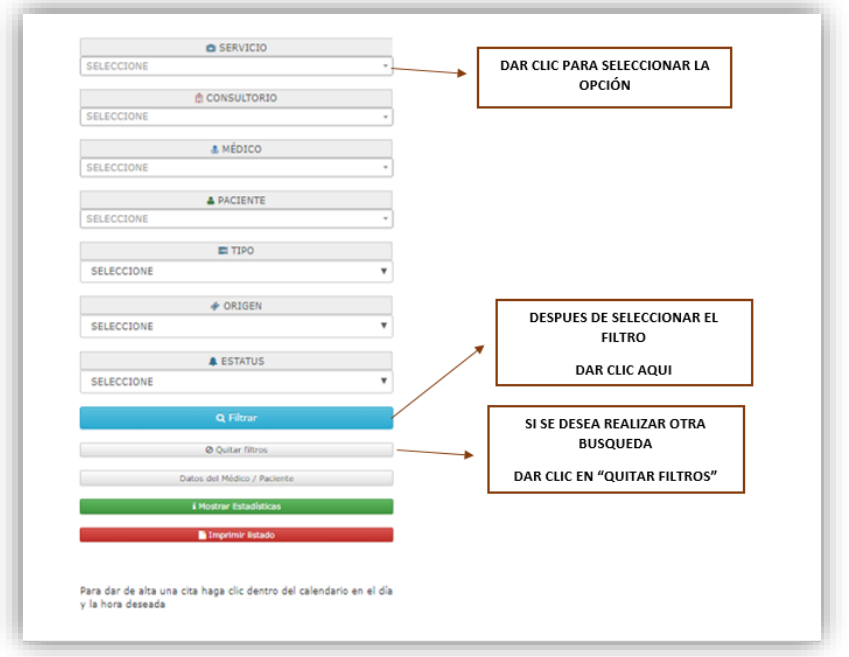

Otra función que hay en el apartado 2.1 es el de Mostrar Estadísticas donde usted

podrá ver información más detallada, ubique el botón **i Mostrar Estadísticas** y enseguida se muestra una pantalla emergente en la que muestra un resumen de información dependiendo en el lugar que se posicione en la agenda sea por mes, semana o día.

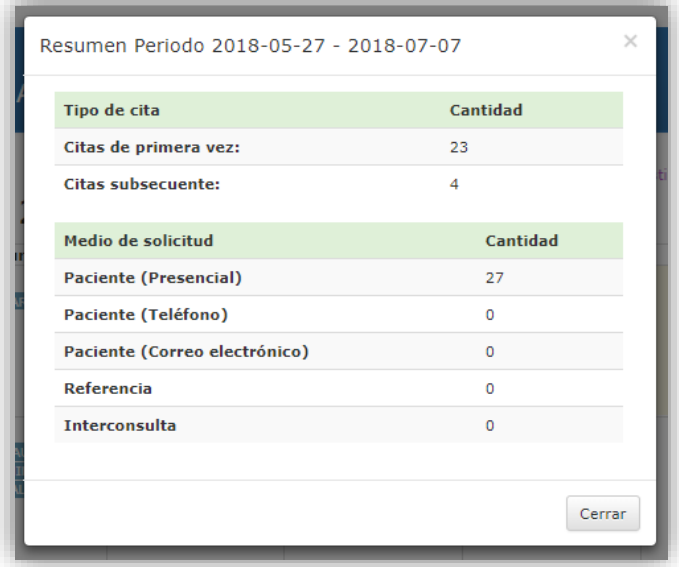

Para imprimir un listado de las citas ubique el botón **el Imprimir listado** el cual le facilitara imprimir un listado de las citas del mes, día o semana, de acuerdo con los filtros que usted seleccionó por Paciente, tipo, origen y estatus.

De clic en **De Imprimir listado** después se mostrara un PDF como se muestra a continuación

Es importante mencionar que según sea en la vista que se posicione ya sea mes, semana, día será el listado de citas que se imprime.

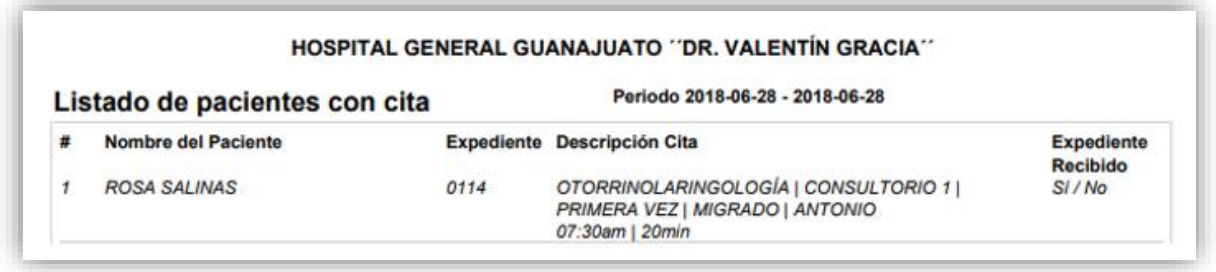

## 2.2) Citas Agendadas

Aquí puede ver un calendario que muestra el mes actual en el puede visualizar la citas agendadas por el personal de Admision Clinica o Archivo.

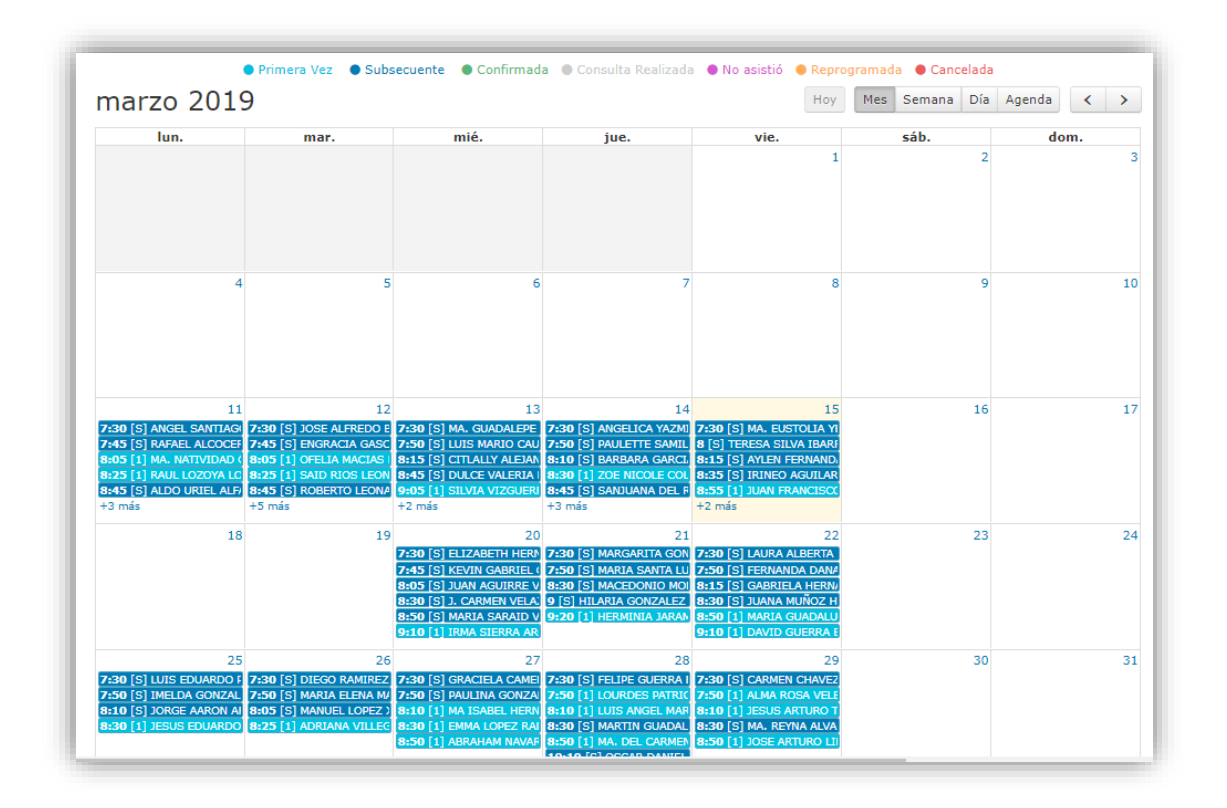

Las citas agendadas se muestran por colores que corresponde a lo siguiente:

● Primera Vez ● Subsecuente ● Confirmada ● Consulta Realizada ● No asistió ● Reprogramada ● Cancelada

- **Primera Vez: Cita registrada en el sistema.** Se muestran citas capturadas color azul claro que son las citas de primera vez identificadas con [1].
- Subsecuente: Cita registrada en el sistema. Se muestra citas capturadas color azul obscuro lo cual representa la citas subsecuentes identificadas [S] .

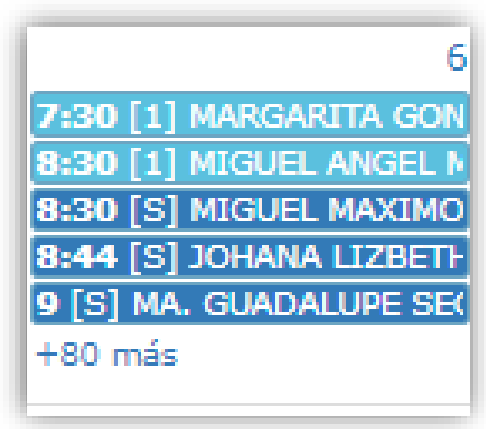

- Confirmada: Es una cita confirmada cuando el paciente asiste en la hora de su cita y la enfermera toma sus signos Vitales (Somatometría), marcada en color verde.
- Consulta Realizada: Es una consulta realizada cuando el paciente paso con la enfermera e ingresa a la cita con el Médico, esta es marcada de color gris.
- No asistió: Si el paciente no asiste a su cita esta se muestra en color purpura
- Reprogramada: Es una cita reprogramada cuando el paciente avisa que no puede asistir en la hora acordada, el paciente pide una reprogramación de cita en otra hora disponible en el mismo día, estas citas se muestran en color naranja.
- Cancelada: Es una cita cancelada cuando el paciente avisa con anticipación que no puede asistir.

Al pasar el mouse encima de alguna de las citas muestran datos generales de la cita.

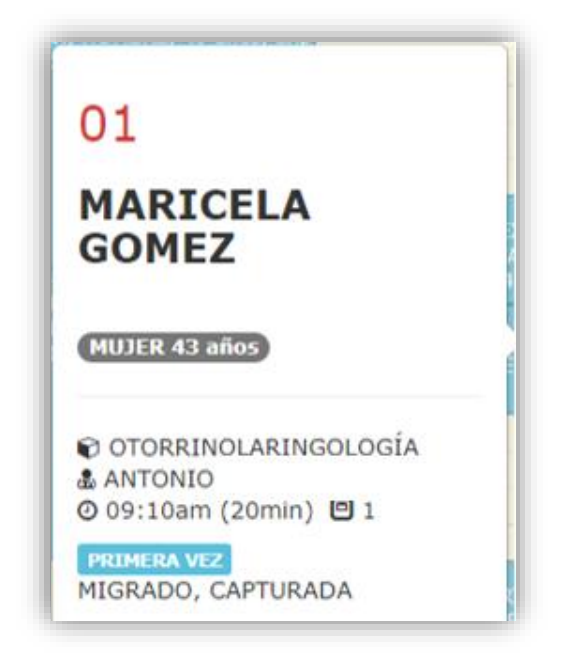

## <span id="page-31-0"></span>**Agendar Cita Subsecuente**

El medico solo puede agendar citas subsecuentes en caso que cuente con los privilegios de hacerlo.

No se pueden agendar citas anteriores a la fecha actual. Para agendar una cita subsecuente, ubique un espacio disponible en el calendario de clic en la fecha y a continuación se muestra el día con las horas disponibles, de clic en la hora y se muestra una ventana modal con los campos para la cita. Ahora inserte la información solicitada en cada uno de los campos.

Recuerde que los campos en  $*$  son obligatorios y se tienen que completar para proceder a guardar la cita.

- Paciente: Seleccione el paciente, la búsqueda se puede realizar por: CURP, Número de expediente, número de Seguro Popular. Al elegir un paciente se mostrará información como: nombre, edad, sexo, expediente, seguro popular y CURP.
- Observaciones Citas: En caso que el medico tenga una observación para la cita la registrara en el espacio.
- Servicio: El servicio se mostrará automáticamente al que está registrado el médico.
- Consultorio: Seleccione el consultorio disponible que se llevara a cabo la cita
- Duración: Elegir la duración estimada de la cita que esta segmentada en bloques de 5 minutos sea por: 5 min, 10 min, 15 min, 20 min, etc.
- Fecha cita: Se muestra automáticamente y al seleccionar la duración el otro campo se llena de forma automática.
- Una vez que llenó los campos con la información requerida de clic en AGENDAR CITA

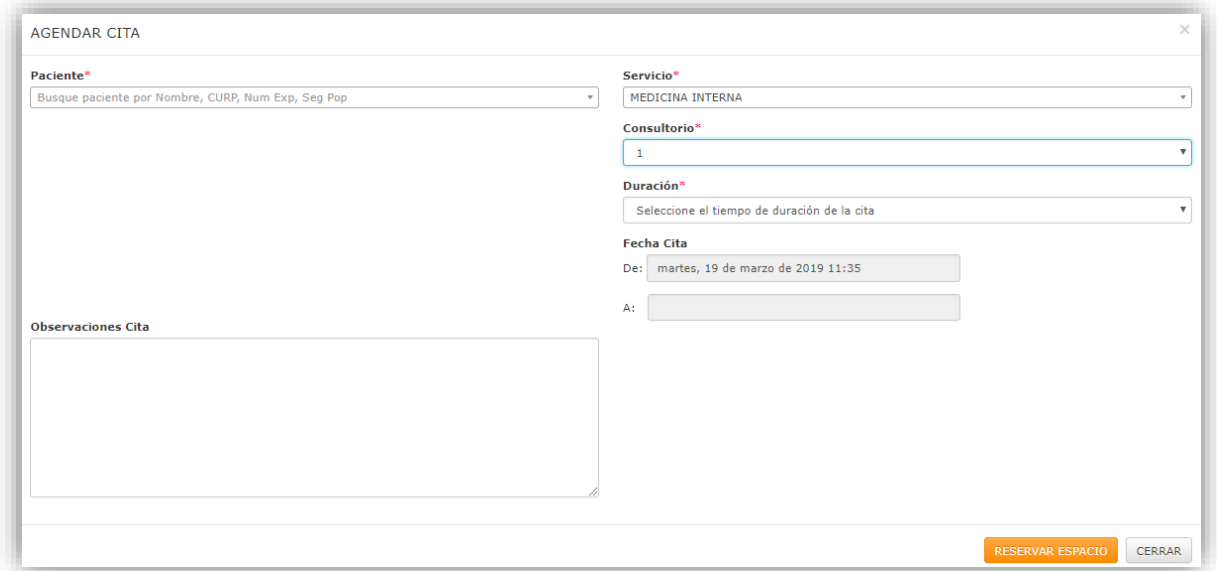

Después de agendar la cita se muestra como a continuación

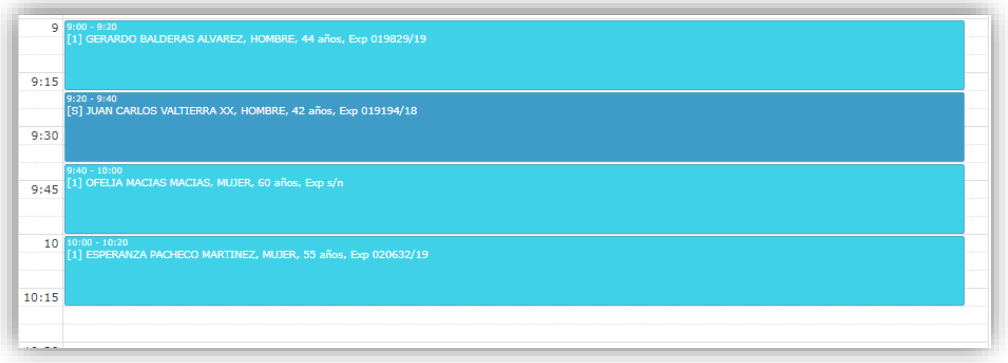

Al seleccionar en la cita se muestra una ventana modal con la información capturada y muestra el estatus de la cita como capturada.

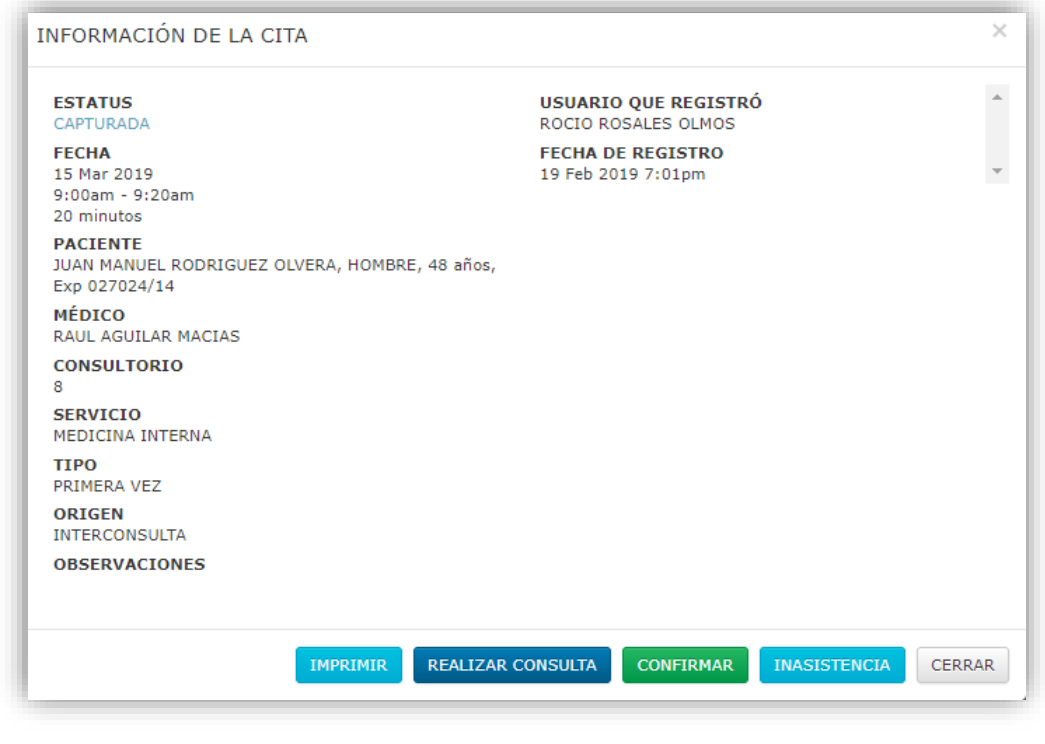

• En caso que el paciente no asista a la cita de clic en el botón **INASISTENCIA** y automáticamente se cambia el estatus a "No asistió" y se pone de color morado.

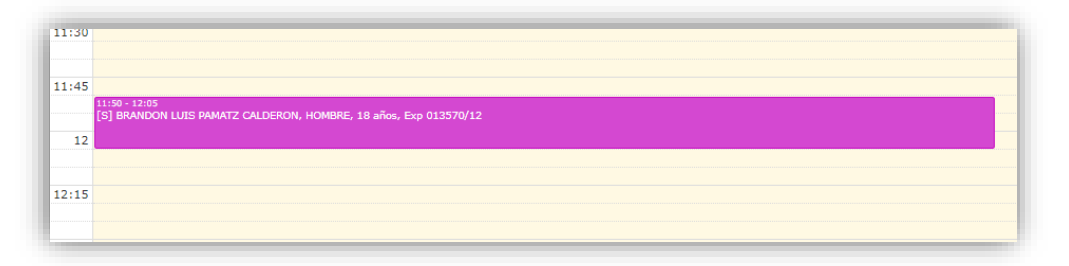

 Si el paciente confirma que puede asistir a la cita se cambia el estatus a confirmada y se cambia al color verde.

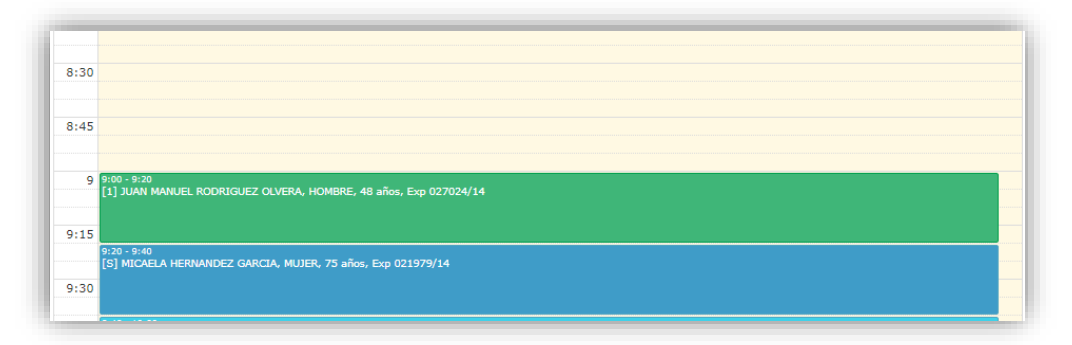

 Cuando el estatus esta en confirmada, y el paciente asiste a la cita el médico seleccione el botón **REALIZAR CONSULTA** en la cual lo redirige al apartado de consulta externa.

#### <span id="page-34-0"></span>**PANEL DE CONSULTA EXTERNA**

En el panel principal ubique en el menú "Consulta Externa", de clic y se desplegarán las opciones:

• **Agregar Consulta**: - Para dar de alta una nueva consulta

• **Ver Consultas**: - Para editar o eliminar registros, de clic en la última opción. De clic en "Ver consultas" para visualizar el panel de gestión de consultas

Acceda desde esta opción es caso que no se tenga una cita agendada.

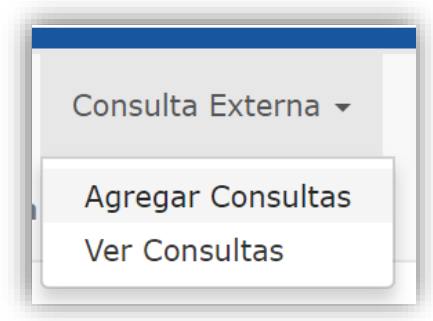

Importante: Es requisito indispensable el registro del paciente antes de que el médico ingrese los datos de consulta.

Se despliega un formulario dividido en pestañas, llene los campos solicitados para realizar la consulta.

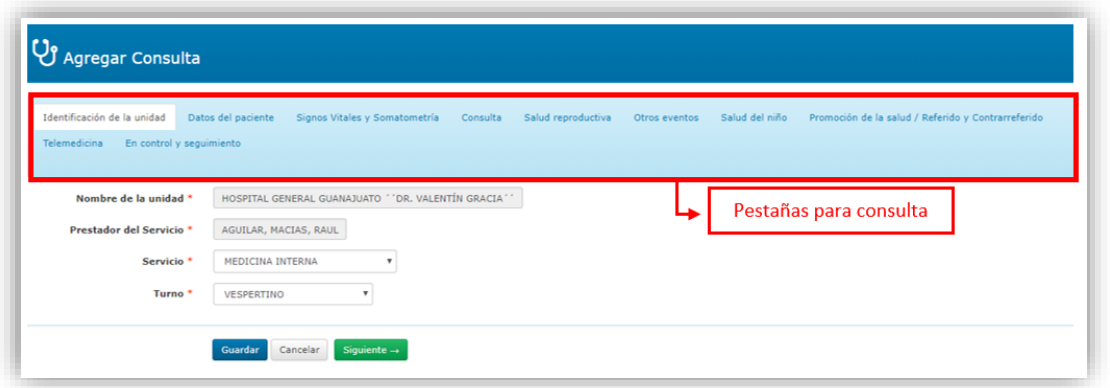

#### **Identificación de la unidad**

La primera pestaña para el llenado de la información es Identificación de la Unidad

- Nombre de la Unidad: Este dato lo trae automáticamente el sistema
- Prestador del servicio: Este dato se muestra automáticamente ya que se encuentra en la sesión.
- Servicio: Automáticamente trae el servicio ya cuando usted fue registrado se le asignó el servicio, y se bloquea los otros servicios.
- Turno: Este dato también se completa ya que usted eligió el turno en la pantalla principal cuando inicio sesión.
- · Para seguir complementándola consulta de clic en el botón **Siguiente** → para ir a la siguiente pestaña.

**NOTA:** Los campos que son marcados con el asterisco \* son obligatorios.

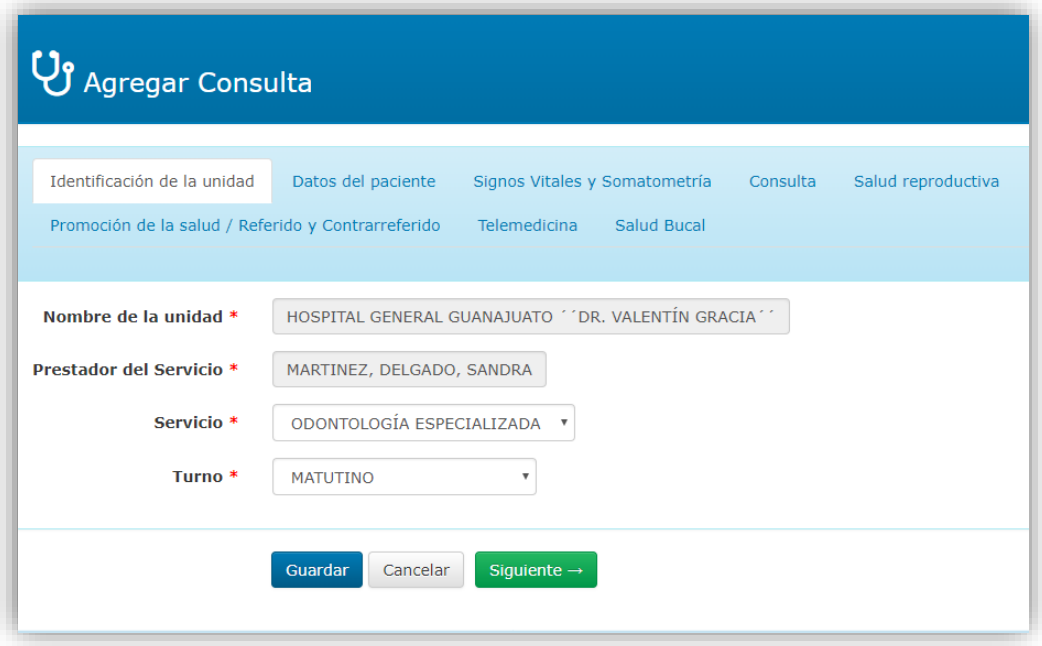

#### **Datos del Paciente**

En la pestaña "Datos del paciente" le solicita información del paciente.

Paciente: De clic en el icono **P** para buscar al paciente (el cual debe estar registrado previamente a la consulta), se abre una ventana modal en la que se muestran los datos filtrados para encontrar al paciente, la búsqueda se puede hacer por CURP, Número de expediente o folio de Seguro Popular del paciente.
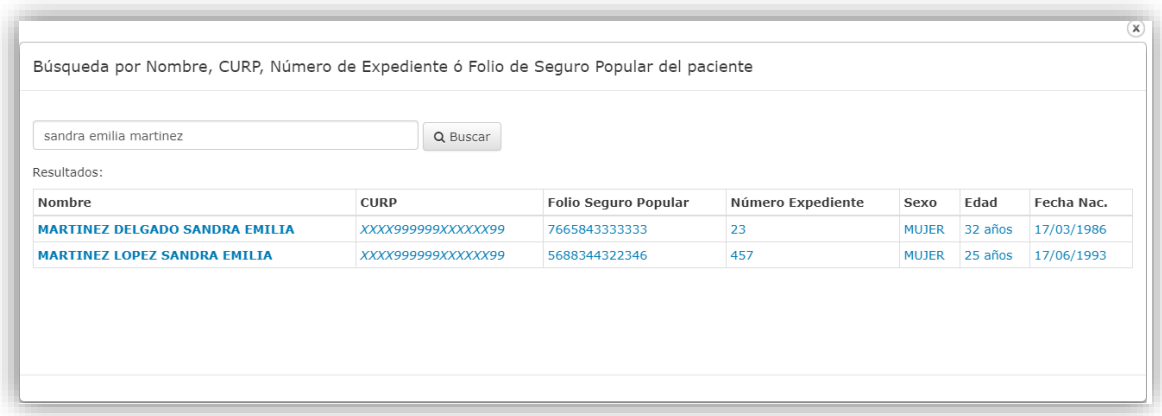

- Historial del paciente: En caso de haber asistido a consultas anteriormente se muestra un historial de la última consulta y por quien fue otorgada, diagnósticos de enfermedades detectadas, así como la Somatometria y sus signos vitales.
- En el campo de "Tipo de Dificultad" se da clic en  $\top$  en la cual se despliega una lista con los Tipos de Dificultad se selecciona el que padece el paciente, tal como lo es: aprender/recordar, caminar, cuidado personal, emocional/mental, escuchar, hablar/comunicarse, ninguna, usar brazos/manos, ver.
- En la pregunta ¿Eres migrante? De clic en el icono  $\overline{\phantom{x}}$  y solo muestra dos opciones a elegir "Si" o "No" seleccione la que mencione el paciente.

Una vez que los datos fueron cargados de clic en el botón siguiente -

 $\leftarrow$  Anterior En caso que quiere regresar a la pestaña anterior de clic en el botón

Véase la imagen

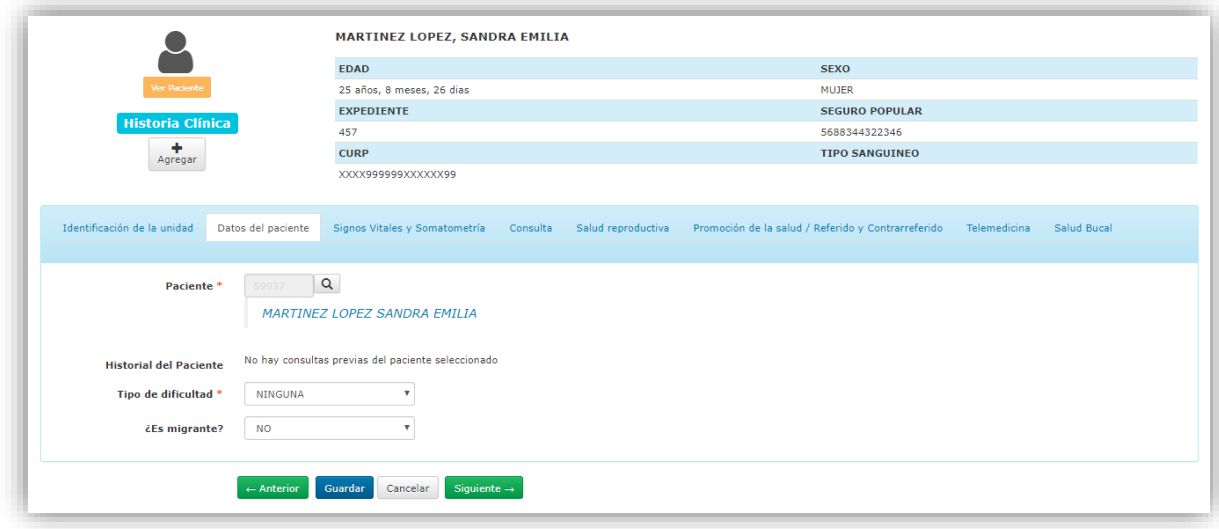

## **Signos Vitales y Somatometria**

Los datos de esta pestaña fueron cargados anteriormente por el Auxiliar Médico

- Peso: El peso debe estar entre 1 y 400 kg
- Talla. La talla no puede ser menor a 30 o mayor a 220
- Índice de masa Corporal: Este se calcula automáticamente una vez que se ingresa el peso y la talla.
- Temperatura. Al ingresar datos el sistema automáticamente detectara si la temperatura es: Normal, tiene Hipotermia o Fiebre tomando en cuenta el estándar.
- Tensión Arterial sistólica (mmhg)
- Tensión arterial Diastólica (mmhg)
- Frecuencia Respiratoria (por min)
- Frecuencia Cardiaca (por min)
- Glucemia(mg/dl)
- ¿Tiene más de 8 hora que comió?
- Oximetría (spO2)
- Hemoglobina (g/dl)
- Cintura
- Cadera
- Circunferencia de Brazo
- Perímetro Cefálico
- ¿El niño es prematuro?
- Una vez que completo los datos que requiere de clic en el botón siguiente-

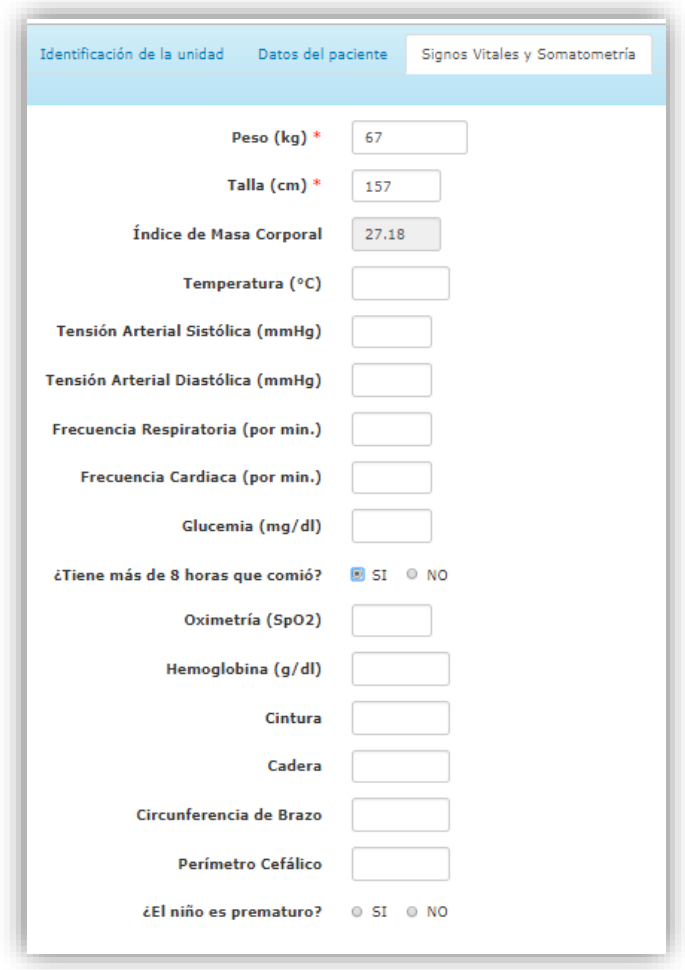

## **Consulta**

En esta pestaña usted captura la información que obtiene del paciente tomando en cuenta los síntomas y así obtener un diagnóstico.

 Fecha de Consulta: La fecha esta predeterminada por el día actual, es un campo es obligatorio y en caso de no seleccionar una respuesta no podrá seguir al siguiente apartado.

\*La fecha de consulta no puede ser mayor de 45 días entre fecha de captura y fecha de consulta.

- Problema: Llene este campo en base al problema del paciente, motivo por el cual acudió a la consulta.
- Síntomas: Capture los malestares que presenta el paciente.
- Objetivo: A lo que se pretende llegar con la consulta
- Análisis: En este campo informe lo que ha sido detectado durante la consulta.
- Plan de Atención (Tratamiento): Capture el tratamiento en base a lo detectado para el paciente.
- Pronostico: Se Ingrese su interpretación en base a la consulta otorgada.
- Relación Temporal por motivo:
	- o Primera Vez: -Cuando de abre un expediente clínico al paciente.
	- o Subsecuente: Ya asistió anteriormente a consulta
- Cartera de Servicios:
- Numero de Intervención:

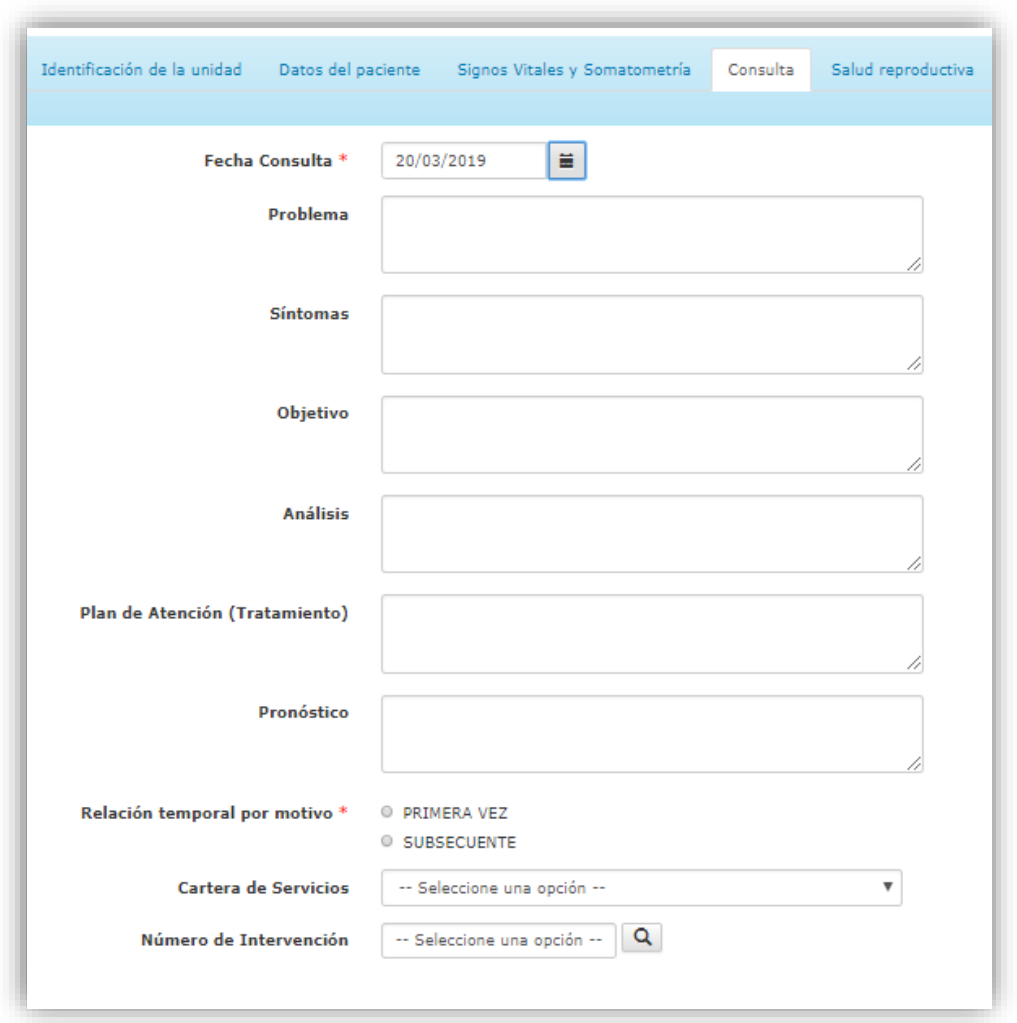

- Diagnóstico que motivo la consulta: Capture su interpretación y la manifestación del paciente.
- Primera vez: Esta variable se relaciona con el primer diagnóstico registrado que corresponde al diagnóstico que motivó la consulta. Relación Temporal por Motivo: En caso de ser Primera vez marcar la casilla "Si"
- SUIVE/CAUSES: Identificación del diagnóstico1 de notificación al SUIVEy/o CAUSES
- Diagnóstico CIE-10 que motivó la consulta: Código CIE-10 es el catálogo de padecimientos

Para agregar el código CIE-10, de clic en el icono **P** para proceder a realizar la búsqueda del código.

o Nota: Si el Director de la Unidad dispone que la captura CIE-10 es obligatoria, no se permite capturar la clave CIE-10 "R69X Causas de morbilidad desconocidas y no especificadas".

En caso contrario puede seleccionar esta clave para llenar la variable.

- Cuántos diagnósticos adicionales: Diagnósticos detectados en la consulta, se pueden ingresar hasta 3 diagnósticos distintos, elija la opción 1 ó 2 en caso de tener más de un diagnóstico.
- Programa: Identifique el tipo de programa asociado al motivo de consulta sea: A Sanos, crónico degenerativas, enfermedades transmisibles, otras enfermedades, planificación familiar, salud bucal, salud mental.
- Primera vez en el año: Identifique la primera consulta en el año o cobertura. En caso de seleccionar que es de primera vez se habilitara un campo solicitando la información de Sintomático respiratorio de Tuberculosis Pulmonar, seleccionar sí o No.

Índice de Masa Corporal: Seleccione la opción correspondiente a la información del paciente.

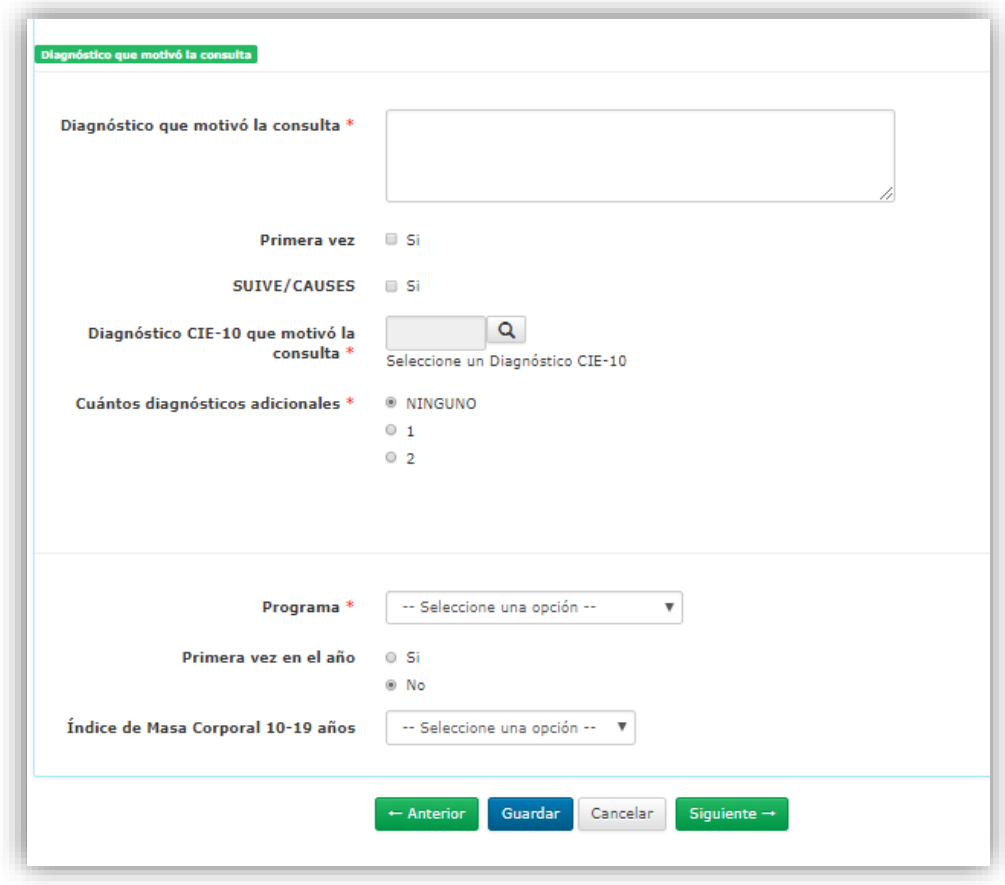

Una vez que se capturó la información de clic en el botón Siguiente →

Nota: Dependiendo del tipo de Paciente que seleccione se mostrará la siguiente pestaña

## **Si el paciente que selecciono es Mujer se mostrará la pestaña salud Reproductiva**

Esta pestaña se activa cuando ingresa un paciente de un Rango de edad de 9 a 59 años de edad.

• Relación temporal de embarazo:

– Primera vez: La consulta en la que se confirme embarazo y se ingresa a la Tarjeta de control de la mujer embarazada, en puerperio y periodo de lactancia.

– Subsecuente: Cuando el motivo de la consulta sea de seguimiento del embarazo.

Puérpera: Registre la consulta a la que acuda la paciente dentro de los 42 días siguientes a la atención obstétrica ya sea por parto o por aborto.

Considere de primera vez la primera consulta. En Salud Reproductiva seleccionar la opción: No aplica, primera vez, subsecuente según sea el caso de la paciente

- Infección puerperal: Registre si la atención brindada fue por infección puerperal. En caso de tener alguna infección seleccionar si es primera vez o subsecuente.
- Puérpera aceptante de Planificación Familiar: Registre si la mujer que asiste a la unidad médica, solicita un método anticonceptivo y se le proporcionó después de haber cursado un evento obstétrico (parto o aborto), pero antes de los 42 días, independientemente de la relación temporal por puerperio. Seleccionar que tipo de método solicitado: Hormonal, DIU.

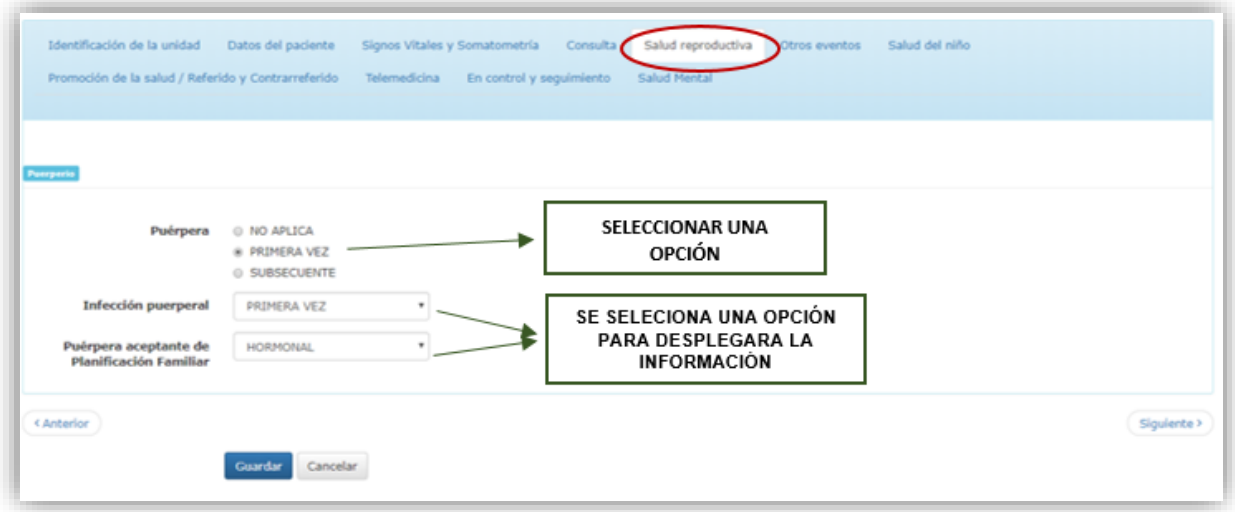

#### **Otros eventos**

#### MUJER

Este segmento cambiara dependiendo del sexo del paciente. Si el paciente es mujer aparecerán los siguientes datos a capturar:

- Terapia hormonal: Registre a todas las mujeres de 40 a 64 años que acudieron a la unidad de salud y que recibieron, por PRIMERA VEZ terapia hormonal.
- Peri y postmenopausia: Consulta a mujeres de 40 años y más que acude a la unidad a recibir atención integral a la salud durante la perimenopausia y la postmenopausia.
- Infección de Transmisión Sexual: Registre la consulta para la detección y tratamiento de alguna Infección de Transmisión Sexual (ITS), y su principal vía de transmisión es la sexual, incluye: sífilis adquirida, sífilis congénita, gonorrea, chancro blando, linfogranuloma venéreo, herpes genital, hepatitis B, tricomoniasis, condilomatosis, virus del papiloma humano, y Chlamydia trachomatis.
- Patología mamaria benigna: Se refiere a la atención por Patología Mamaria Benigna en la mujer.
- Cáncer mamario: Se refiere a consultas por Cáncer Mamario en la paciente.
- Colposcopía: Se realizó Colposcopía a la paciente.
- Cáncer cervicouterino: Consultas por este tipo de Cancer.

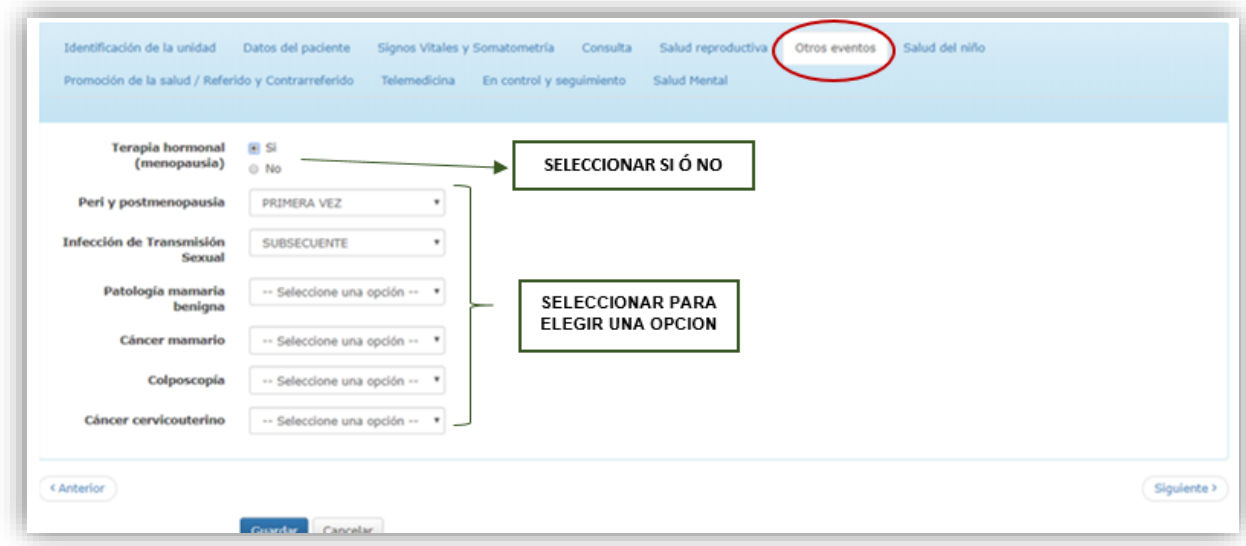

#### HOMBRE:

Cuando selecciona un hombre en la pestaña "Otros eventos" solo se muestra la variable Infección de Transmisión Sexual de la cual solo tendrá que elegir una opción sea: Primera vez o sub subsecuente.

## **Salud del Niño**

# APÉNDICE: LLENADO DE INFORMACIÓN ESPECIFICA

Se muestra esta pestaña una vez que selecciona un paciente con edad menor de 10 años.

De acuerdo a la edad y sexo del paciente se llenan campos específicos para cada uno, el sistema está preparado para mostrar los datos necesarios en cada caso.

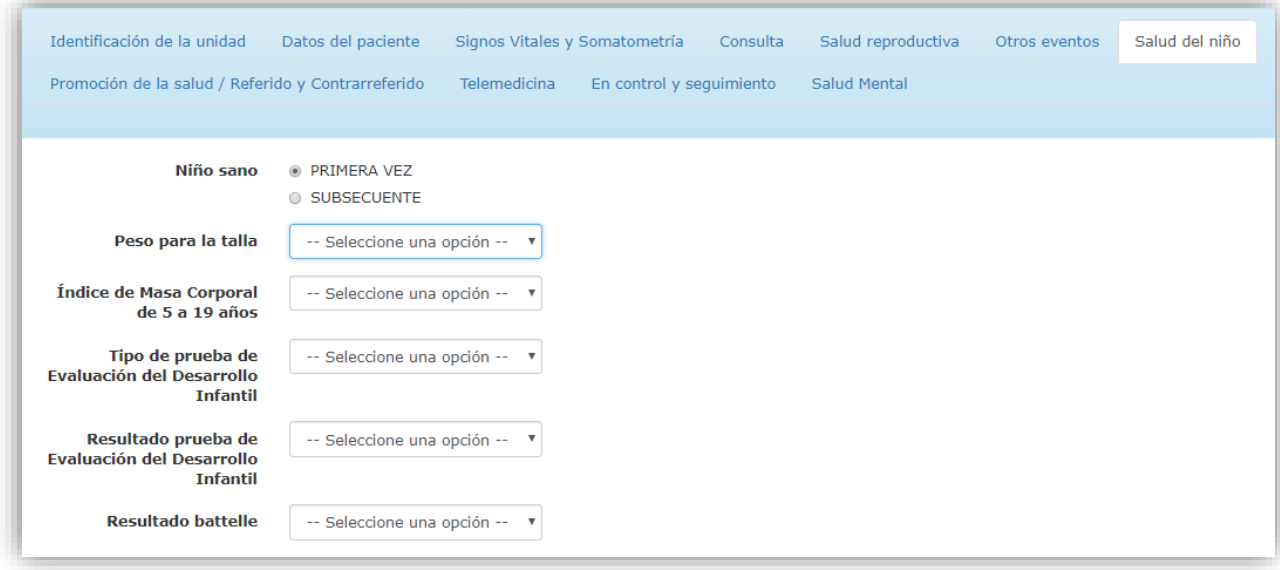

## Salud del Niño

- Niño Sano: Registre la consulta otorgada a un menor de 10 años del menor de 5 años según las gráficas de peso para la talla.
- Índice de Masa Corporal: de Evalúe el estado nutricional de los(as) niños(as) de 5 a 9 años y adolescentes de 10 a 19 años según las gráficas de (IMC).
- Tipo de prueba de EDI: Registre a todos los niños de 1 a 59 meses de edad con estado de nutrición normal, leve, moderado, obesidad y sobrepeso
- Resultado prueba EDI: Registre si la prueba EDI aplicada fue inicial la clave según le corresponda.
- Resultado batelle: Registre la clave del resultado de la prueba, esta se muestra si el paciente es menor a 5 años. Seleccione una de las tres opciones sea Mayor o igual a 90, De 89 a 80 o Menor o igual a 79.

## Cáncer en menores de 18años

- Aplicación cédula cáncer: Registre la clave correspondiente: primera vez en el año o Segunda vez en el año.
- Confirmación de cáncer: Queda reservada para unidades hospitalarias o unidades con servicio de oncología. Seleccione la opción si o no.

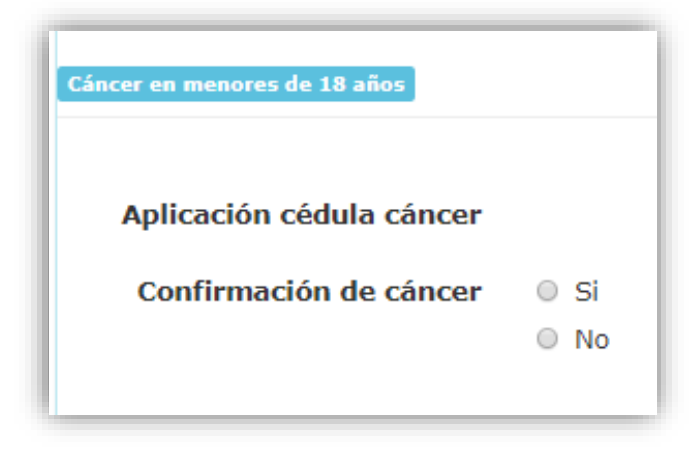

EDAS

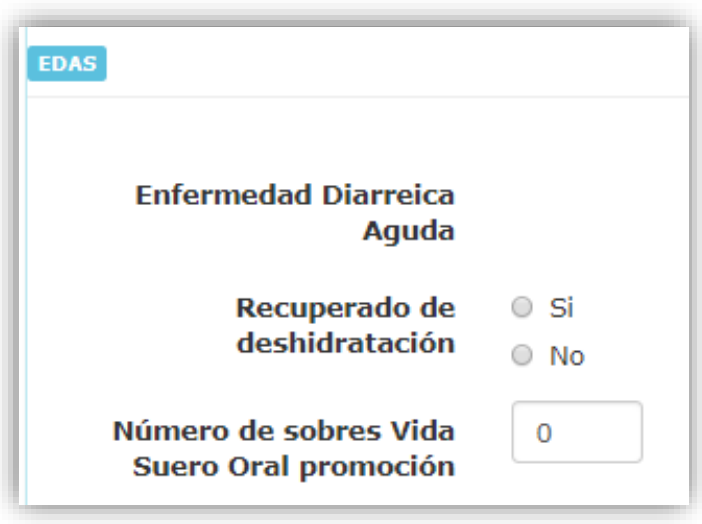

- Enfermedad Diarreica Aguda: Registre pacientes menores de 5 años atendido por diarrea.
- Recuperado de deshidratación: Registre a niños en consulta de primera vez por diarreas en plan de tratamiento A, B o C recuperados exitosamente.
- Número de sobres Vida Suero Oral en Promoción: Hace referencia a la elección del plan de tratamiento a seguir en las enfermedades Diarreicas agudas. Registre el número de sobres que se distribuyen con fines de promoción. Se puede registrar hasta 9 sobres
- Numero de Sobres Vida suero oral Promoción: Hace referencia al número de sobres Vida suero oral en promoción. Registre el número de sobres Se puede registrar hasta 9 sobres.

#### IRAS

- Infección Respiratoria Aguda: Registre pacientes menores de 5 años con infecciones respiratorias agudas. Seleccione si se detecta la infección Respiratoria aguda por primera vez, o Subsecuente.
- Plan de Tratamiento: Seleccione alguna de las opciones dependiendo del tipo de tratamiento aplicado al paciente.
- Neumonía: Registre la atención: Primera vez o Subsecuente.

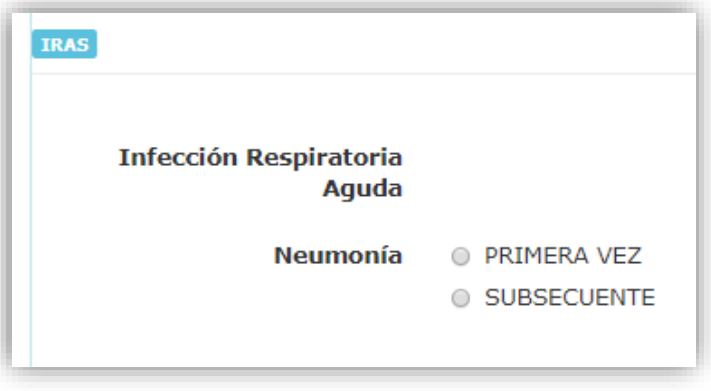

Prevención de accidentes:

 Madre de menor de 10 años informada en prevención de accidentes: Registre en todas las consultas de niño sano menor de 10 años, si se proporciona información a la madre, elija la opción si o no.

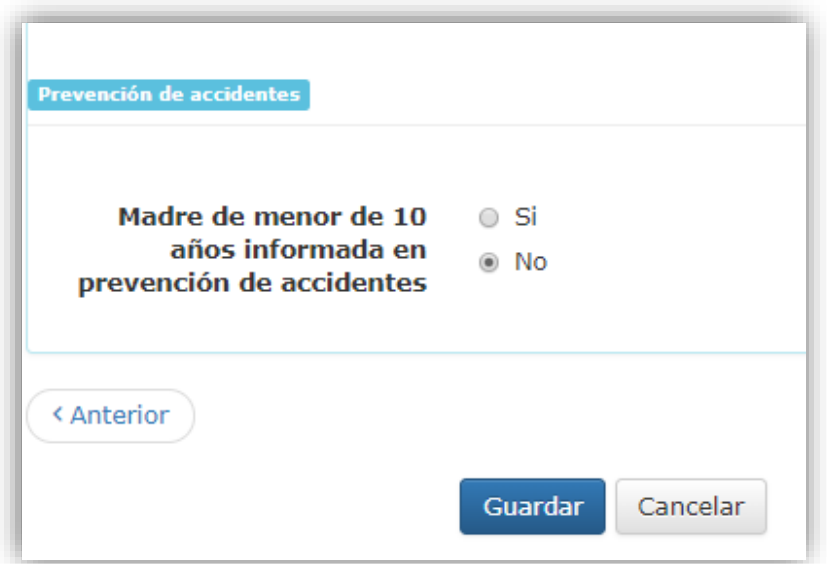

## **Promoción de la Salud/ Referido y contrarreferido**

Promoción de la Salud

- Consulta integrada de línea de vida: Registre consulta si la persona recibió al menos 5 acciones de prevención y/o de promoción.
- Presenta cartilla vacunación: Seleccione sí o no, en caso que la persona presente su Cartilla Nacional de Salud.

Referido por y contrareferido

- Referido por: Seleccione la opción correspondiente a por que el paciente es referido.
- Paciente Contrarreferido: Registre al paciente cuando es enviado a la unidad que lo refirió después de haber recibido tratamiento.

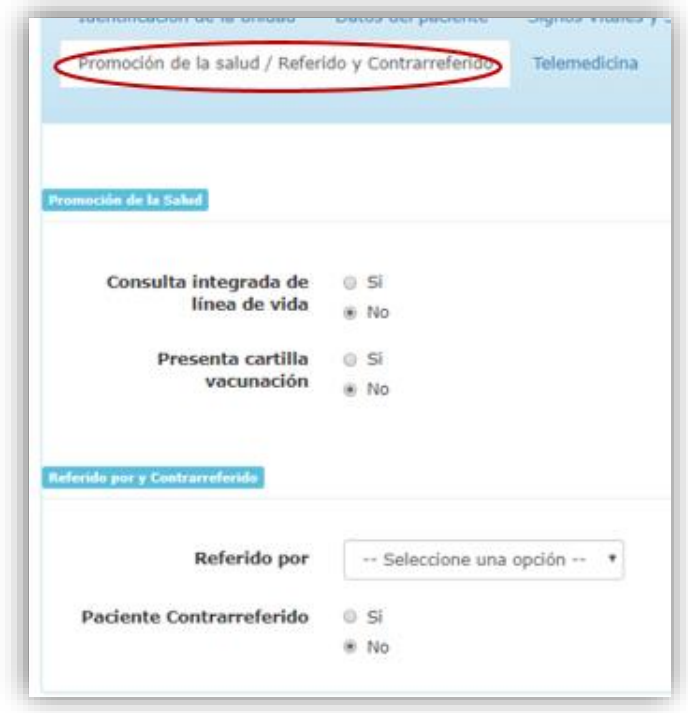

### **Telemedicina**

Unidad consultante de Telemedicina: Registre si el prestador del servicio solicita por telemedicina interconsulta a otra unidad, independiente del motivo de consulta o el servicio inter-consultado.

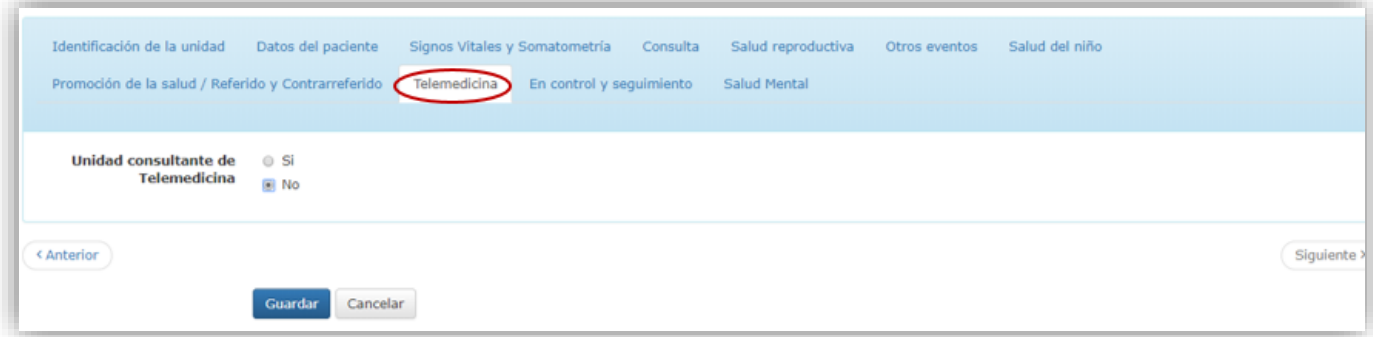

## **control y seguimiento**

Identificar si el paciente está en programa de Control y Seguimiento, marcar sí o no según sea el caso.

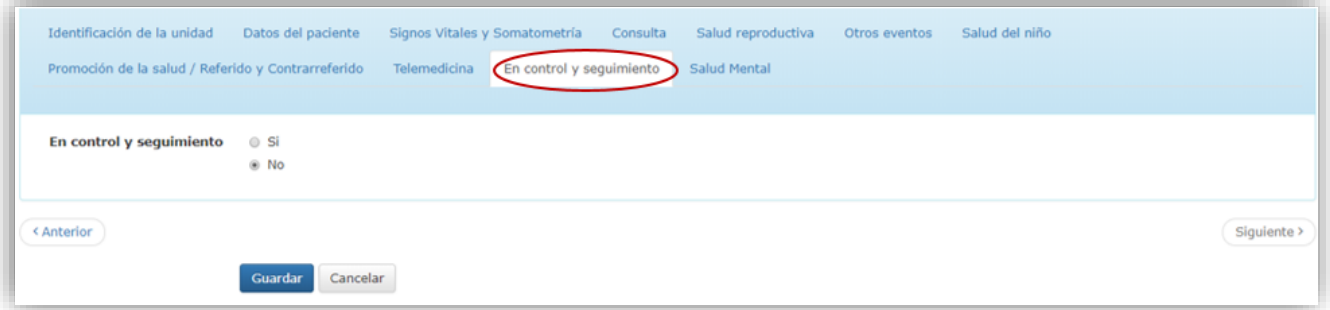

Depende del servicio prestado en la consulta ligado con salud mental o salud bucal, se anexará un nuevo segmento con información referente al tipo de Servicio

#### **Salud Mental**

En caso que el servicio sea referido a salud Mental se muestra los siguientes campos para capturar la información.

- Seleccionar la opción del Área a donde se derivó al paciente en caso de recibir preconsulta sea: Ninguna, Consulta Externa, Urgencias, Domicilio u otra unidad
- Identificar si se realizó entrevista previa, seleccionar "Si" o "No"
- Identificar si se realizó estudio psicométrico, seleccionar "Si" o "No"
- Identificar si se realizó psicoterapia individual, seleccionar "Si" o "No"
- $\bullet$  Identificar si se otorgó atención por adicción al alcohol, seleccionar "Si" o "No"
- Identificar si se otorgó atención por adicción al tabaco, seleccionar "Si" o "No"
- Identificar si se otorgó atención por adicción a cannabis, seleccionar "Si" o "No"
- Identificar si se otorgó atención por adicción a otras substancias psicoactivas, seleccionar "Si" o "No"

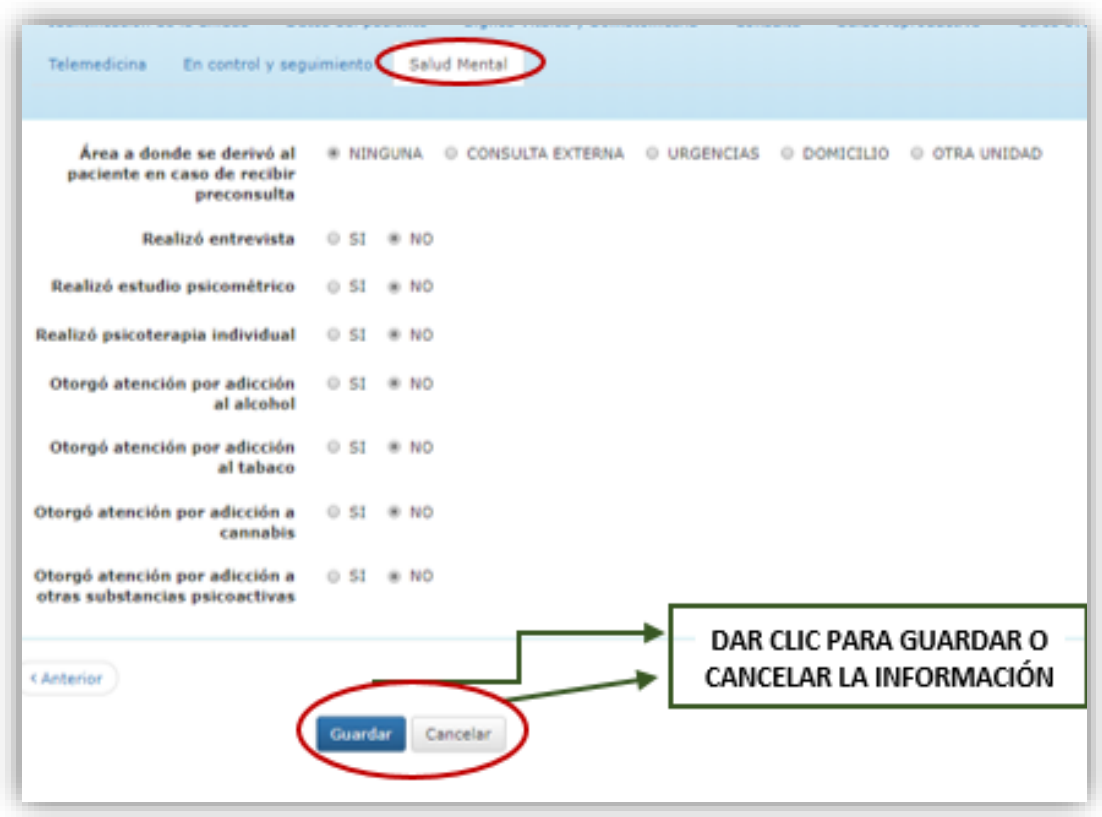

## **Salud Bucal**

En caso que ingrese con servicio de odontólogo el perfil se mostrara esta pestaña con los siguientes campos para registrar la información solicitada.

- Control de Placa Bacteriana: Seleccione "Si" o "No" en el caso que se lleve un control.
- Identificar si recibió Instrucción Técnica de Cepillado: Seleccione "Si" o "No" si dio al paciente técnicas de cepillado.
- Identificar si recibió Instrucción de Uso de Hilo Dental: seleccione "Si" o "No" si dio instrucciones de uso de Hilo dental. Esta variable solo se muetra en pacientes igual o mayor a 6 años.
- Esquema de Profilaxis: Seleccione la opción "SI" O "NO" según sea el caso.
- Identifica si realizó exploración y brindó información sobre cuidados de Prótesis Bucales, seleccione la opción "Si" o "No" según sea el caso si se realizó la exploración y brindo información sobre los cuidados de prótesis bucales.
- Identificación si realizó examen de Tejidos Bucales: Seleccione "Si" o "No" según sea el caso.
- Auto Examen de cavidad bucal: selecciónela opción correspondiente "Si" o "No" según sea el caso.
- Aplicación tópica de Flúor: Seleccione "Si" o "No" según sea el caso.
- Identifica si realizó Odontoxesis: Seleccione la opción correspondiente "Si" o "No" según sea el caso.
- Aplicación de Barniz con Flúor: Seleccione la opción correspondiente "Si" o "No" según sea el caso.
- Sellado de Fosetas y Fisuras: Ingresa dos dígitos con valor de 0 a 32. El valor por defecto es "0"
- Obturaciones de Amalgamas: Ingresa dos dígitos con valor de 0 a 32. El valor por defecto es "0".
- Obturaciones de Resinas: Ingresa dos dígitos con valor de 0 a 32. El valor por defecto es "0".

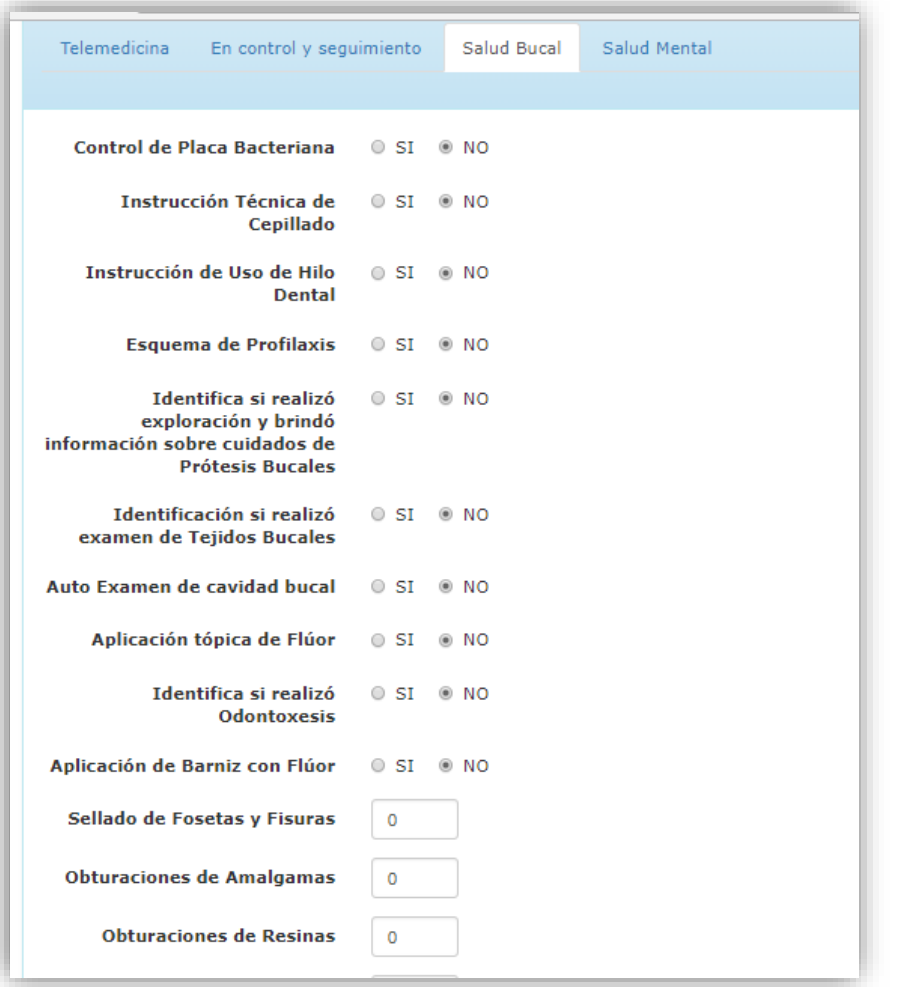

- Obturaciones de Ionómeros de Vidrio: Ingresa un dígito con valor de 0 a 32. El valor por defecto es "0".
- Extracciones de piezas temporales: Dependiendo de las extracciones que se hallan realizado, ingresa un dígito con valor de 0 a 9. El valor por defecto es "0".
- Extracciones de piezas permanentes: Dependiendo de las extracciones que se hallan realizado, ingresa un dígito con valor de 0 a 9. El valor por defecto es "0".
- Curación tratada con material temporal: Si se realizó curación, ingresa un dígito con valor de 0 a 9. El valor por defecto es "0".
- Piezas dentales tratadas con terapia pulpar: Si se trataron piezas dentales con terapia pulpar, ingresa un dígito con valor de 0 a 9. El valor por defecto es "0".
- Indicar si realizó alguna actividad quirúrgica menor: Seleccione "Si" o "No" según sea el caso.
- Indicar si se prescribieron fármacos a través de receta durante atención: Seleccione "Si" o "No" según sea el caso.
- Indicar si hubo atenciones adicionales otorgadas al paciente que no están en rubros anteriores
- Número de radiografías dentales tomadas al paciente durante consulta
- Indicar si ha concluido de manera integral el tratamiento: Seleccione "Si" o "No" según sea el caso.

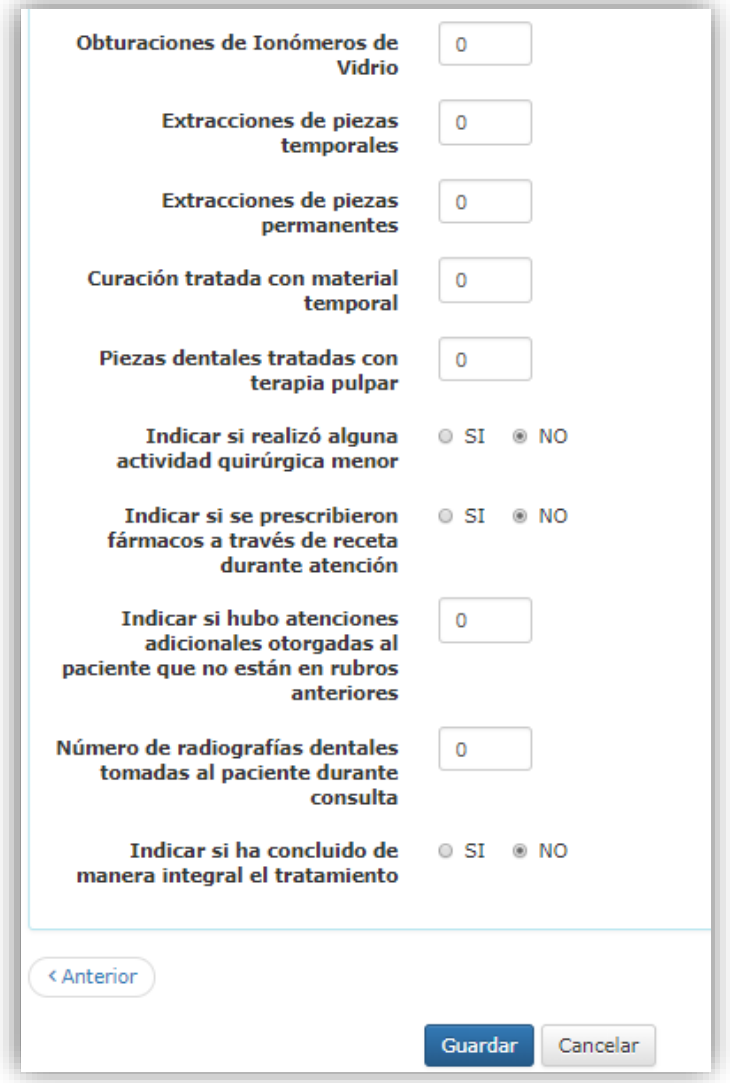

Cuando finaliza la consulta se muestra la información y datos que fueron capturados antes y durante la consulta en cada una de las secciones.

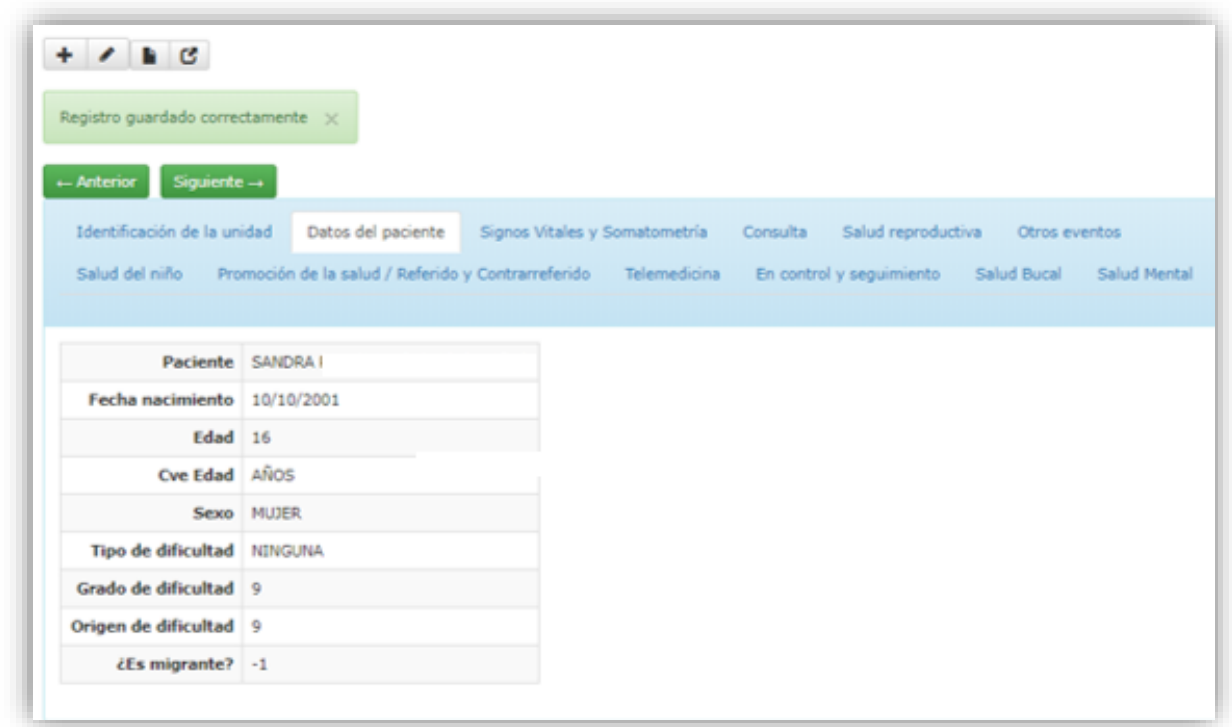

En el caso que ingrese con perfil de un psicólogo se mostrara la pestaña de salud mental con sus variables correspondientes al servicio.

Realizó entrevista: En el caso que se haya realizado una entrevista referente al servicio, selecciones la opción correspondiente sea "Si" o "No".

Realizó estudio psicométrico: En el caso que se haya realizado un estudio psicométrico referente, seleccione la opción correspondiente sea "Si" o "No".

Realizó psicoterapia individual: En el caso que se haya realizado una psicoterapia individual, seleccione la opción correspondiente sea "Si" o "No".

Otorgó atención por adicción al alcohol: En el caso que se haya otorgado atención por adicción al alcohol, seleccione la opción correspondiente sea "Si" o "No".

Otorgó atención por adicción al tabaco: En el caso que se haya otorgado atención por adicción al tabaco, seleccione la opción correspondiente sea "Si" o "No".

Otorgó atención por adicción a cannabis: En el caso que se haya otorgado atención por adicción al cannabis, seleccione la opción correspondiente sea "Si" o "No".

Otorgó atención por adicción a otras substancias psicoactivas: En el caso que se haya otorgado atención por adicción a otras substancias, seleccione la opción correspondiente sea "Si" o "No".

## Nota: El valor por defecto es "0".

Al guardar la consulta se muestran la información capturada.

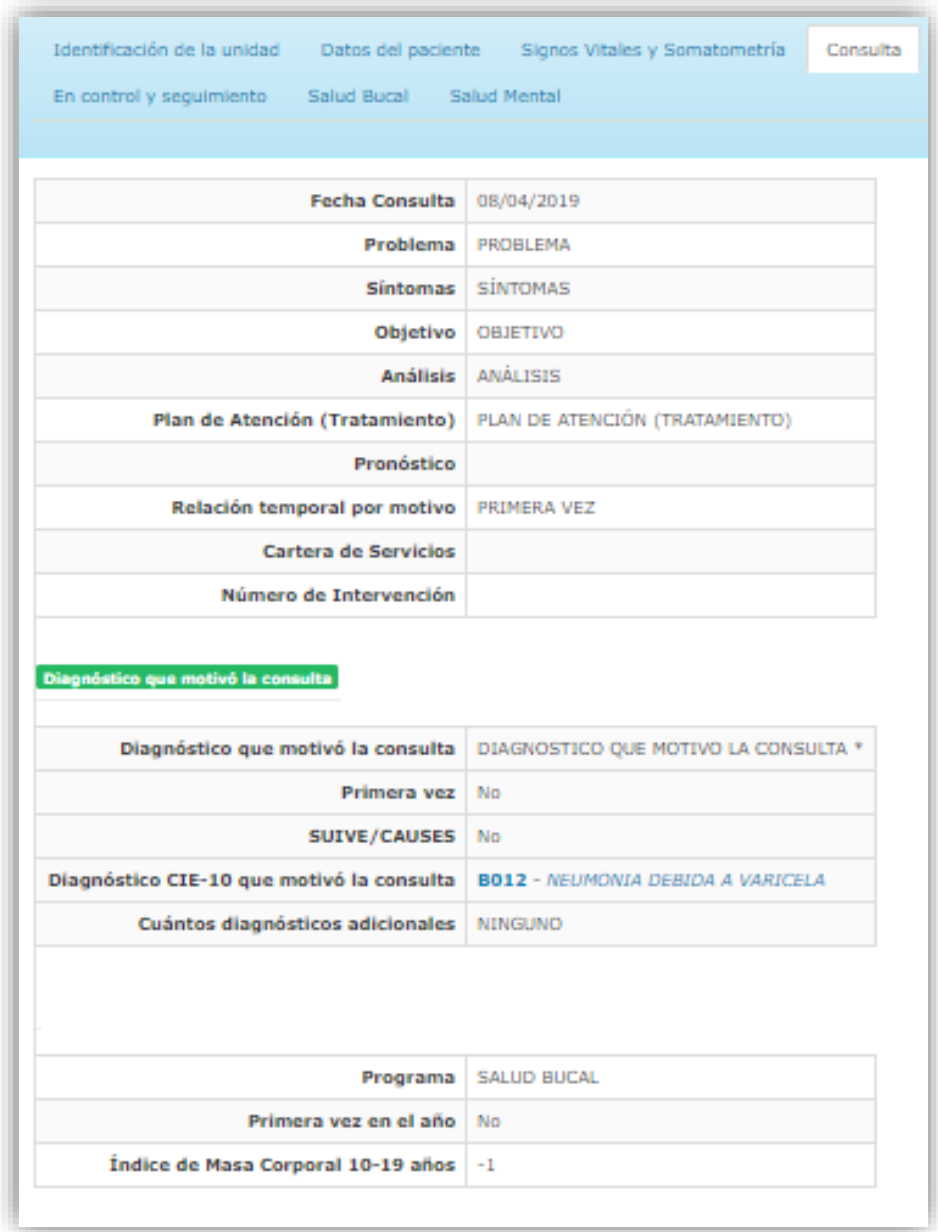

De lado derecho se encuentra el apartado para generar consulta de detecciones, planificación y formatos de solicitud en caso de requerirlo.

# FORMATOS DE SOLICITUD

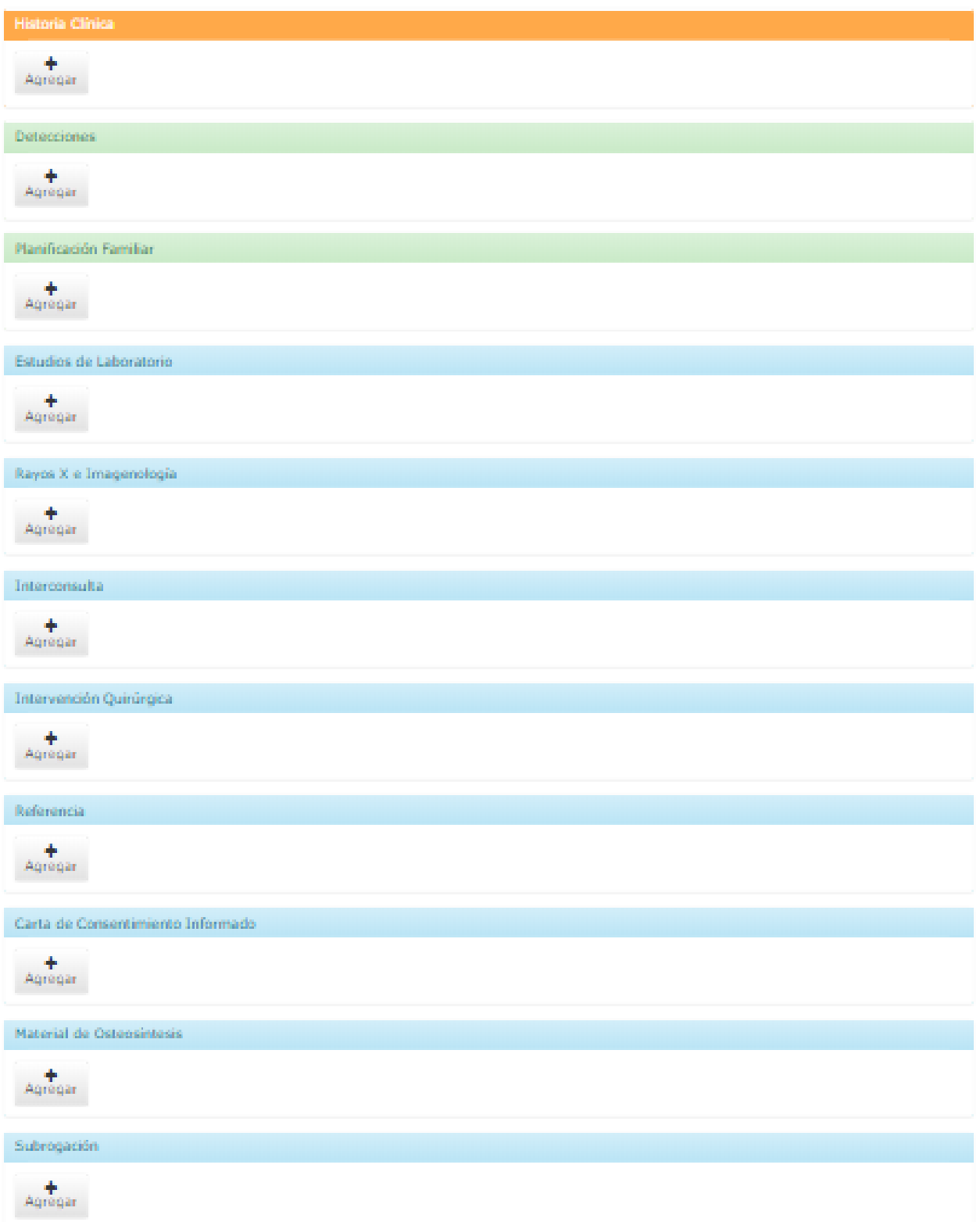

Para agregar información al Historial Clínico del paciente y para los paquetes

de solicitudes, dar clic en el botón  $\begin{bmatrix} + \\ -4\text{er} & 0 \end{bmatrix}$  para ingresar a la siguiente pantalla según sea el caso.

## Historia Clínica:

En este apartado muestra información relevante del paciente como lo es: Nombre, CURP, Num. de expediente, Seguro Popular, Tipo Sanguíneo, así como antecedentes familiares u algún otro dato que se deba saber.

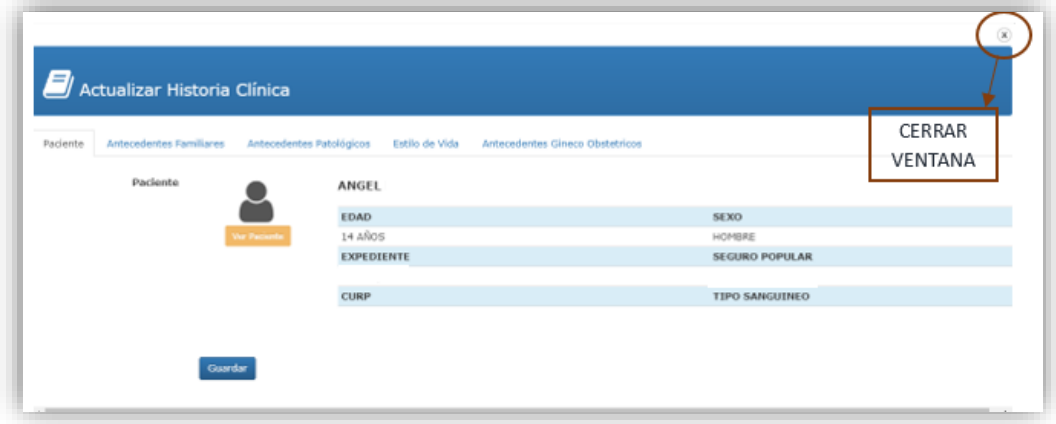

Antecedentes familiares: Se solicitan antecedentes en Abuelos Paternos, Maternos, Antecedentes del padre, de la Madre, hermanos cónyuges u otros familiares esto para saber si alguna enfermedad es derivada de antecedentes que tienen los pacientes en su familia.

Para agregar los antecedentes se ingresa la información en el cuadro de texto de cada uno de los campos que se desea anexar.

Para ir a otro campo seleccione el cursor en el campo del menú deseado o en el caso de solo agregar los antecedentes Familiares, de clic en el botón **Guardar** 

## **Manual de Usuario Sistema de Servicios Médicos de Guanajuato**

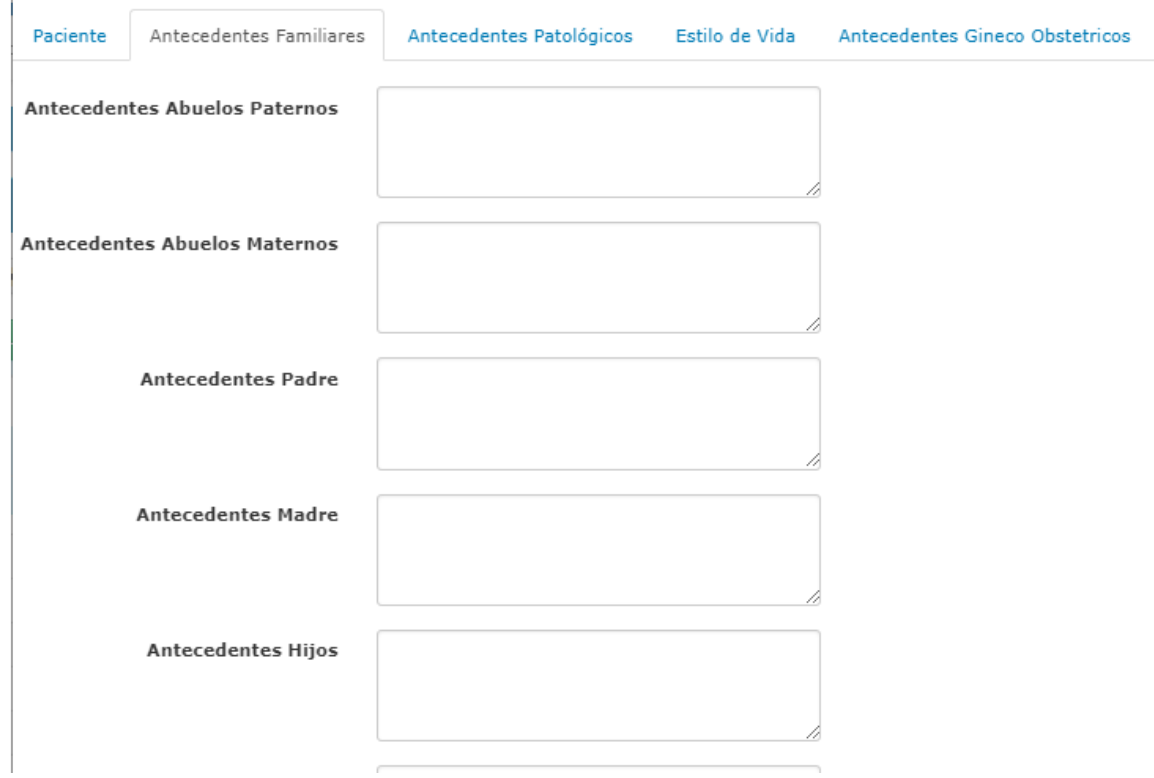

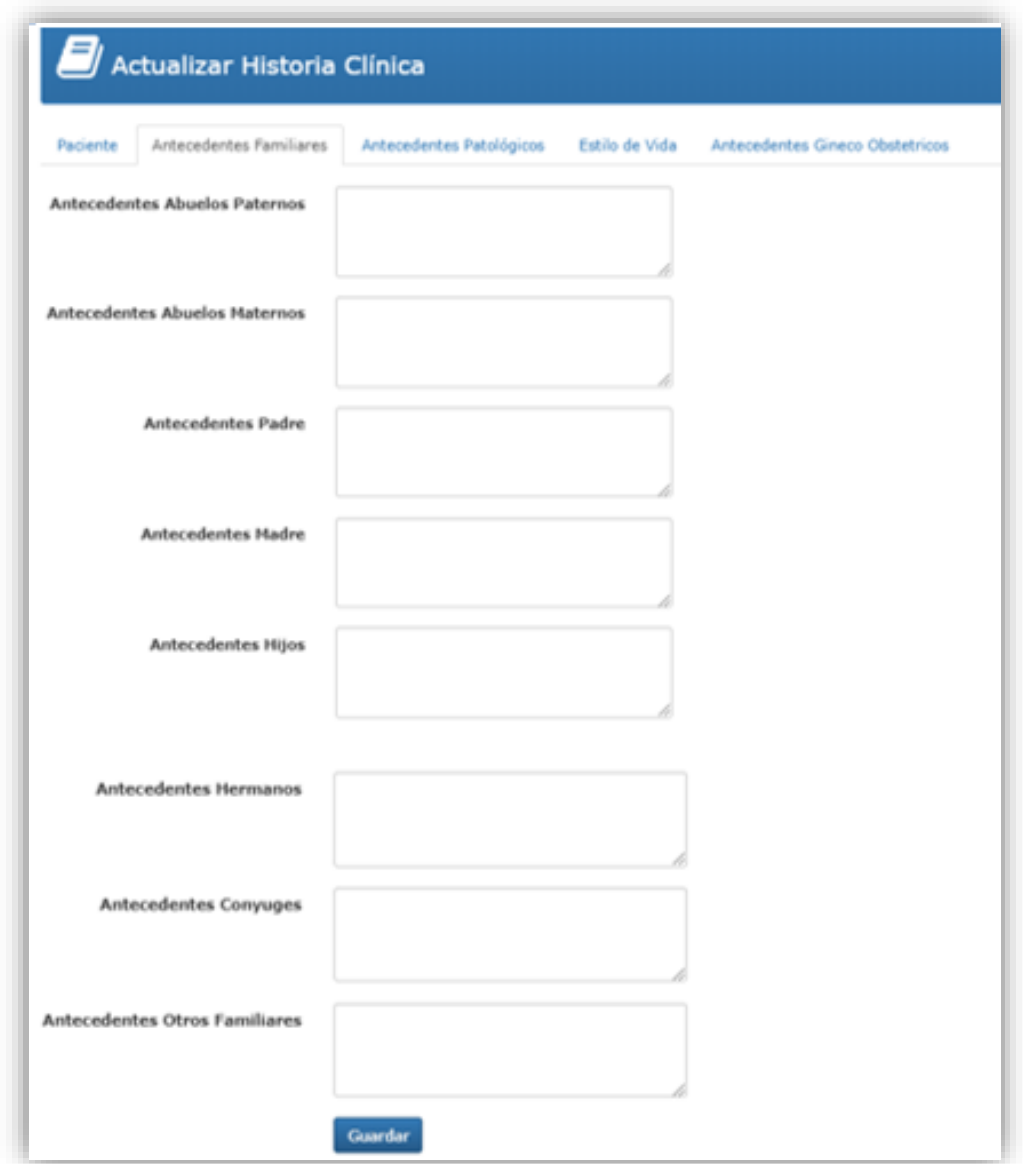

Antecedentes Patológicos: Si cuenta con la información proporcionada por el paciente sobre sus antecedentes capture la información en cada uno de los campos correspondientes.

Tal como lo son antecedentes quirúrgicos, Traumáticos o transfusionales

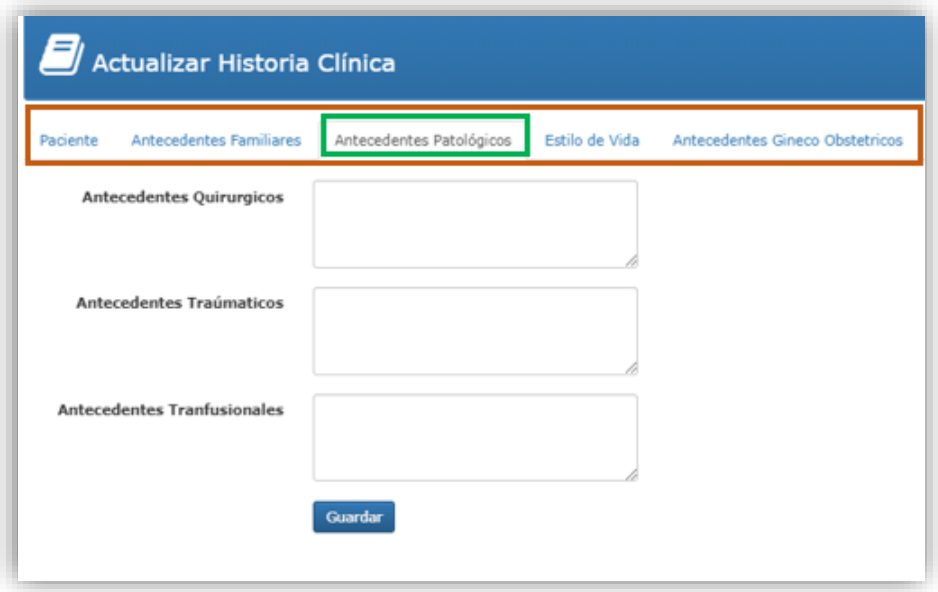

Para la sección de Estilo de Vida se agregan los antecedentes personales No patológicos

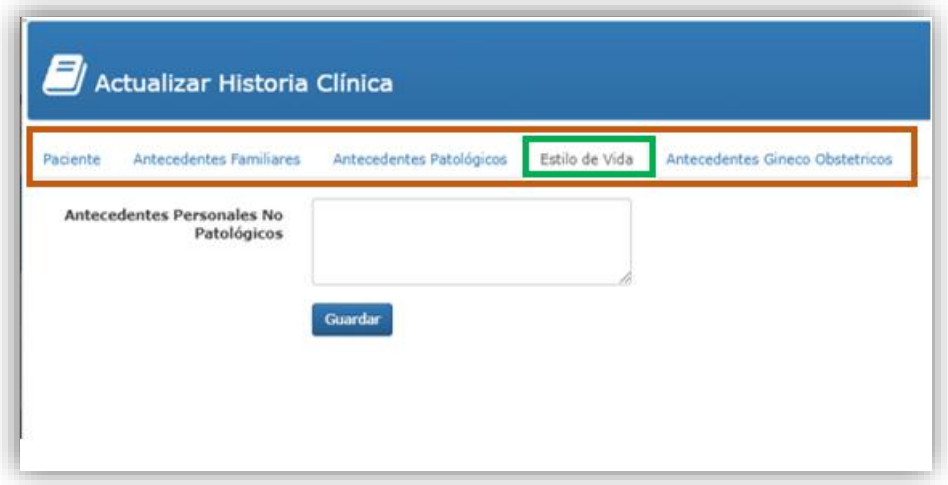

Antecedentes Ginecoobstetricos: Registre si el paciente tiene antecedentes Ginecoobtetricos y al finalizar de clic en el botón **Cuardar**.

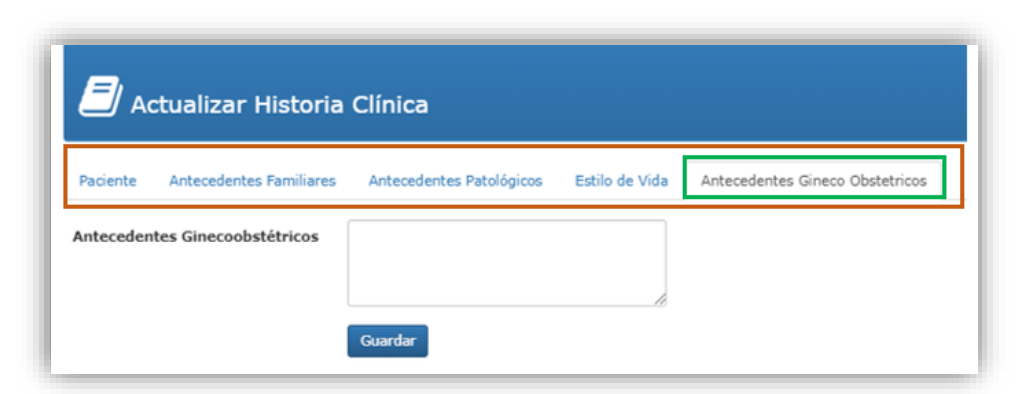

Una vez que se guarda la historia clínica se muestran los siguientes botones en los que usted puede ingresar a ver, actualizar e imprimir la información.

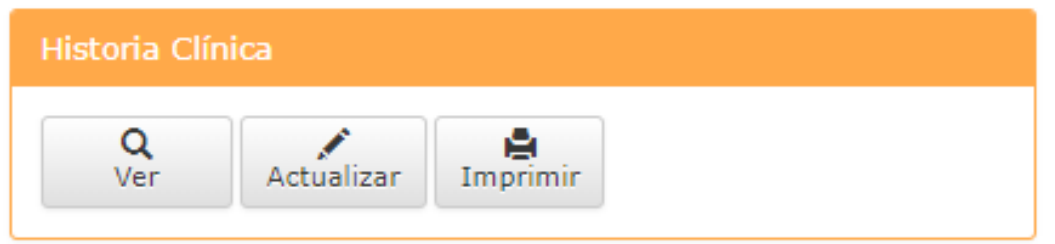

De clic en el botón ver para visualizar la información unificada por pestañas en una tabla, para ver toda la información cada pestaña.

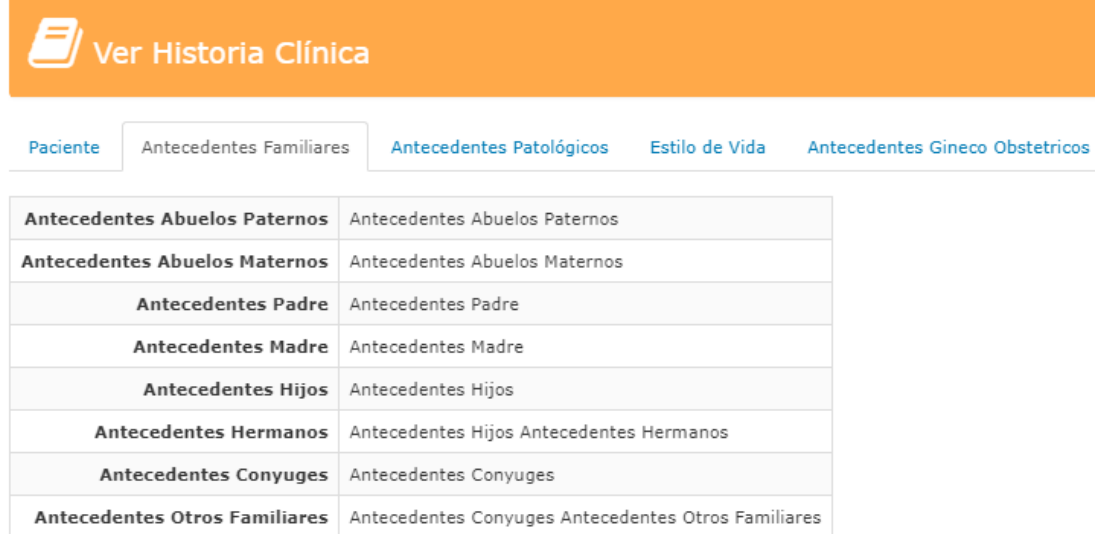

En caso que sea necesario actualizar la información de clic en el botón

Actualizar y se activara la pantalla de captura de información.

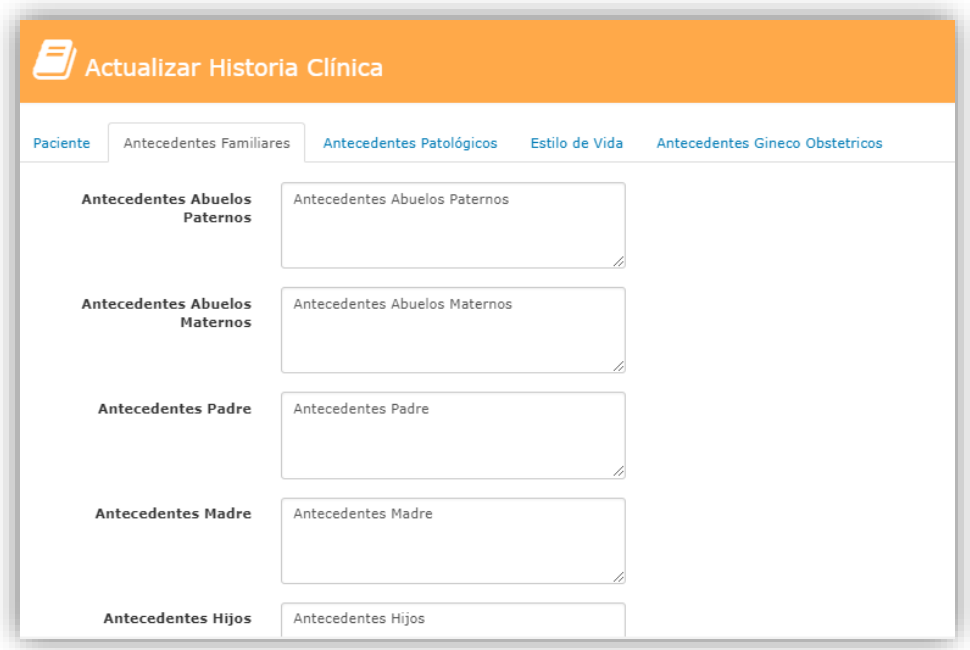

clic en el botón el cual podrá imprimir en formato en PDF donde se guardó la información. Si se desea descargar el formato en PDF, dar clic en  $\mathbf{E}$ .

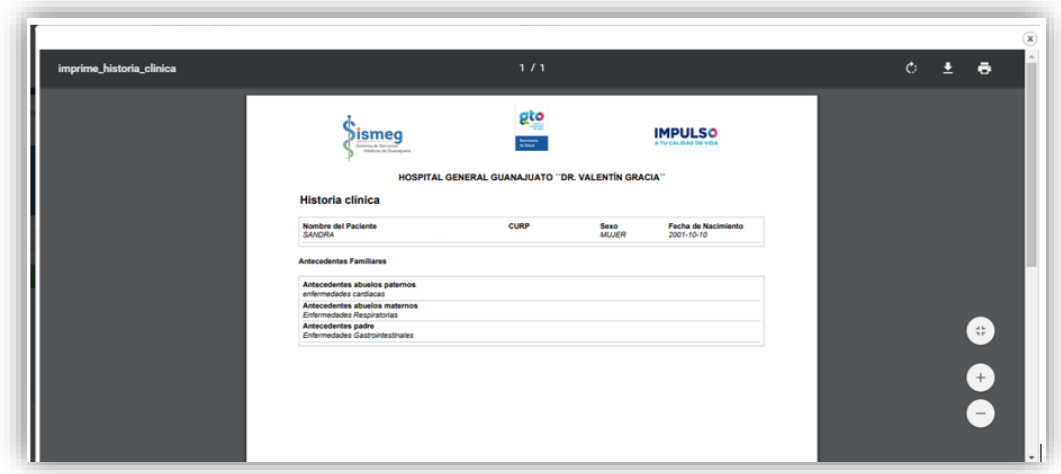

### **Detecciones**

En caso que sea necesario agregar a la consulta detecciones ubique este apartado

y de clic en el botón **+** 

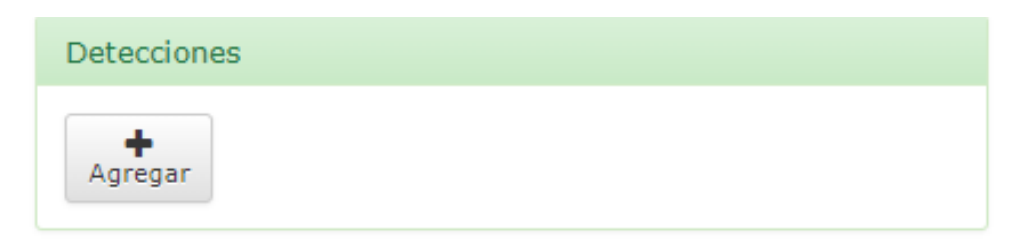

Luego se abrirá una ventana modal en la que se muestra el formulario para detecciones.

Fecha Detección(es): Ingrese la fecha de la detección, se muestra por defecto la fecha actual.

Diabetes mellitus: En el caso que se haya detectado diabetes melitus, seleccione la opción correspondiente sea "Si" o "No" la opción por defectos es "No Aplica".

Hipertensión arterial: En el caso que se haya detectado Hipertensión arterial, seleccione la opción correspondiente sea "Si" o "No" la opción por defecto es "No Aplica".

Obesidad: En el caso que se haya detectado Obesidad, seleccione la opción correspondiente sea "Si" o "No" la opción por defecto es "No Aplica"

Dislipidemias: En el caso que se haya detectado Dislipidemias, seleccione la opción correspondiente sea "Si" o "No" la opción por defecto es "No Aplica"

Sintomático respiratorio TB por estudio: En el caso que se haya detectado Sintomático respiratorio, seleccione la opción correspondiente sea "Si" o "No" la opción por defecto es "No Aplica"

Alcoholismo: En el caso que se haya detectado Alcoholismo, seleccione la opción correspondiente sea "Si" o "No" la opción por defecto es "No Aplica"

Tabaquismo: En el caso que se haya detectado Tabaquismo, seleccione la opción correspondiente sea "Si" o "No" la opción por defecto es "No Aplica"

Fármacos: En el caso que se haya detectado que consume fármacos, seleccione la opción correspondiente sea "Si" o "No" la opción por defecto es "No Aplica"

VIH: En el caso que se haya detectado VIH, seleccione la opción correspondiente sea "Si" o "No" la opción por defecto es "No Aplica"

Gonorrea: En el caso que se haya detectado Gonorrea, seleccione la opción correspondiente sea "Si" o "No" la opción por defecto es "No Aplica"

ITS Secretoras: En el caso que se haya detectado ITS Secretoras, seleccione la opción correspondiente sea "Si" o "No" la opción por defecto es "No Aplica"

ITS Ulcerativas: En el caso que se haya detectado ITS Ulcerativas, seleccione la opción correspondiente sea "Si" o "No" la opción por defecto es "No Aplica" ITS Tumorales: En el caso que se haya detectado ITS Tumorales, seleccione la opción correspondiente sea "Si" o "No" la opción por defecto es "No Aplica"

Sífilis: En el caso que se haya detectado Sífilis seleccione la opción correspondiente sea "Si" o "No" la opción por defecto es "No Aplica"

Sospecha de Síndrome de Turner: En el caso que se haya detectado Sospecha de Síndrome de Turner, seleccione la opción correspondiente sea "Si" o "No" la opción por defecto es "No Aplica"

Violencia Familiar 15 y más años: En el caso que se haya detectado Violencia Familiar 15 y más años, seleccione la opción correspondiente sea "Si" o "No" la opción por defecto es "No Aplica"

Tiras Detecciones:

Tiras Control de Pacientes:

Presenta cartilla de vacunación: En el caso que el paciente presente cartilla de vacunación. Seleccione si ó no.

Durante la consulta se solicita por telemedicina interconsulta a otra unidad de mayor complejidad: Seleccione sí o no.

Guardar Una vez que terminar de llenar los campos de clic en el botón Se muestra la información capturada.

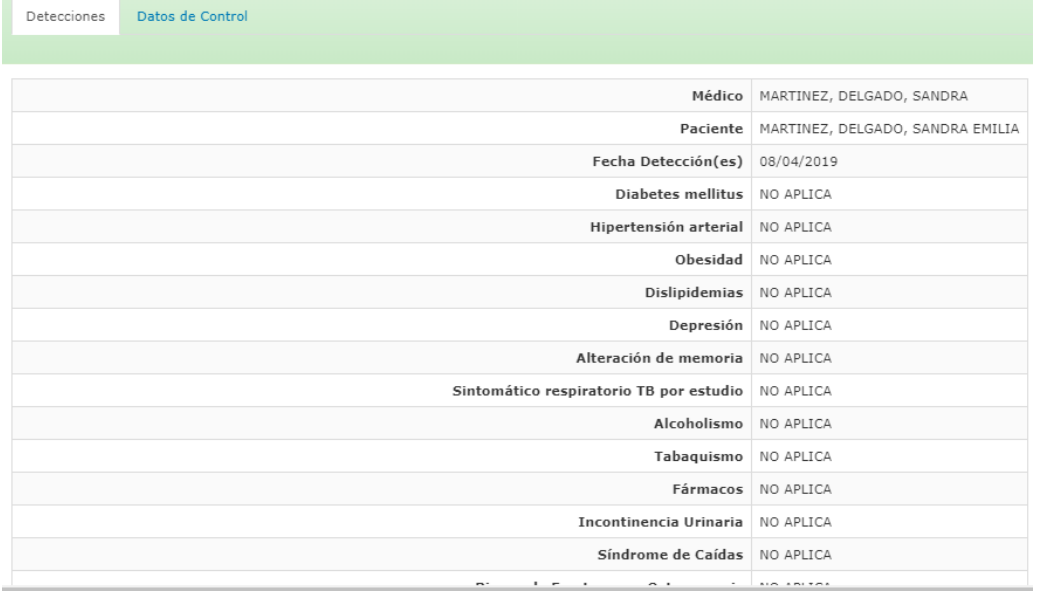

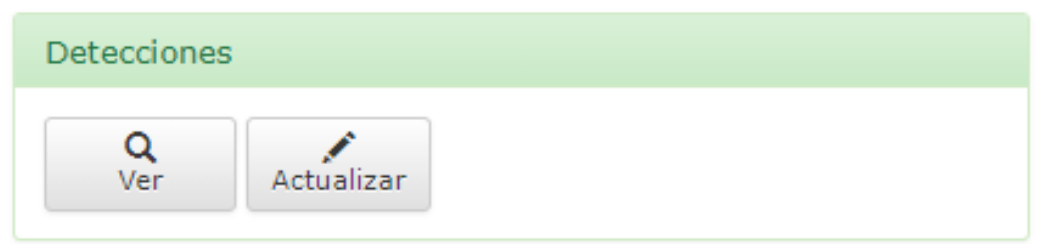

### Planificación Familiar

En el caso que se quiera agregar a la consulta Planificación familiar ubique el

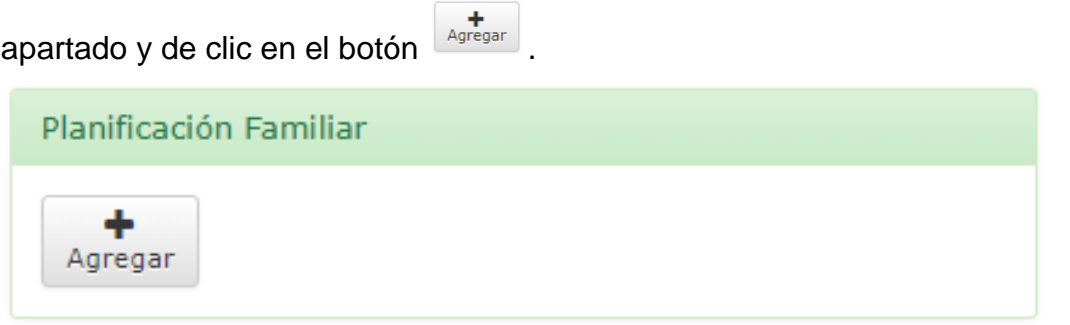

Después se muestra una ventana modal en la que se muestra el formulario para complementar la consulta.

**Método Anticonceptivo Oral (ciclos entregados):** Esta variable solo se muestra en pacientes mujeres. Agregue la cantidad de métodos anticonceptivos, el número máximo de métodos es "3", el valor por defecto de la variable es "0". En el caso que se registre un valor las variables Inyectable mensual, inyectable bimestral deben tener el valor por defecto No y las variables Parche Dérmico, Dispositivo Intrauterino Medicado deben tener el valor por defecto "No aplica".

**Inyectable Mensual:** Esta variable solo se muestra en pacientes mujeres. En base al catálogo seleccione una de las opciones "SI" o "No" según sea el caso, el valor por defecto es "No". Si se registra el valor si las variables Inyectable Bimestral debe de tener el valor por defecto "NO" y las variables implante subdermico, Parche **Dérmico y DIU medicado**. Debe tener el valor por defecto "No aplica".

**Inyectable Bimestral**: Esta variable solo se muestra en pacientes mujeres. En base al catálogo seleccione una de las opciones "SI" o "No" según sea el caso, el valor por defecto es "No". Si se registra el valor "SI" las variables Inyectable Mensual debe de tener el valor por defecto "NO" y las variables implante subdermico, Parche Dérmico y DIU medicado. Debe tener el valor por defecto "No aplica".

**Implante Subdérmico:** Esta variable solo se muestra en pacientes mujeres.

**Parche Dérmico:** Seleccione la opción correspondiente a la entrega de ciclos sea entrega de un ciclo, entrega de dos ciclos o No aplica. El valor por defecto es "No aplica". Si se registra un valor diferente a "No Aplica" las variables Método Anticonceptivo Oral (ciclos entregados), Inyectable Mensual, Inyectable Bimestral deberán tener valor por defecto "No Aplica".

**Dispositivo Intrauterino (DIU):** Seleccione el valor correspondiente sea revisión sin colocación de métodos, inserción de métodos ó No aplica. En el caso de registrar un valor diferente a No Aplica, las variables Implante Subdérmico y Parche Dérmico, deben tener el valor por defecto "-1".

**Dispositivo Intrauterino Medicado (DIU medicado):** Seleccione el valor correspondiente, sea revisión sin colocación de métodos, inserción de métodos ó No aplica. En el caso de registrar un valor diferente a No Aplica, las variables Inyectable Mensual, Inyectable Bimestral deberán tener el valor por defecto "Revisión sin colocación de método" y las variables Parche dérmico e implante subdérmico deberán tener el valor por defecto "No Aplica**".**

**Método Quirúrgico:** En caso de realizar la revisión postquirúrgica se debe registrar

**Preservativo**: Introduzca la cantidad de preservativos que fueron proporcionado al paciente, el máximo de preservativos que se pueden registrar son 36.

**Preservativo Femenino**: Introduzca la cantidad de preservativos que fueron proporcionado al paciente, el máximo de preservativos que se pueden registrar son 36.

**Otro método:** Introduzca el número de métodos en el caso de a ver otorgado otro Orientación-Consejería de Planificación Familiar: Seleccione la opción correspondiente en el caso que se allá otorgada orientación.

**Anticoncepción de Emergencia:** Seleccione la opción correspondiente, elija sí o no.

**Vasectomía sin bisturí:** Esta opción solo se mostrará en el caso que el paciente sea un hombre, seleccione la opción sí o no.

**Alta con azoospermia por Vasectomía sin bisturí:** Esta opción solo se mostrará en el caso que el paciente sea un hombre, seleccione la opción sí o no.

## Estudios de Laboratorio

Si el paciente requiere estudios de laboratorio ubique el apartado y de clic en agregar una solicitud de Laboratorio.

- Para agregar la solicitud primero hay que seleccionar la prioridad ya sea rutina o urgente.
- Se selecciona la fecha de la próxima Consulta.
- Se selecciona el o los paquetes de estudios que se desean agregar. Seleccionando el paquete se marca en color amarillo los estudios que se realizaran. NOTA: Se pueden seleccionar más de un paquete. O en caso de no aparecer en el listado especificar en el cuadro de texto el que se desea realizar.
- Una vez que ya se seleccionó el o los paquetes dar clic en el botón **Guardar**.

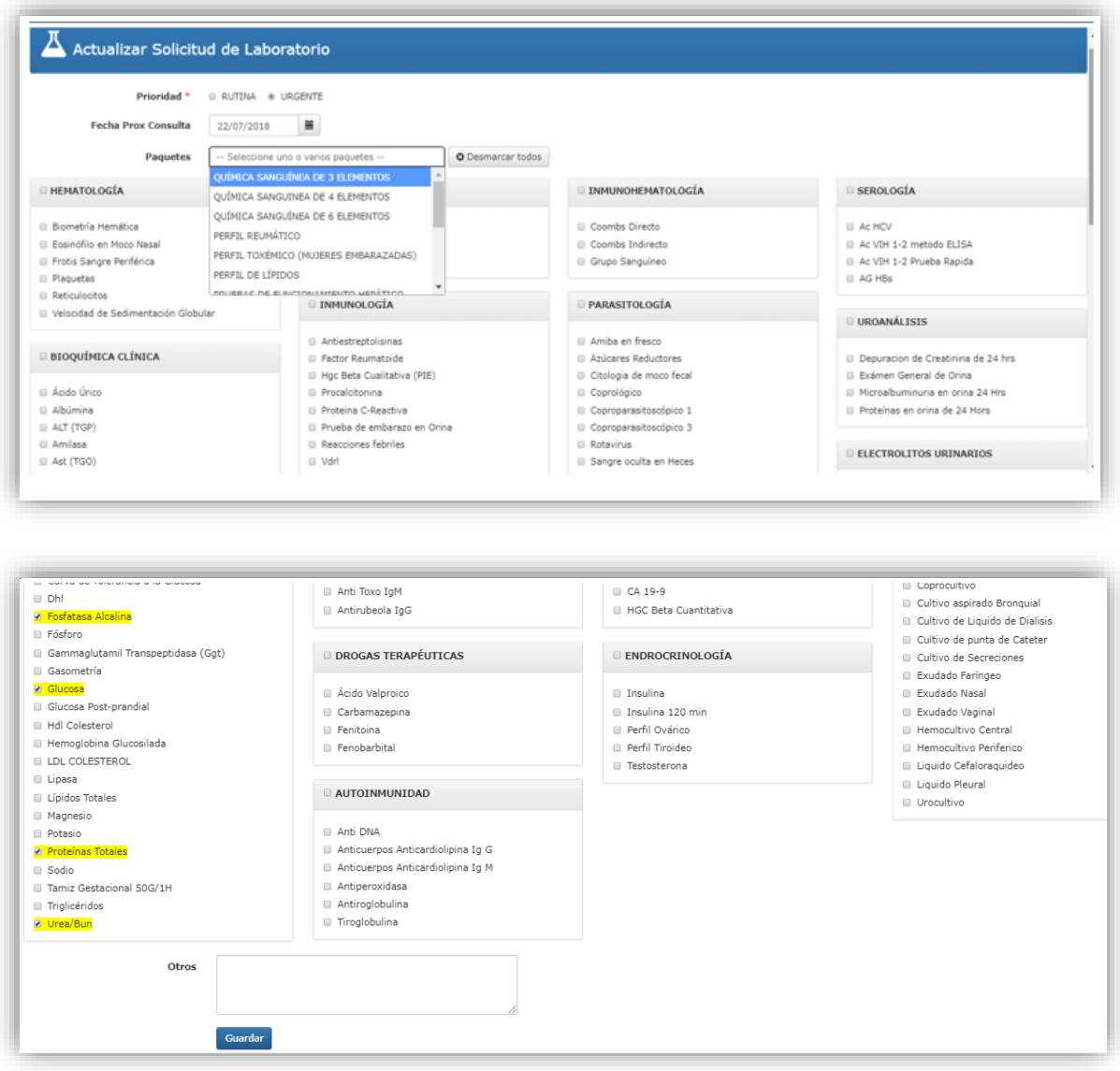

Una vez que ya se actualizo la información el formato se puede imprimir al

dar clic en el botón *emprimir* el cual muestra un PDF como se muestra a continuación.

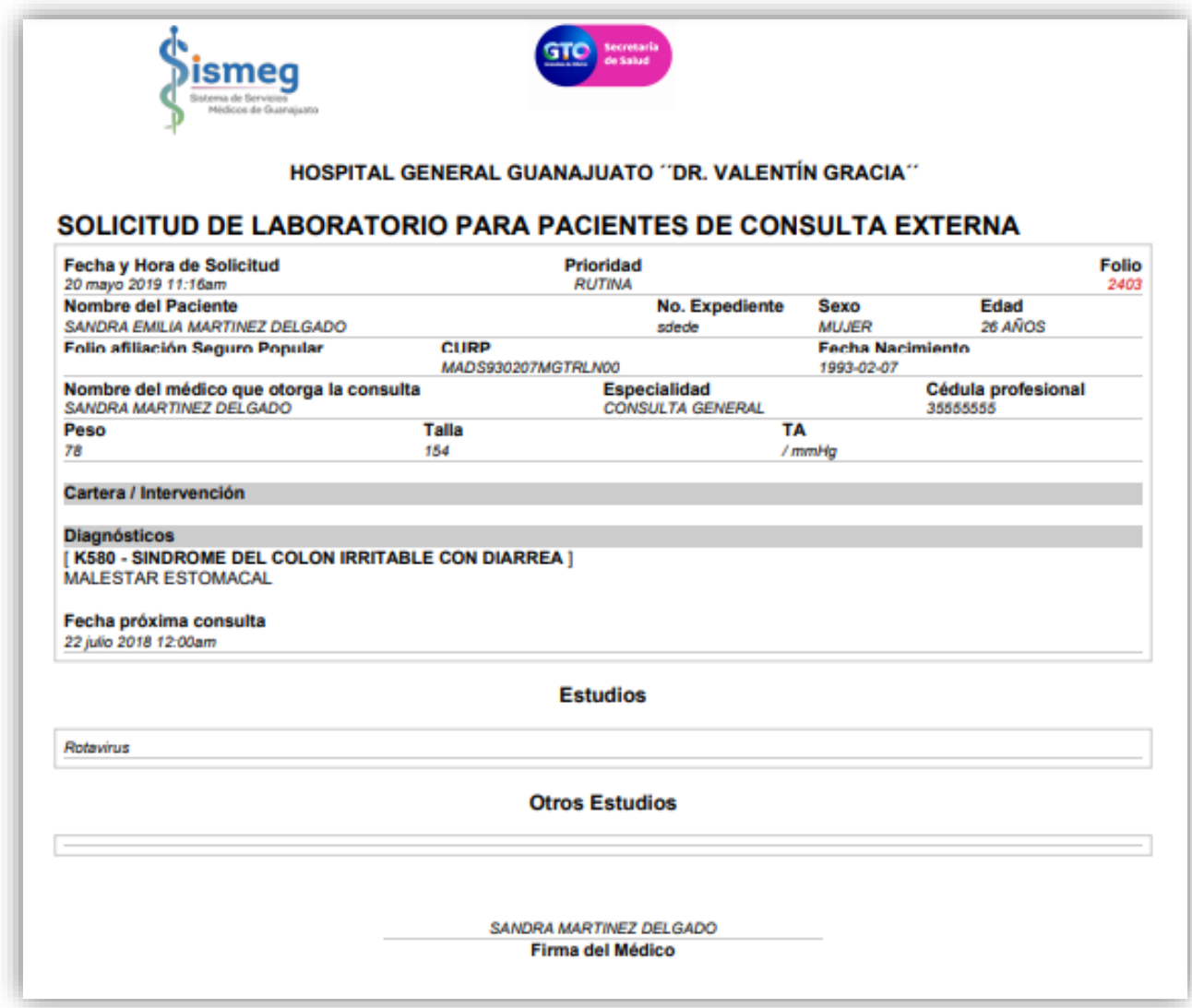

## Rayos X e Imagenología

Para esta solicitud se llenan los siguientes campos los marcados con \* son campos obligatorios, de otra forma no se puede seguir.

- En primera instancia se tiene que seleccionar la fecha de la próxima consulta.
- **Datos clínicos e indicaciones que proceda:** Son las Indicaciones que da el médico.
- **Estudios:** Se seleccionar el o los estudios que se solicitan.
- En los siguientes apartados se agrega una descripción en el solicitado sea: Rayos X, Ultrasonido, Tomografía, Resonancia Magnética.
- **Otros Exámenes:** En el Caso de que no se encuentra el tipo de examen en este apartado se describe cual es el deseado.
- Una vez que ya se agregó la información necesaria para la solicitud se da clic en el botón **Guardar**.

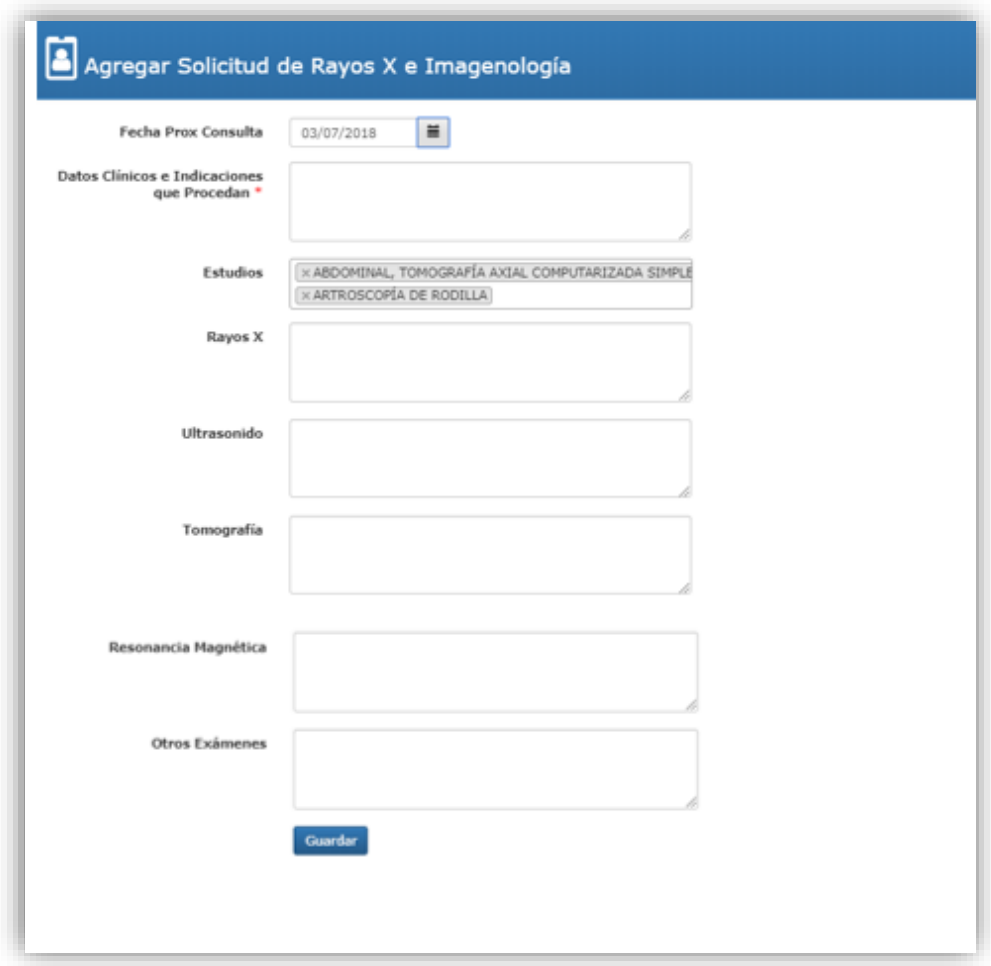

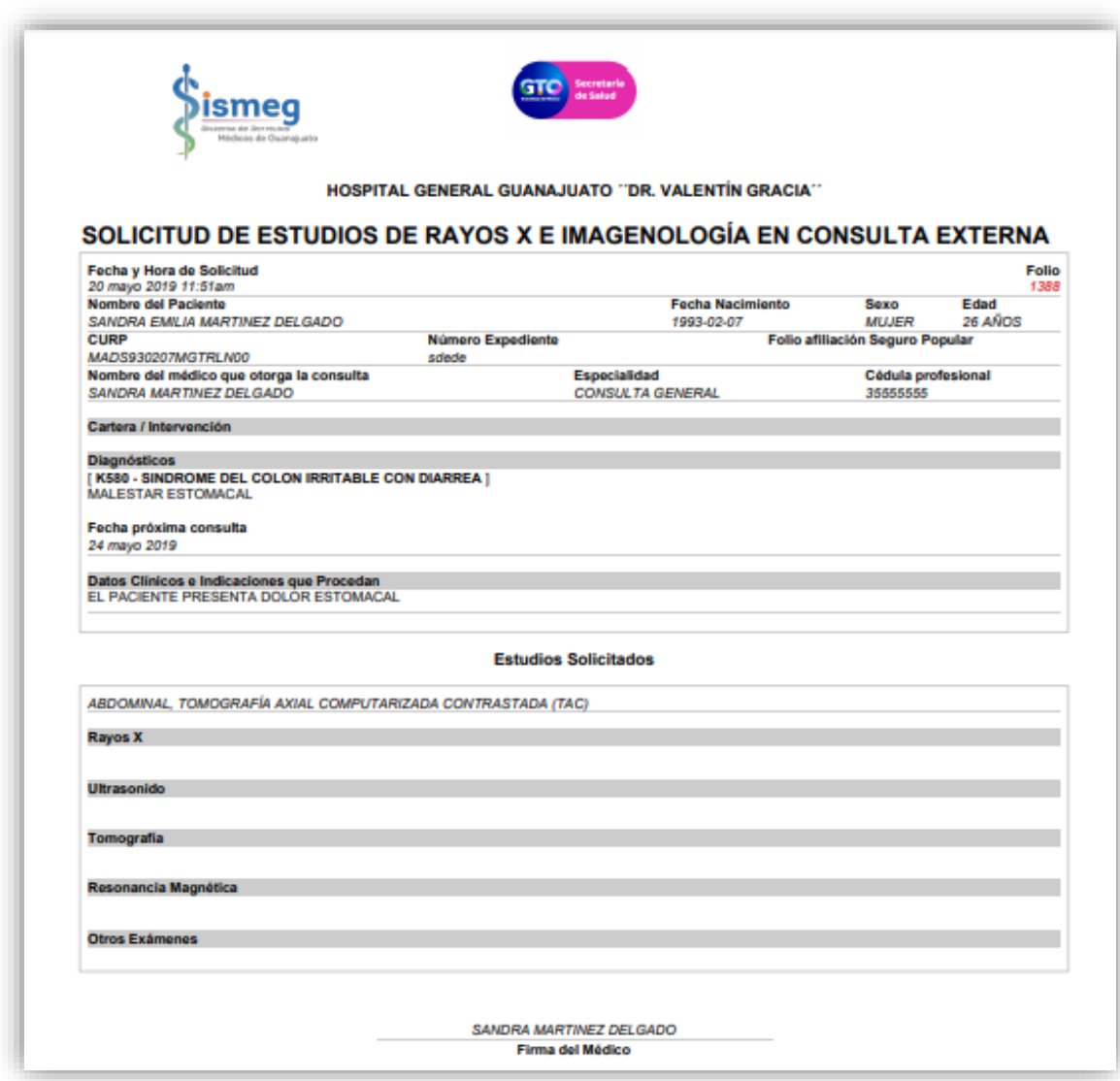

#### Formato de Interconsulta.

Para esta solicitud hay que llenar los siguientes campos:

- Tipo de Interconsulta: Seleccionar si es Ordinaria o Urgente.
- Servicio solicitado: Seleccionar el tipo de servicio al que pertenece la interconsulta.
- Motivo: Se describe cual es el motivo por el que se está solicitando la interconsulta.
- Una vez que ya se agregó la información necesaria para la solicitud se da clic en el botón **Guardar**.

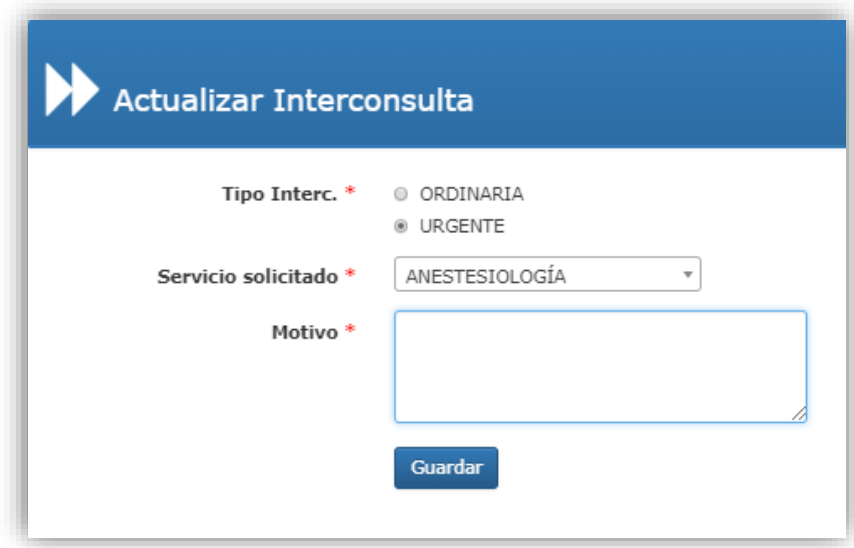

Una vez que ya se actualizo la información el formato se puede imprimir al dar clic en el botón *Imprimir* el cual muestra un PDF como se muestra a continuación.

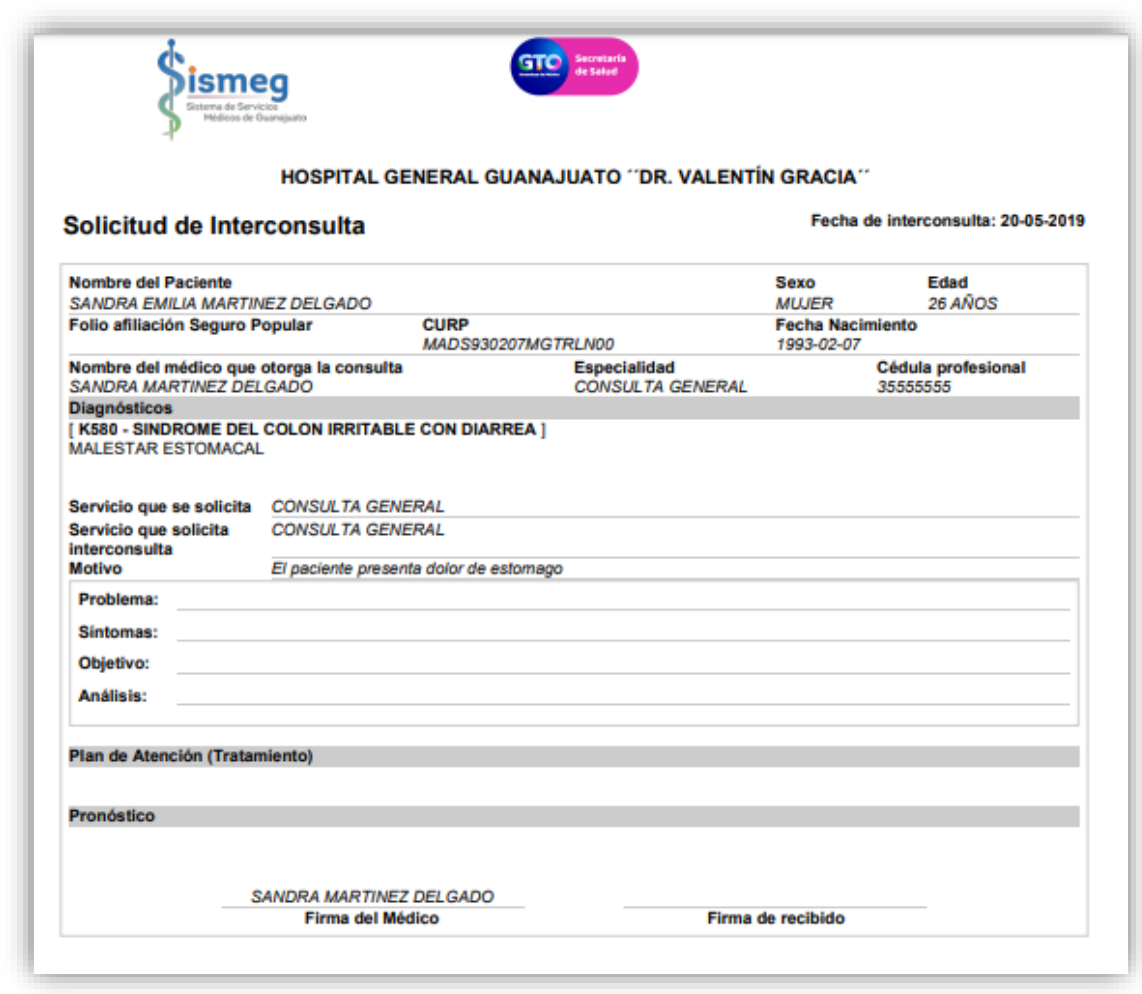

#### Formato de Referencia

Para obtener esta solicitud se tendrá que realizar con el llenado de la información pertinente. Es importante mencionar que los campos marcados con \* son obligatorios de otra forma no se puede proceder con la solicitud.

En este apartado se solicitan los datos críticos como lo son:

- **Prioridad:** se toma selecciona al tipo de prioridad que esta se refiere sea ordinaria, prioritaria, embarazo de alto riesgo, urgencia.
- **Unidad de destino:** Seleccionar del listado a la unidad que se está haciendo la referencia.
- **Servicio:** Seleccionar el servicio en el listado como lo es: Hospitalización, Epidemiologia, endoscopia, etc.
- **Condiciones de Traslado:** Seleccionar si se requiere Ambulancia y si el paciente se transportara mediante sus propios medios.
- **Alergias:** Agregar las alergias detectadas en el paciente.
- **Motivo de la referencia:** Se agrega el resumen clínico del Paciente.
- **Tratamiento empleado:** Se describe el tratamiento que se va a emplear.
- **CIE-**9: Se selecciona el CIE-9 perteneciente al diagnóstico.
- **Diagnostico Presuntico:** Se muestra el diagnostico que se detectó en la consulta.
- **Procedimiento Solicitado:** Se agrega una descripción del procedimiento que se va a realizar en dicha unidad.
- **Rec. Esp. Para su TX:** Recomendaciones Especiales para su tratamiento integral sea: prótesis Medicamentos, sangre.

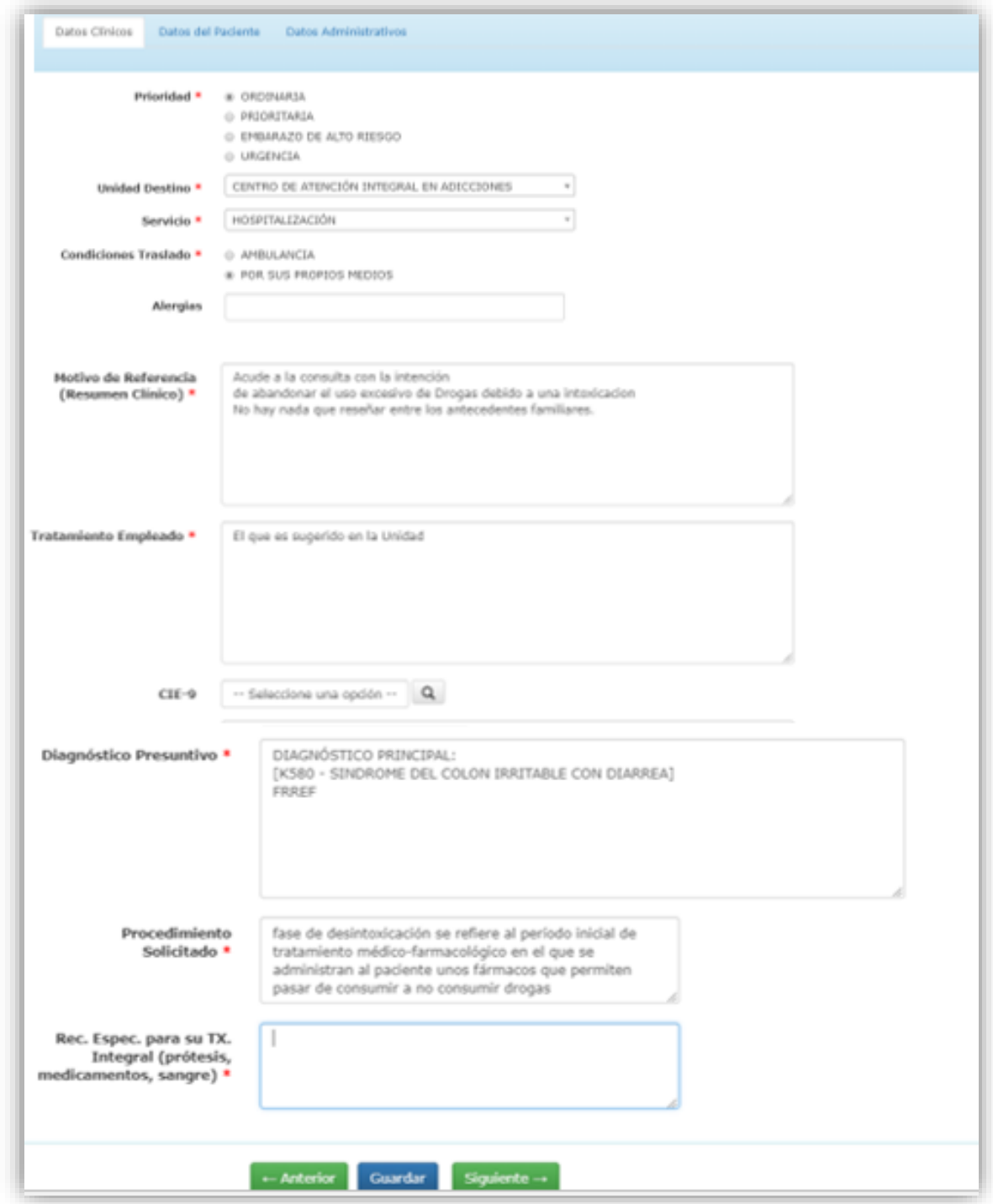

Para los datos de Pacientes ya se cargan los datos que ya han sido actualizados anteriormente.

En caso se haber cambiado de domicilio se puede modificar la información desde este espacio.

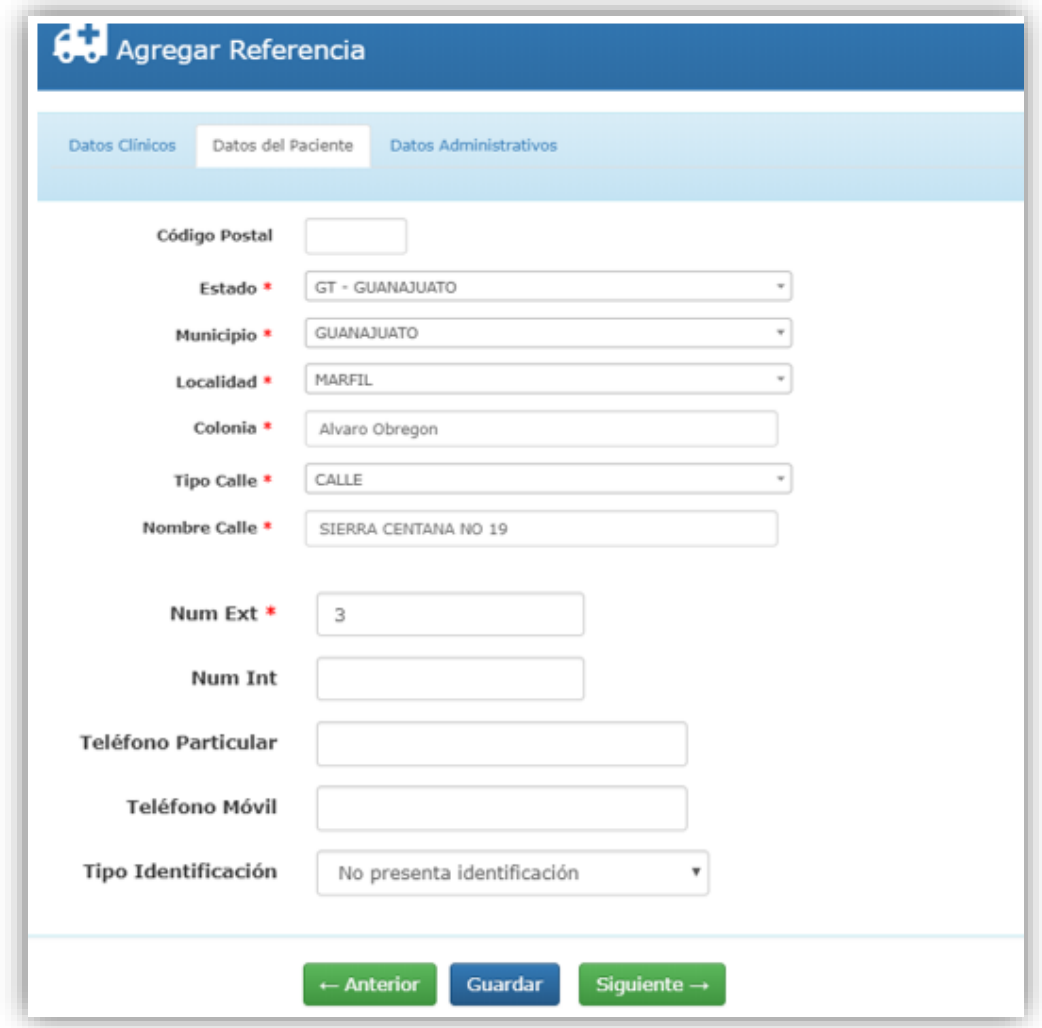

En los datos administrativos se refleja el tipo de apoyo con los que cuenta el paciente.

En el caso de elegir la opción Si, agregara el folio en los apoyos como lo son: fondo gastos catastróficos, SMSXX1, Folio SUEG.

- **Programa Prioritario:** Seleccionar si ó No
- **Nombre del Director de la Unidad:** Se hace referencia al director de la unidad desde donde se está haciendo la referencia.
- **Usuario Trab. Social:** Se selecciona el usuario de Trab Social.
- **Nombre Trab. Social:** Se agrega el nombre del trabajador asignado.
- **Nivel Socioeconómico:** Se agrega el Nivel Socioeconómico con el que cuenta el paciente.

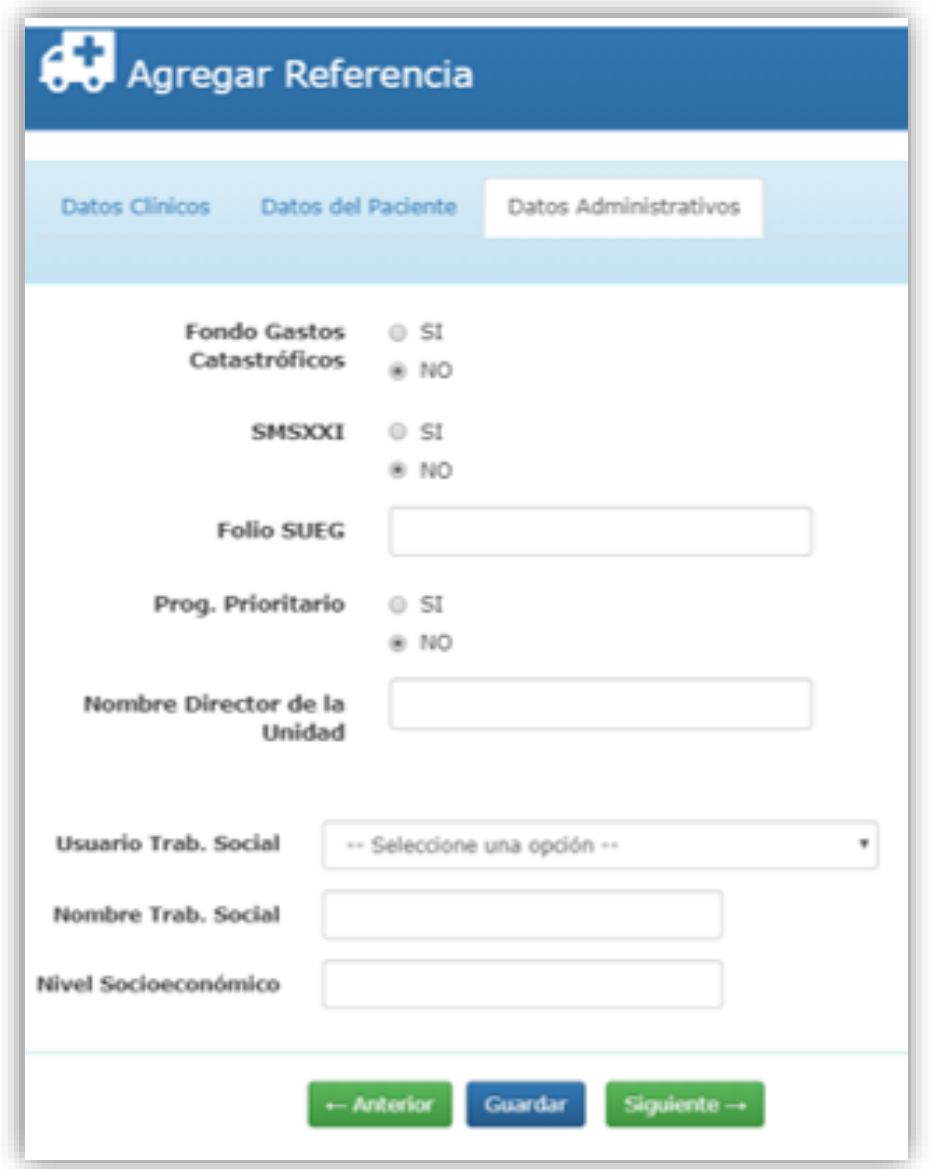

Una vez que ya se actualizo la información el formato se puede imprimir al dar clic en el botón *Imprimir* el cual muestra un PDF como se muestra a continuación.

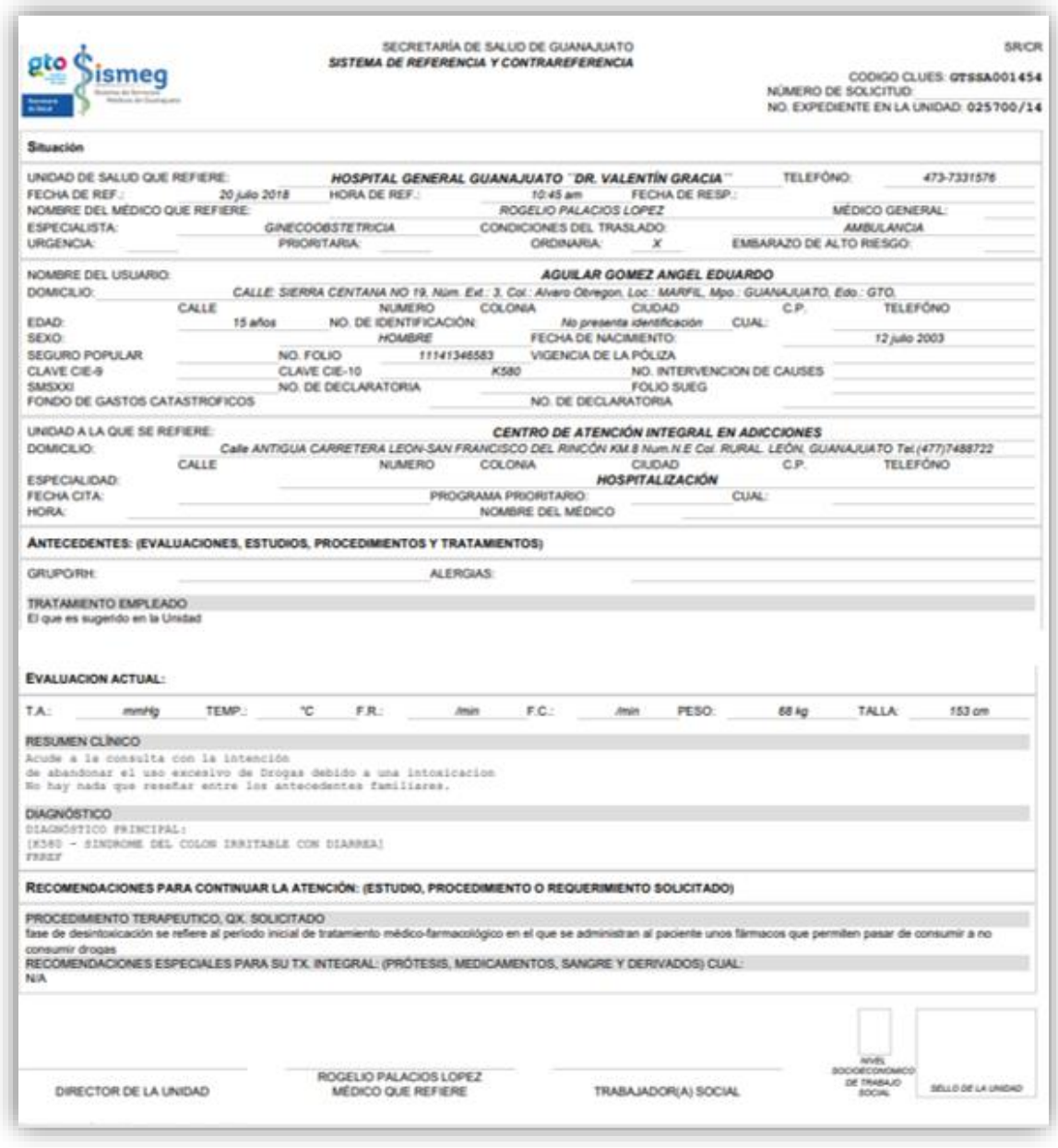

Una vez que se capturaron el o los formatos de solicitud así aparece la pantalla, dependiendo de los formatos que se hallan solicitado.

En el apartado de las solicitudes se encuentra la opción de ver, Actualizar o Imprimir.

## FORMATO CARTA DE CONSENTIMIENTO INFORMADO

Este formato es para informar al paciente o sus familiares sobre alguna intervención que tenga que realizarse, y que puedan presentarse algunos riesgos, este formato tiene la finalidad de que tanto el paciente como su familia otorguen su consentimiento para realizar el procedimiento requerido.

- **Diagnóstico:** Al momento de capturar la cita se guarda el diagnostico que alla capturado el médico.
- **Procedimiento:** Es la acción que va a realizar el medico hacia el paciente.
- **Procedimiento consiste en:** El medico que genera este formato captura la información sobre qué es lo que se va a realizar al paciente.
- **Beneficios del Procedimiento:** Se especifica que beneficios tendrá el paciente después de realizar el procedimiento.
- **Riesgos Frecuentes:** Se da conocimiento sobre qué riesgo se han presentado anteriormente con ese procedimiento.
- **Riesgo Personalizados:** Se informa sobre que riegos puede sufrir específicamente el paciente.
- **Procedimientos alternativos:** Se da otras opciones sobre que procedimientos se van a realizar.
- **Problemas de recuperación:** Se especifica que inconveniente puede tener el afectado.
- **Responsable si es menor de edad:** En caso que el paciente sea menor de edad, deberá ingresar el nombre de la persona responsable del paciente.
- **Resultados de no someterse a procedimiento**: Aquí el medico explica cuales inconvenientes pueden presentarse.
- Una vez que los datos fueron capturados dar click en el botón Guardar

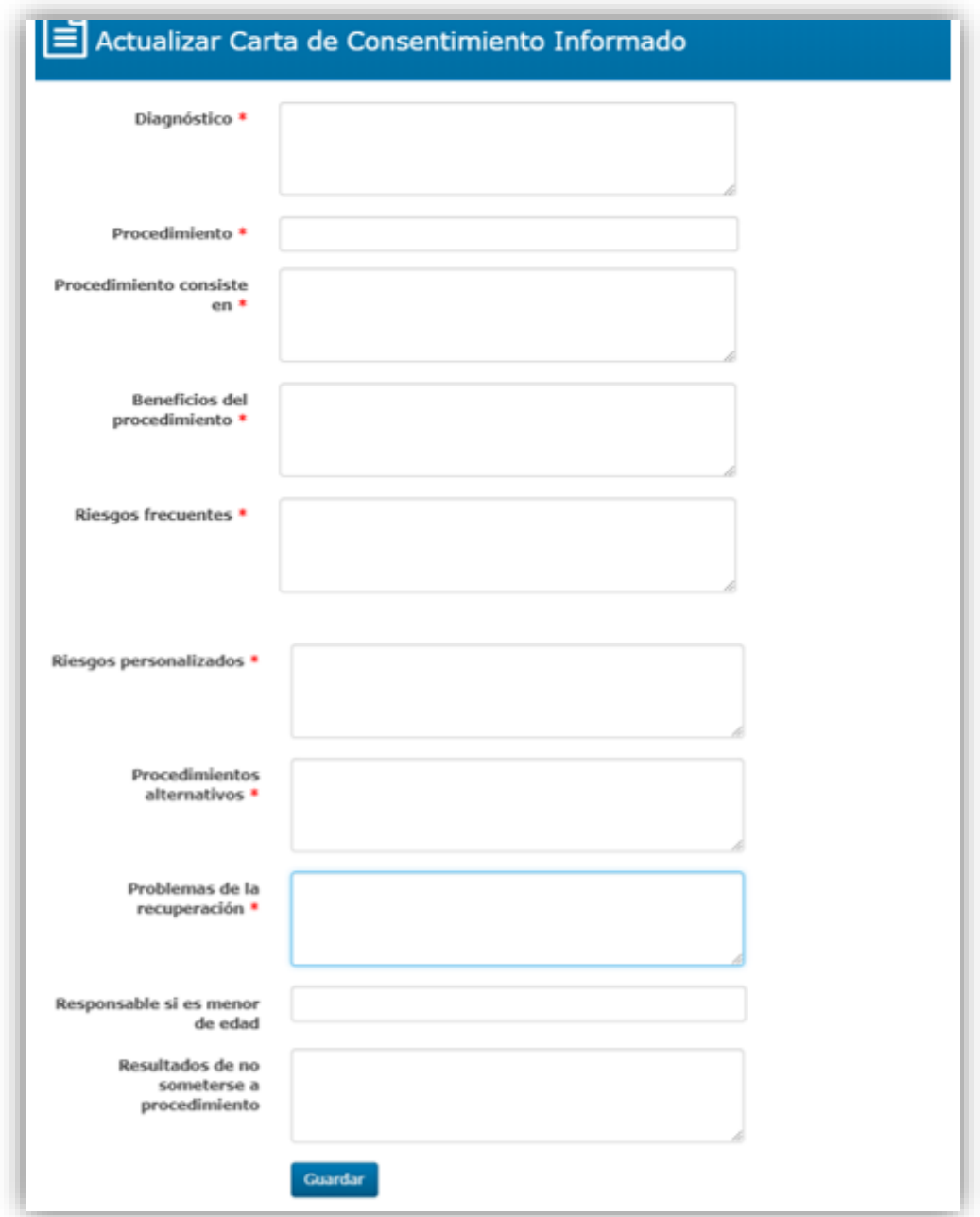

Para esta solicitud se llenan los siguientes campos los marcados con \* son campos obligatorios, de otra forma no se puede seguir.

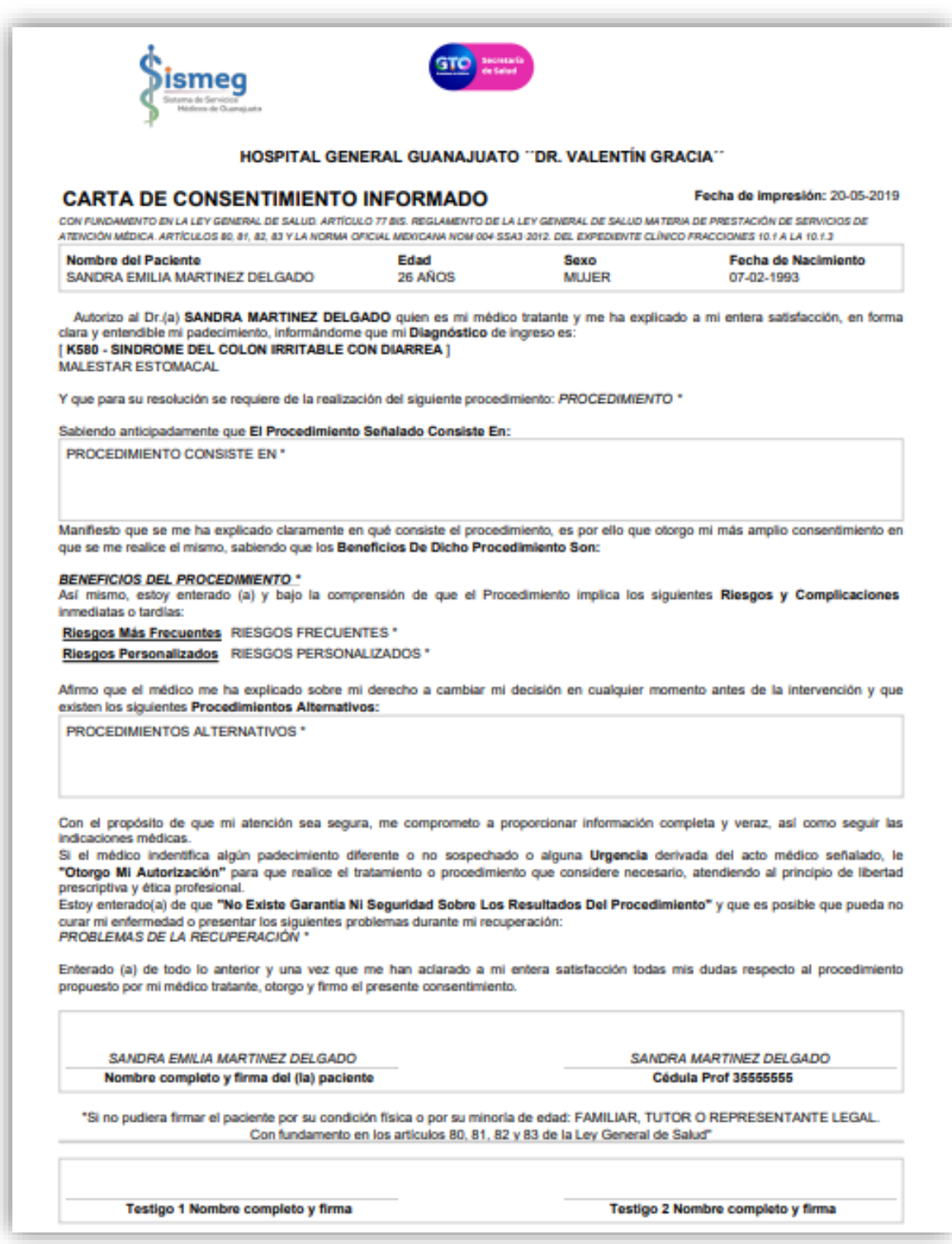

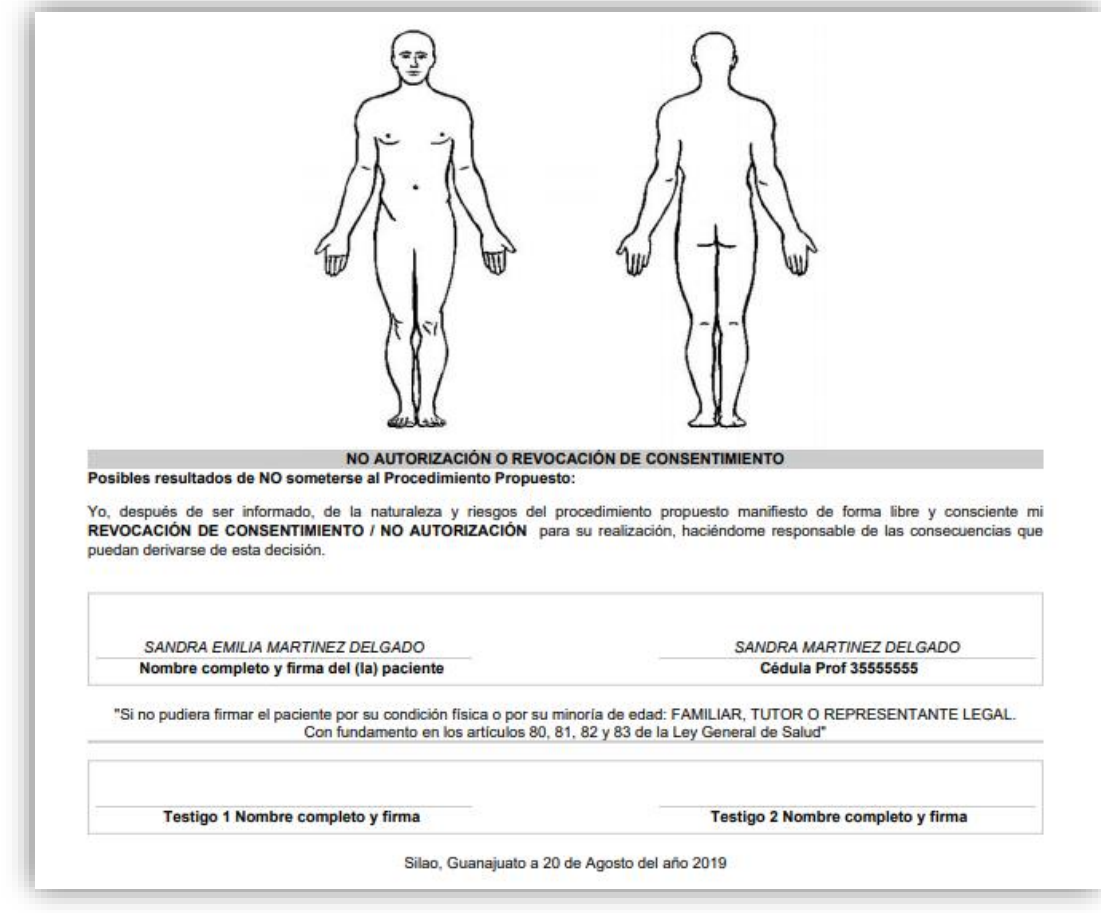

## FORMATO MATERIAL DE OSTEOSNTESIS

Este formato

Primer Apellido del paciente:

Segundo Apellido del Sistema:

Nombre (s) del paciente:

Cartera de Servicios:

Intervención CAUSES

Diagnostico CIE-10

Diagnostico:

Fecha de Ingreso del paciente:

Fecha programada para cirugía

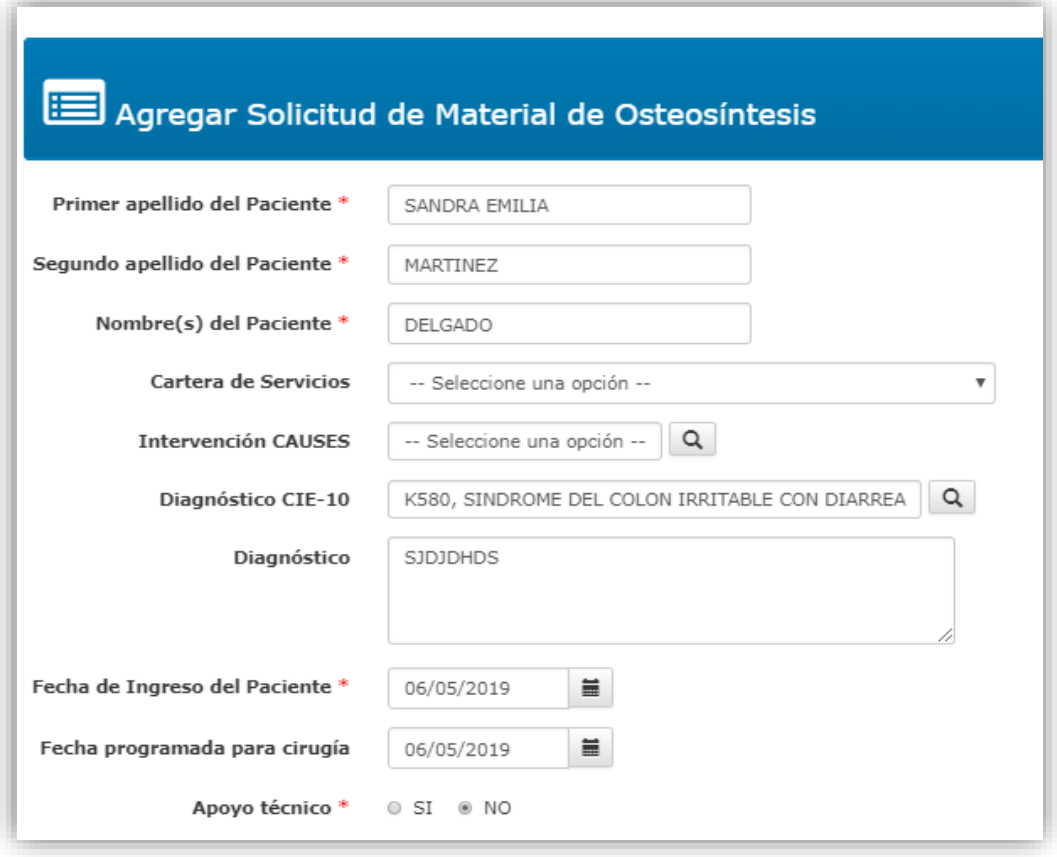

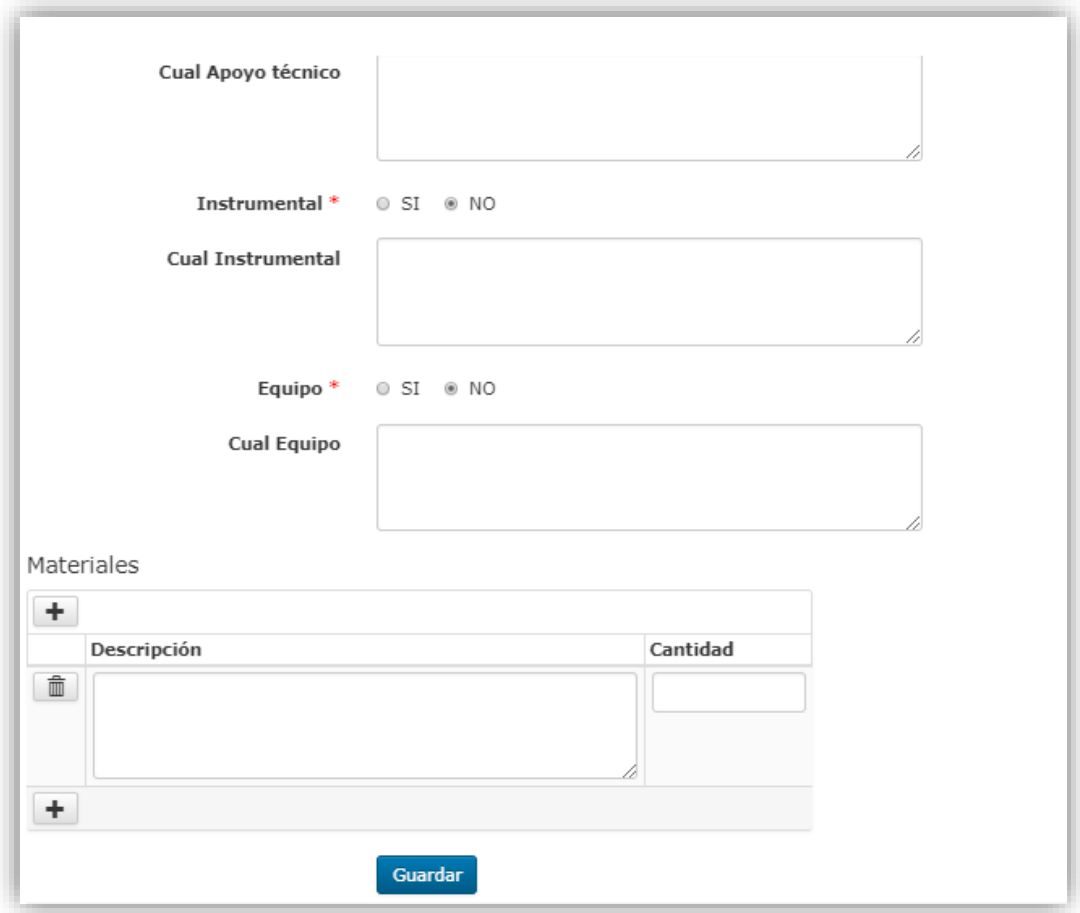

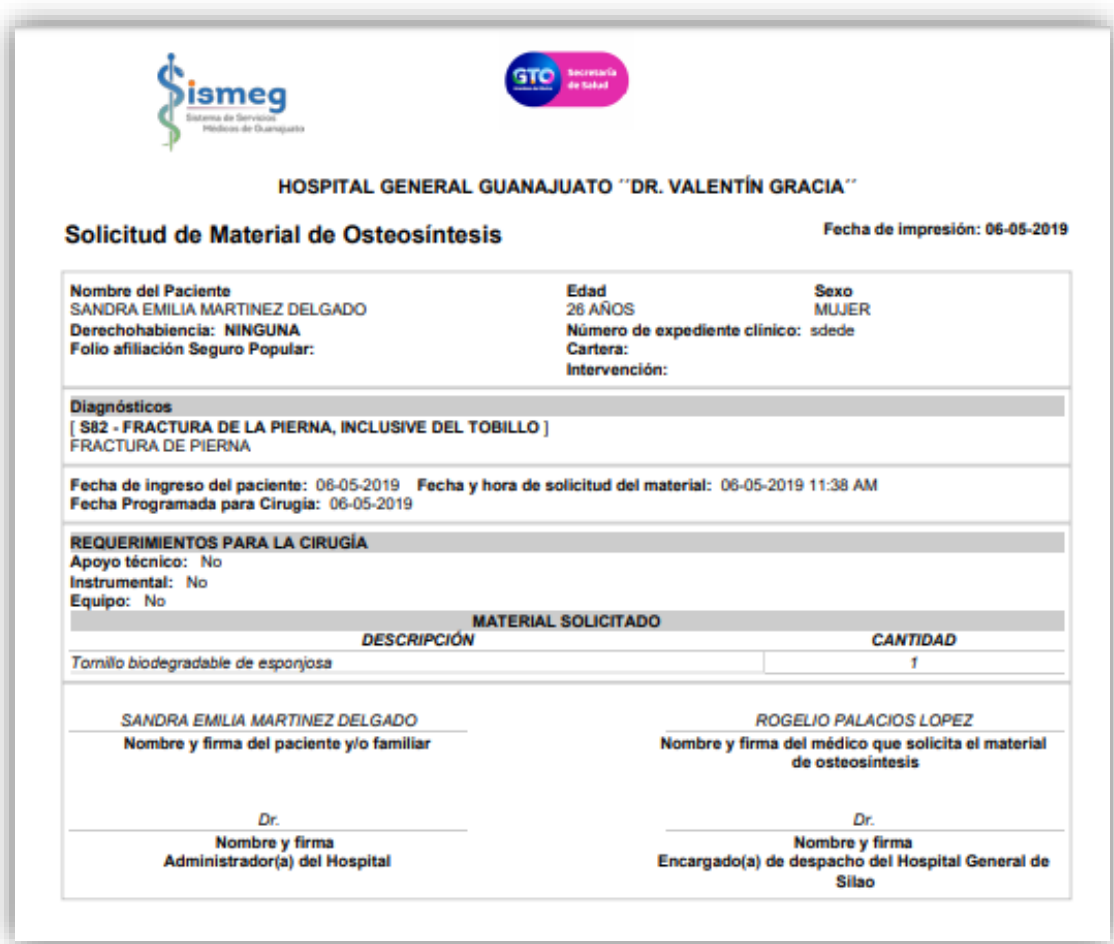

## FORMATO DE SUBROGACION

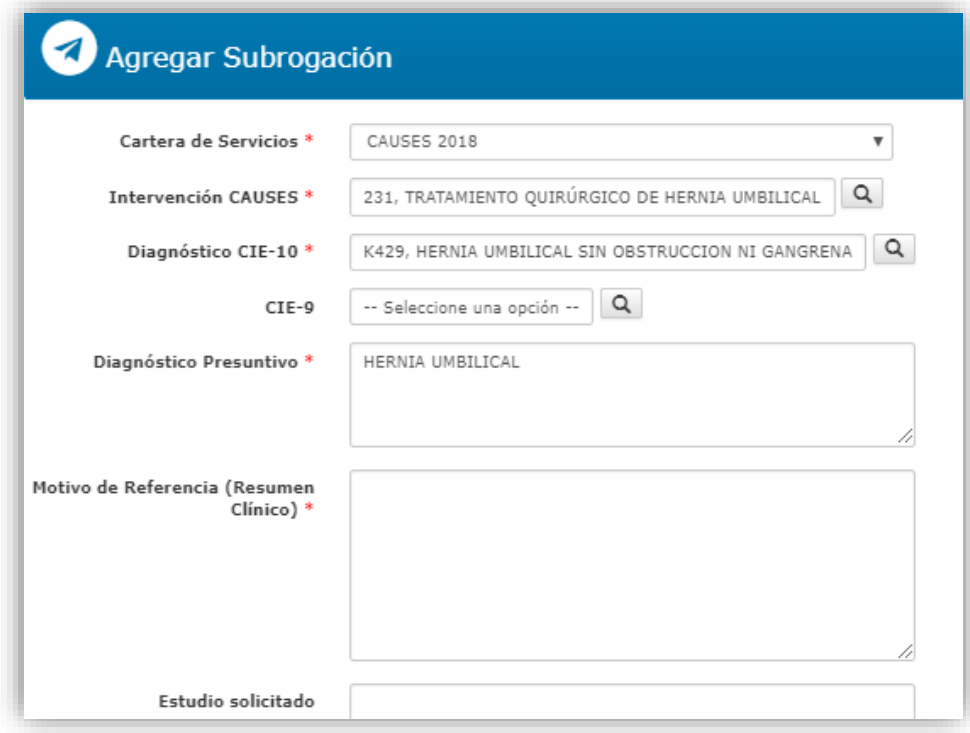

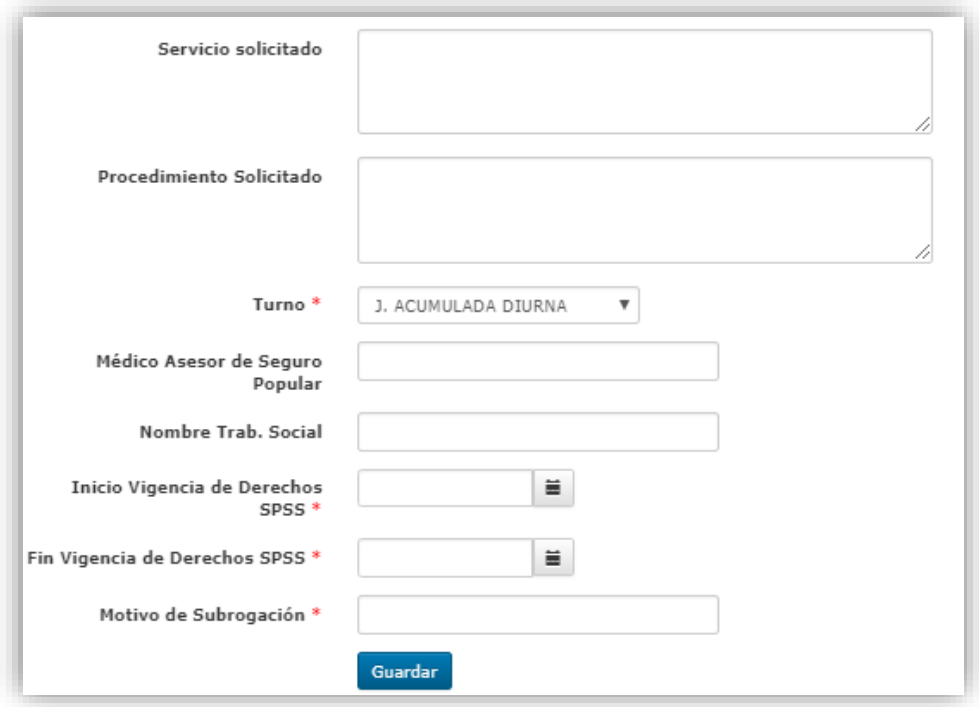

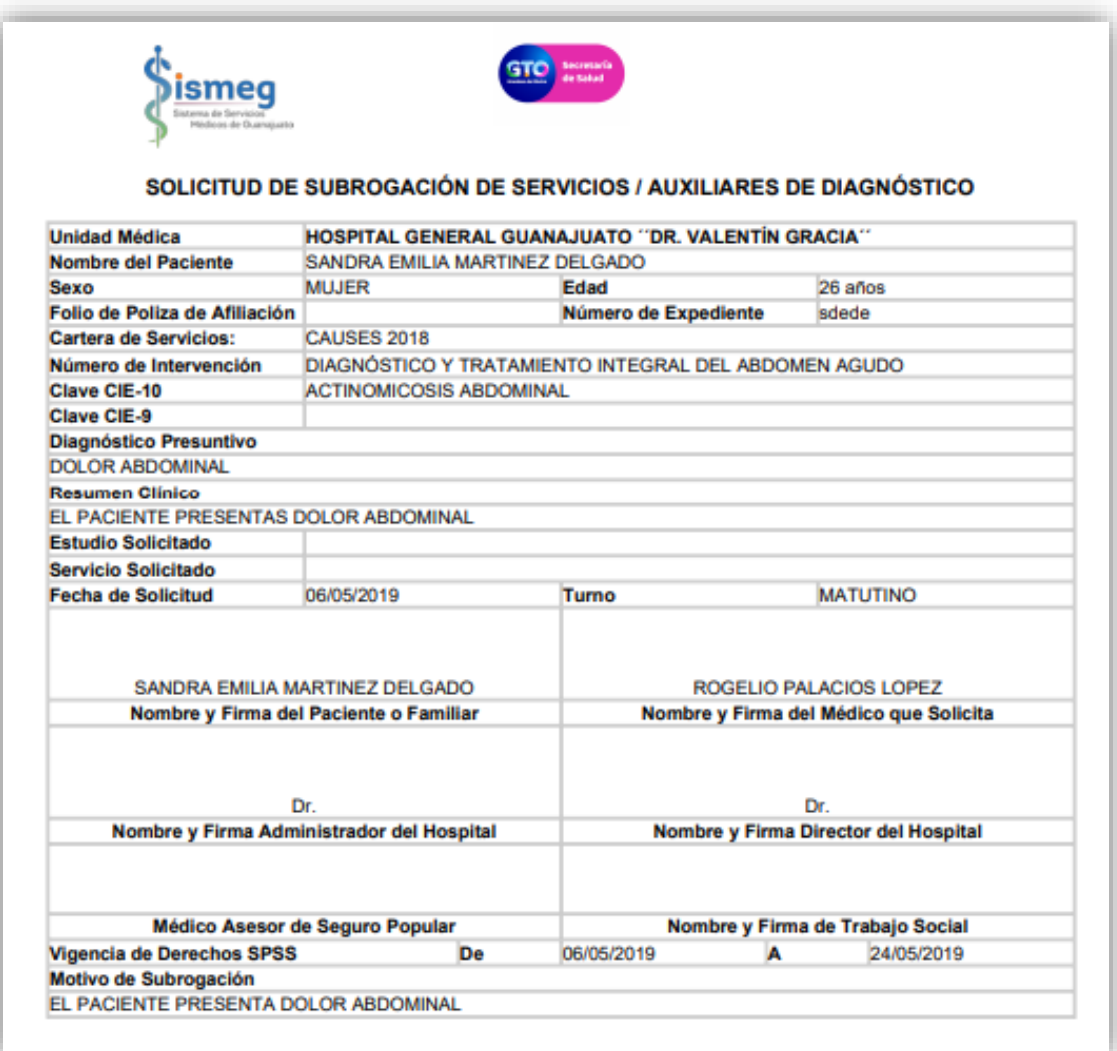

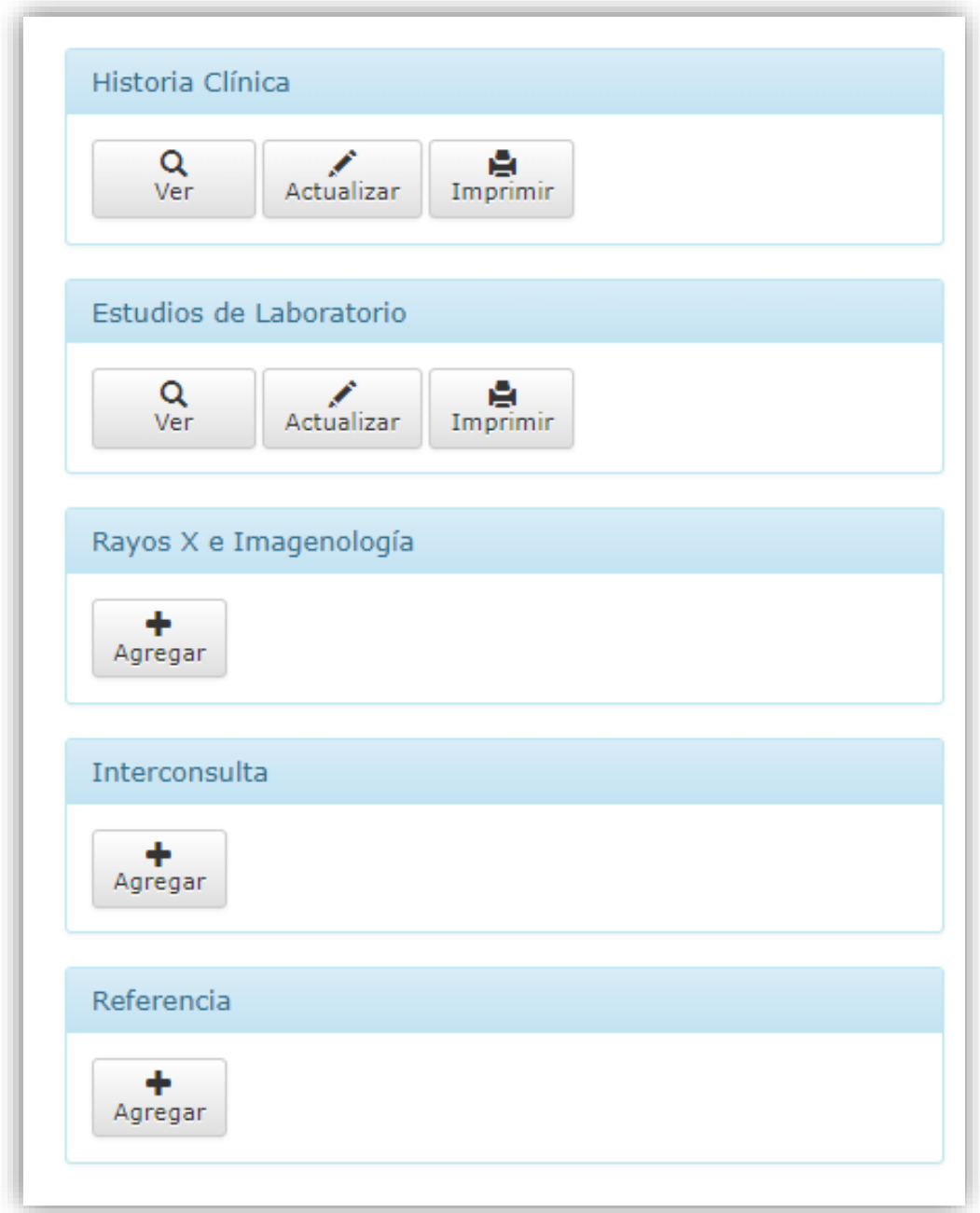

Al dar clic en el icono se muestra la información capturada en una tabla como se muestra en la siguiente imagen.

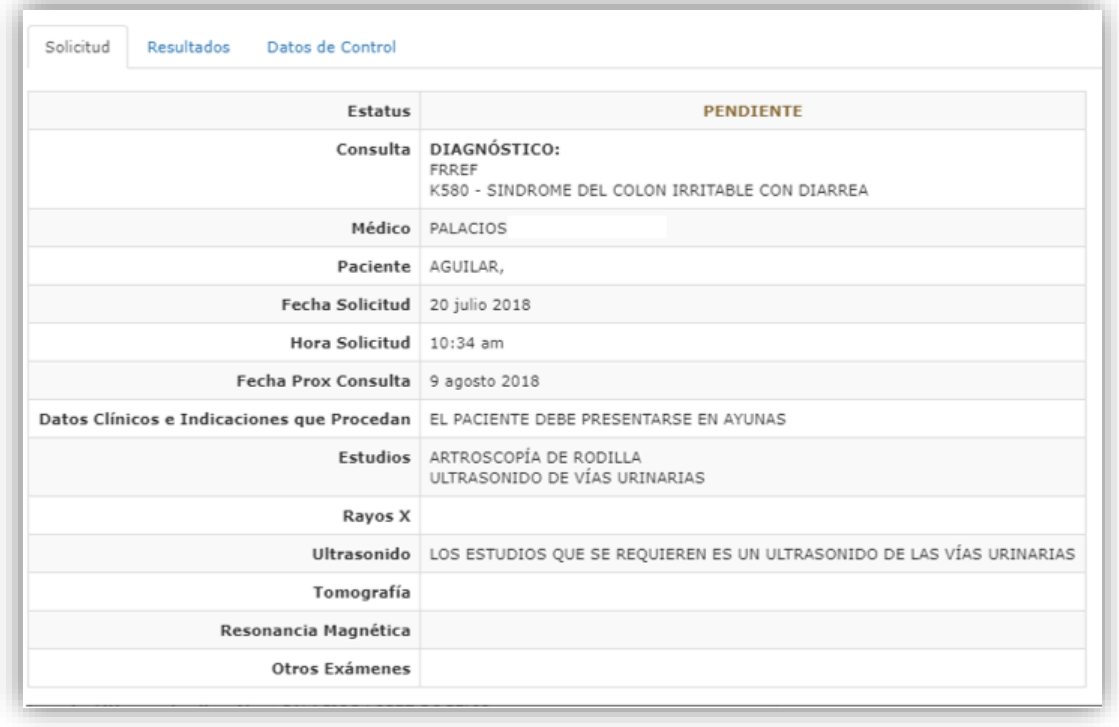

Al dar clic en el icono **Actualizar** muestra la información capturada anteriormente y se puede modificar desde esta opción.

Al dar clic en el icono *Imprimir* muestra un PDF con el formato, como ya se describió anteriormente.

## PANEL BIENVENIDO

En el panel principal ubicar el menú "Bienvenido", al dar clic se desplegarán la opción:

- Cambiar contraseña: Para modificar la contraseña propia
- Cerrar Sesión: -Salir adecuadamente del sistema

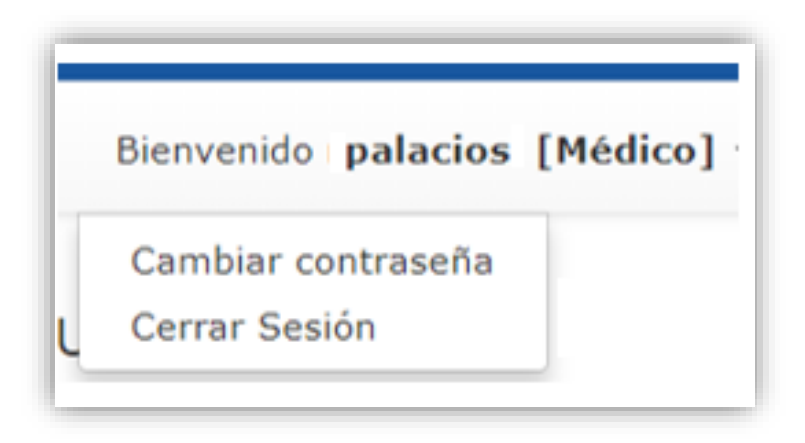

En el caso que el usuario quiera cambiar de contraseña, ingresar a esta opción para realizar el cambio.

Al estar dentro de la pantalla cambiar contraseña se pide ingresar la contraseña anterior, nueva contraseña y escribir nuevamente la contraseña una vez que ya se capturaron dar clic en **Cambiar contraseña** para cambiar y guarda la nueva contraseña.

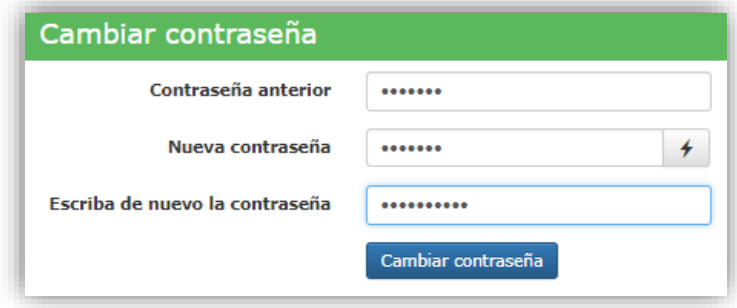

Para salir del sistema dar clic en la opción del menú "Cerrar Sesión".